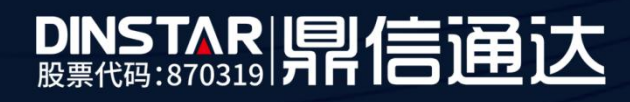

# **DAG** 系列 **FXO** 模拟语音网关 用户手册

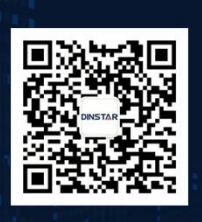

深圳鼎信通达股份有限公司 联系电话: 0755-61919966 地址:深圳市南山区兴科一街万科云城一期七栋A座18楼

# 修正记录

l,

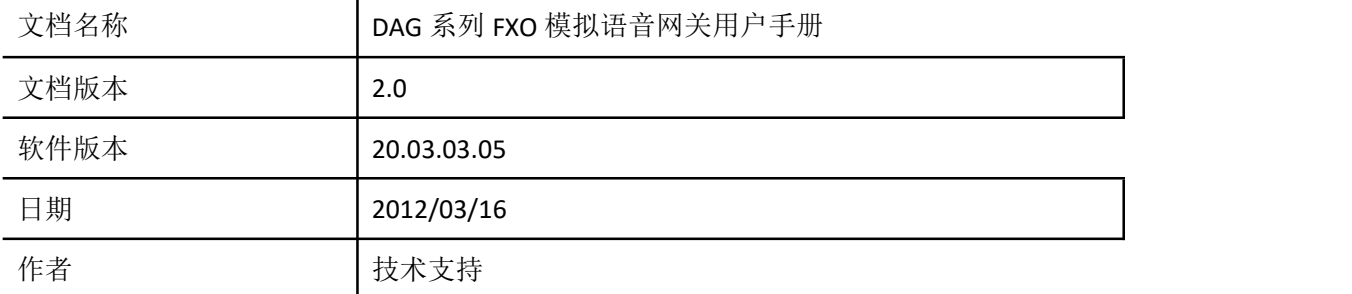

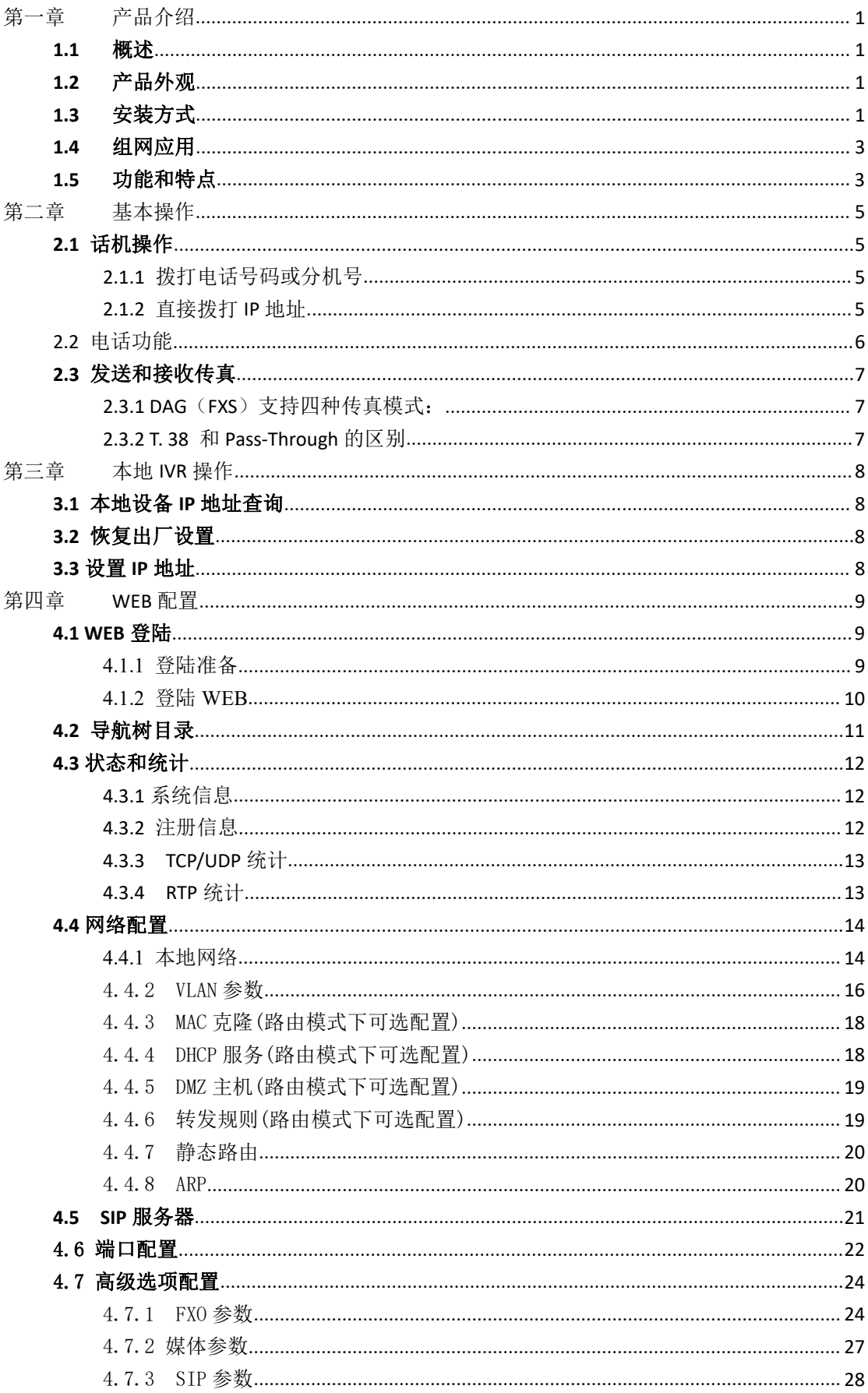

### 目录

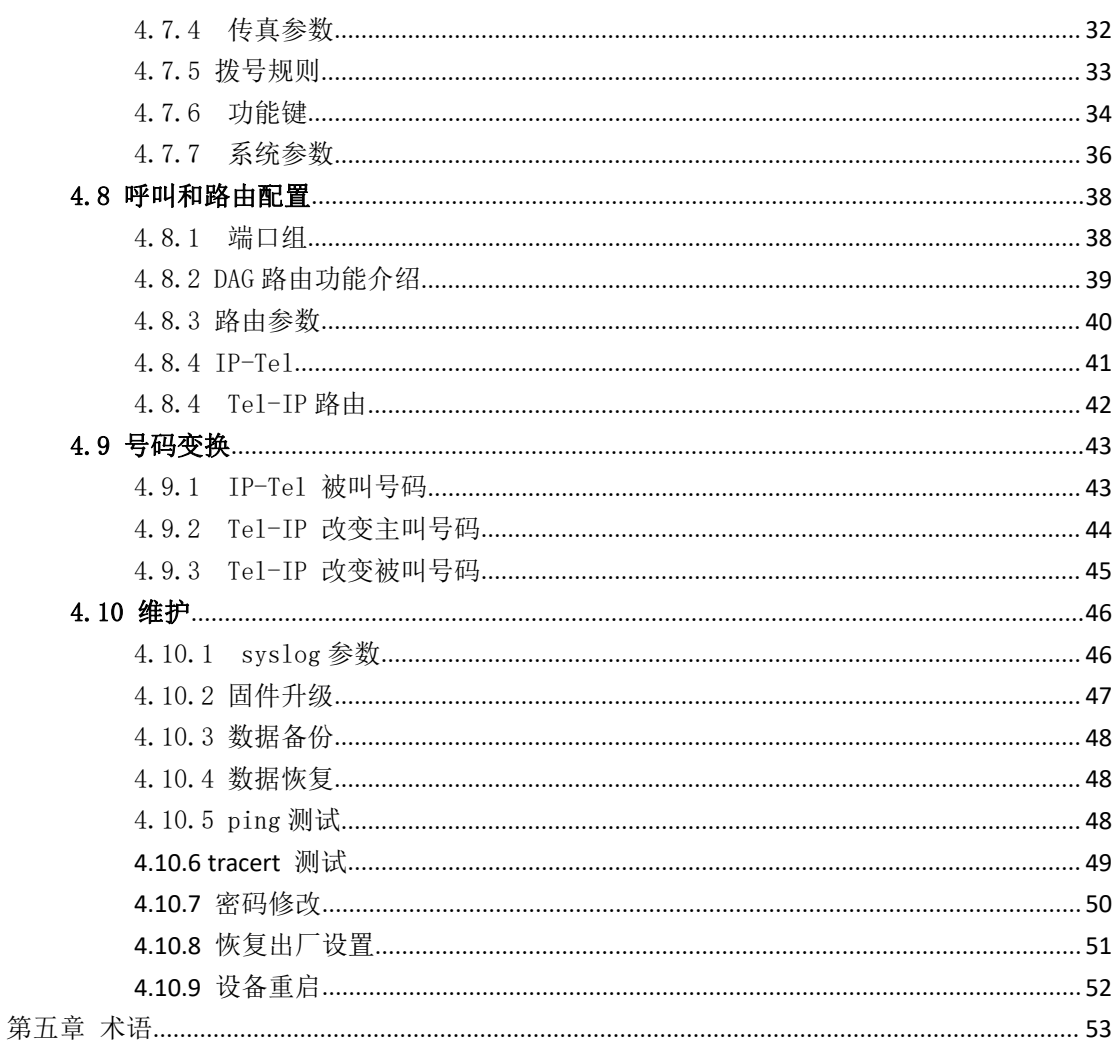

### <span id="page-4-0"></span>第一章 产品介绍

#### <span id="page-4-1"></span>**1.1** 概述

感谢购买深圳市鼎信通达科技有限公司 DAG(以下简称 DAG)系列 FXO 模拟语音网关 设备,DAG 系列 FXO 模拟语音网关是基于 IP 网络的接入型网关,为小型企业,家庭式办 公,远程办公室和多分支企业提供了一个低成本,操作简单的 VoIP 方案。通过标准的语音 接口,于传统电话机、传真和传统模拟 PBX 连接,并提供优质的语音服务。DAG 系列 VoIP 接入网关采用标准 SIP 协议,可与大部分 IPPBX,软交换和基于 SIP 的网络平台兼容。

DAG 系列 FXO 模拟语音网关主要包括以下几种型号:

- DAG1000-40
- DAG1000-80
- DAG2000-16O

本手册主要以 DAG2000-16O 为例,详细介绍设备的功能及参数配置。

#### <span id="page-4-2"></span>**1.2** 产品外观

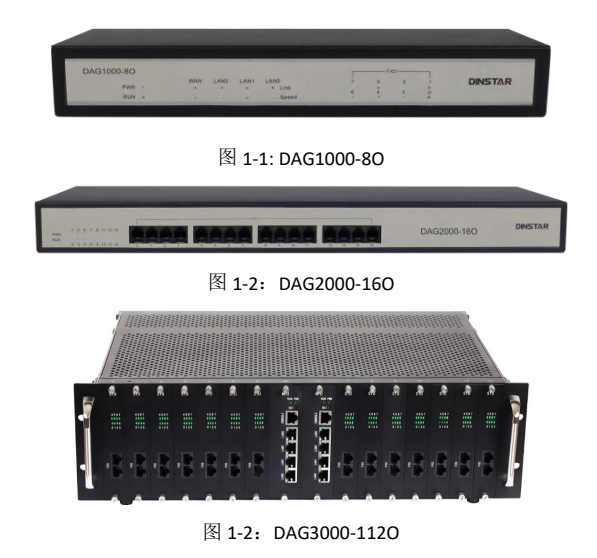

#### <span id="page-4-3"></span>**1.3** 安装方式

DAG1000-4/8O 为盒式设备,可直接安装在桌面上。采用交流 110-240V 市电供电, 通过

电源适配器转换后与设置电源接口相连。电源参数如下:

输入:100-240V,50-60Hz

输出: DAG1000:12VDC

DAG2000-16O 可安装在 19 寸机柜,采用交流 110-240V 供电。

### 1.3.1 DAG3000-112O 接口及指示灯介绍

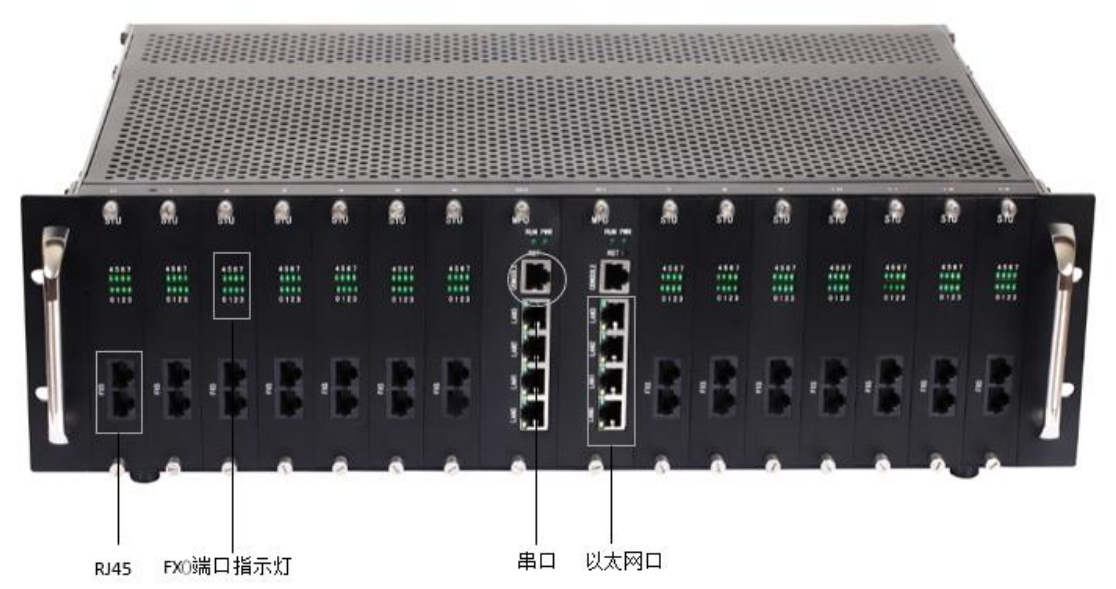

接口及指示灯说明

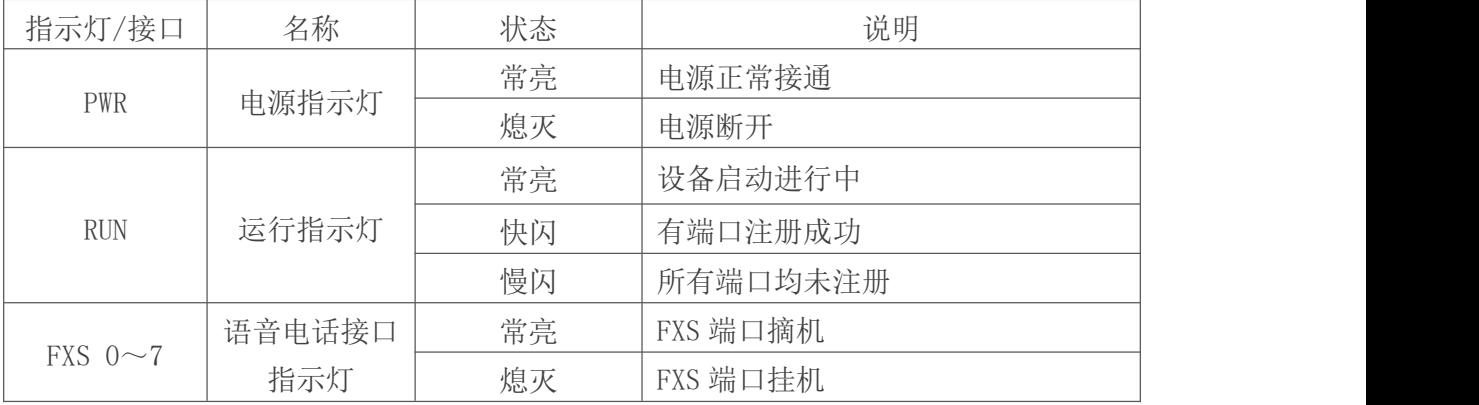

电源参数如下:

输入:100-240V,50-60Hz

DAG3000-112O 可安装在 19 寸机柜,采用交流 110-240V 供电。

1.3.2DAG3000-112O RJ45 接口线序

· RJ45线序

DAG3000的电话接口为RJ45接口, RJ45电话线的线序如下: Pin1和Pin2为第一路(橙白/橙), Pin3和Pin4为第二路(蓝白/蓝), Pin5和Pin6为 第三路(绿白/绿), Pin7和Pin8为第四路(棕白/棕)。

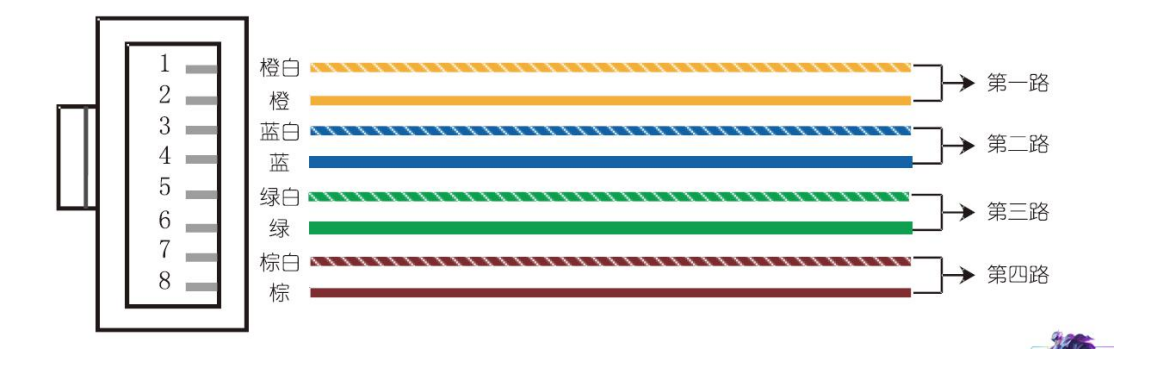

#### <span id="page-6-0"></span>**1.4** 组网应用

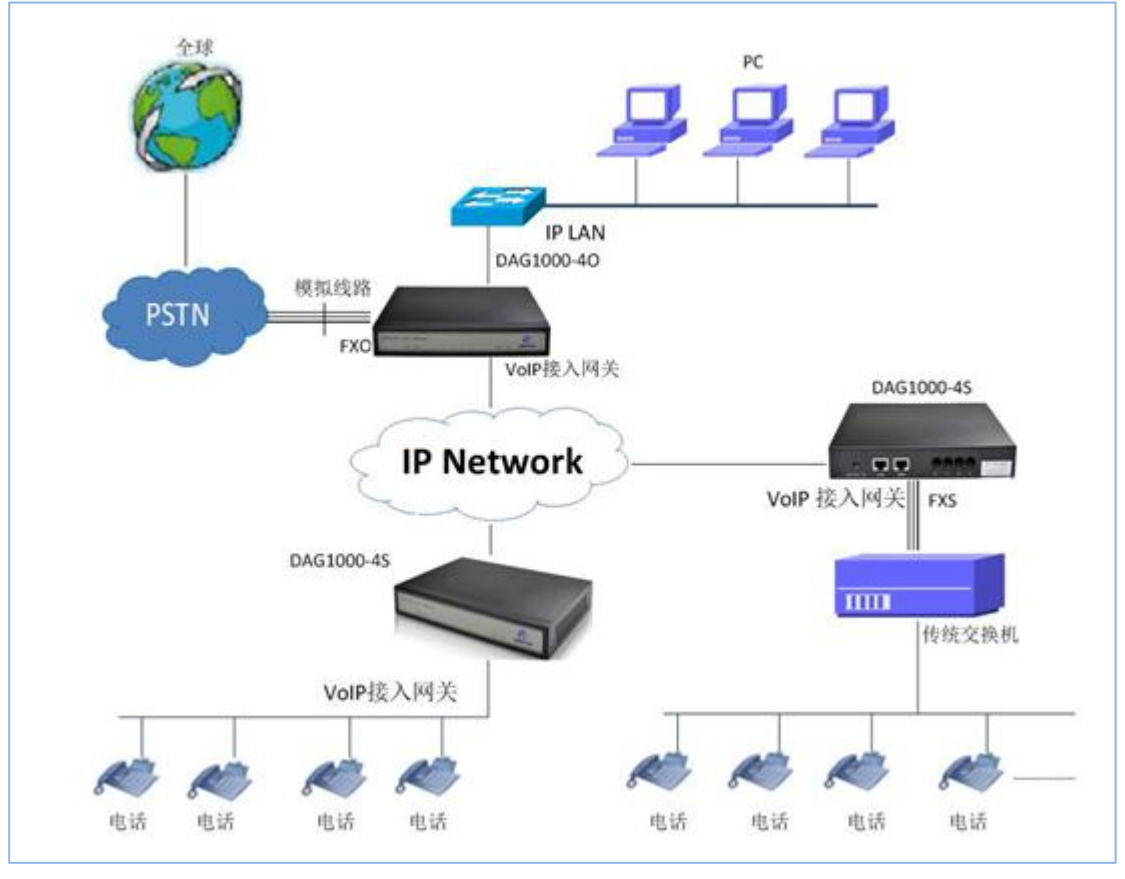

### 图 1-3:应用图

#### <span id="page-6-1"></span>**1.5** 功能和特点

- 5.1 支持协议
	- SIP V2.0 (RFC 3261,3262,3264)
	- SDP (RFC 2327)
	- REFER (RFC 3515)
	- RTP/RTCP (RFC 1889,1890)
	- STUN (RFC 3489)
	- ARP/RARP (RFC 826/903)
	- SNTP (RFC 2030)
	- DHCP/PPPoE
	- TFTP/HTTP/HTTPS
	- DNS/DNS SRV (RFC 1706/RFC 2782)
	- VLAN 802.1P/802.1Q
	- Diff Serve
- 5.2 语音传真参数
	- G.711A/U law, G.723.1, G.729AB
	- 舒适噪音生成(CNG)
	- 语音活动检测 (VAD)
	- 回声消除(G.168)
	- 自适应动态抖动缓冲
	- 拍叉检测
	- 语音和传真增益控制
	- T.38/Pass-through
	- DTMF 模式: Signal/RFC2833/INBAND
- 5.3 系统功能
	- 忙音检测
	- 无电流拆线检测
	- 语音中断检测
	- 一次性拨号
	- 二次拨号
	- PSTN 外线端口轮询
	- 支持反极信号
	- FAS(假计费校正)
	- AC/DC 阻抗配置

- 来电检测 (Bellcore Type 1&2, ETSI,DTMF)
- 端口分组
- IP 中继
- 冗余注册服务器
- 32 条呼入路由
- 32 条呼出路由
- 呼入呼出号码变换

### <span id="page-8-0"></span>第二章 基本操作

#### <span id="page-8-1"></span>**2.1** 话机操作

- <span id="page-8-2"></span>2.1.1 拨打电话号码或分机号
	- 1)FXO 呼出
	- 一次拨号:收到从软交换/IPPBX 发送的号码后,通过一定的选择规则比如伦选/ 大到小的顺序,选择一条 PSTN 外线呼出
	- 二次拨号: IPPBX 分机先拨打 FXO 端口 SIP 账号, 听拨号音, 然后拨打外线号码
	- 2)FXO 呼入
	- 拔打 FXO 连接的外线电话号码,听语音提示"请拨分机号"或二次拨号音,然后 拨打被叫号码如分机号或电话号码,拨号完成后通过信令将被叫发送到 IP 服务器 侧,如软交换或 IPPBX
	- 热线代拨: 拨打 FXO 连接的外线电话号码, 设备将根据预设的热线号码自动连接 到指定的分机或队列
- <span id="page-8-3"></span>2.1.2 直接拨打 IP 地址

DAG 系列带 FXS 端口的设备允许两方直接通过拨打 IP 地址进行呼叫,用户只需要一部 模拟话机与设备的 FXS 端口相连, 在不注册的情况下互相拨打建立通话。

- 拨打 IP 地址建立通话的满足以下条件之一即可实现:
- 1) DAG (FXS) 和 VoIP 设备有公共 IP 地址。
- 2) DAG (FXS) 和 VoIP 设备使用私有 IP, 在同一个局域网内。
- 3) DAG (FXS) 和 VoIP 设备可以通过路由器连接使用公共 IP 或私有 IP。

操作过程:

1)摘机拨打"\*47"

2)输入目标 IP 地址

注意:步骤1)和2)之间没有拨号音。

#### 实例:

假设设备需要拨打的目的 IP 地址是 192.168.0.160, 用户摘机先拨\*47, 然后拨 192\*168\*0\*160,按#号键结束或者等待 3 秒。完成信令交互后很快就能听到被叫话机振铃。 注意: 用户不能在同一设备的两个 FXS 口直接拨打 IP 电话, 因为两个端口是的使用同一个 IP 地 址。它仅支持默认目的端口 5060。

<span id="page-9-0"></span>2.2 电话功能

DAG (FXS)支持所有传统的和高级的电话功能。

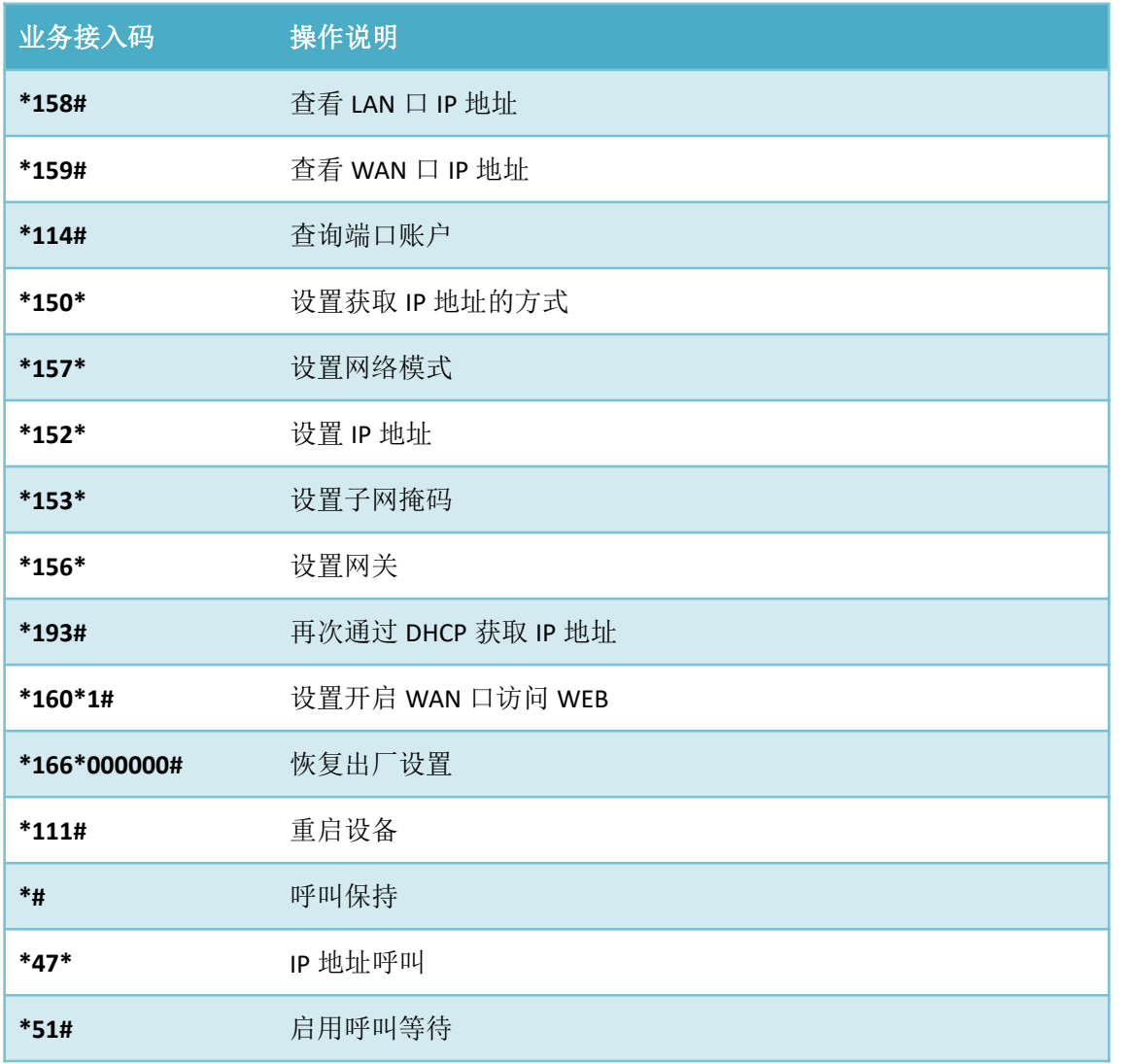

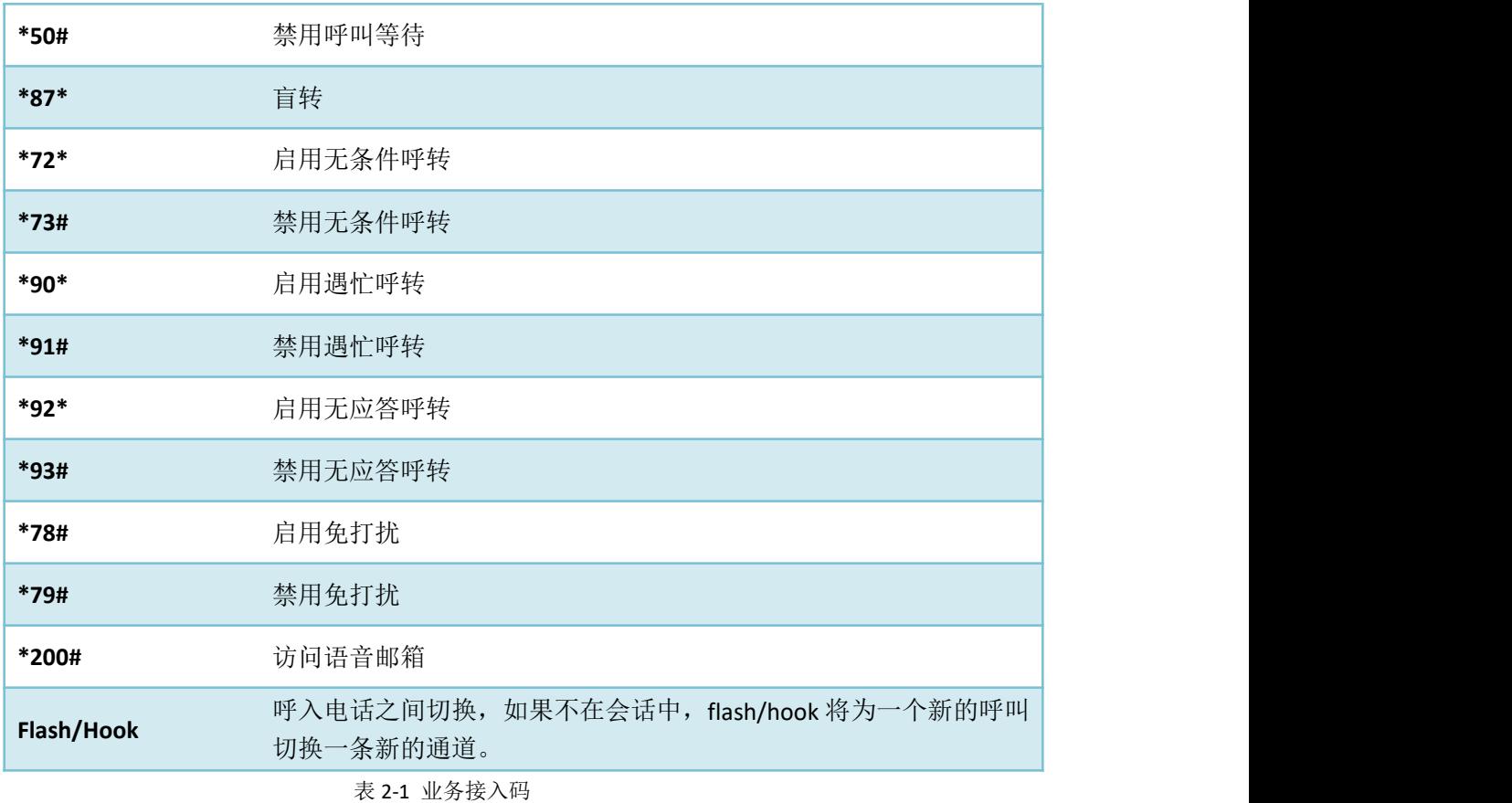

### <span id="page-10-0"></span>**2.3** 发送和接收传真

<span id="page-10-1"></span>2.3.1 DAG (FXS) 支持四种传真模式:

1) T.38 (基于 IP 的传真)

- 2) Pass-Through。
- 3) Modem
- 4)adaptive 网关设备会自适应传真模式。

<span id="page-10-2"></span>2.3.2 T. 38 和 Pass-Through 的区别

1) Pass-Through 的传真信号通过 IP 网络有两种模式

VBD 模式: MG 不对 T30 传真信号做任何处理直接打包在 RTP 协议中, 以 RTP 流的方式 发送(这种方式传真信号是同语音流,所以需要将语音编码方式协商成 G711 无损编码方式, 以减小对传真信号的损害)

T38 模式: MG 将 Pass-Through 传真信号进行分解成原始的传真信号重新打包成 Pass-Through 报文(安照 Pass-Through 协议进行分解信号并打包成可以在 ip 网络上传输的报 文)以 T38 报文的方式发送(这种方式传真与语音无关所以无须修改语音的编码方式)。 2) 传真模式只有两种:

Pass-Through:PSTN 到 PSTN 在该网络环境中直接以传真信号的方式直接发送给接收传真 机。

网络传真:PSTN 到 PSTN 在该环境中主叫 MG 将 Pass-Through 传真信号转换为 IP 数据包 (转换的方式有 VBD 和 T38 两种方式), 在 IP 网络中发送给对方 MG, 对方 MG 重新还原出传 真信号并发送给接收传真机。

### <span id="page-11-0"></span>第三章 本地 IVR 操作

#### <span id="page-11-1"></span>**3.1** 本地设备 **IP** 地址查询

外线连接设备 FXO 端口, 使用手机或其他固定电话拨打 FXO 外线号码, 听拨号音或 IVR 后拨\*158#查询 LAN 口 IP 地址, 拨\*159#查询 WAN 口 IP 地址。

#### <span id="page-11-2"></span>**3.2** 恢复出厂设置

外线连接设备 FXO 端口, 使用手机或其他固定电话拨打 FXO 外线号码, 听拨号音或 IVR, 拨\*166\*000000#,听到"设置成功提示音"后挂机重启。

#### <span id="page-11-3"></span>**3.3** 设置 **IP** 地址

在配置前,请确保:(1)设备电源已开启;(2)设备已接入网络;(3)已连接外线至 FXO 端口。

1) 通过 DHCP 配置动态 IP 地址:

摘机;拨"\*150\*2#";挂机;

如果提示音提示设置成功,10 秒钟以后重启设备。

2) 静态 IP 设置

摘机;拨"\*150\*1#";挂机;

ところ こうしょう おおや 然后 しんこうかい かいしん かいしん かいしん

• 配置 IP 地址:

摘机;拨"\*152\*172\*30\*66\*20#";挂机。

• 配置子网掩码:

摘机;拨"\*153\*255\*255\*0\*0#";挂机。

• 配置默认网关:

摘机: 拨"\*156\*172\*30\*1\*1#";挂机。

- 3) 确认设备的 IP 地址: 摘机; 拨"\*158#"
- 4) 如果设备使用 PPPoE 方式获得 IP 地址, 需要在 web 页面中配置。

注意: 每一步设置成功后电话都会给出"Setting successfully"的语音提示

### <span id="page-12-0"></span>第四章 WEB 配置

#### <span id="page-12-1"></span>**4.1 WEB** 登陆

设备正确连接网络,参照第3章所述操作说明,摘机拨打\*158#查询设备 IP 地址。

<span id="page-12-2"></span>4.1.1 登陆准备

设备 LAN 口默认 IP 地址是 192.168.11.1, WAN 口默认动态获取 IP 地址。建议先修改 本地计算机的 IP 地址确保与设备处于同一网段,以 windows 7 为例,将本地计算机 IP 地址 修改为 192.168.11.10:

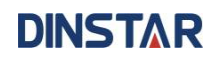

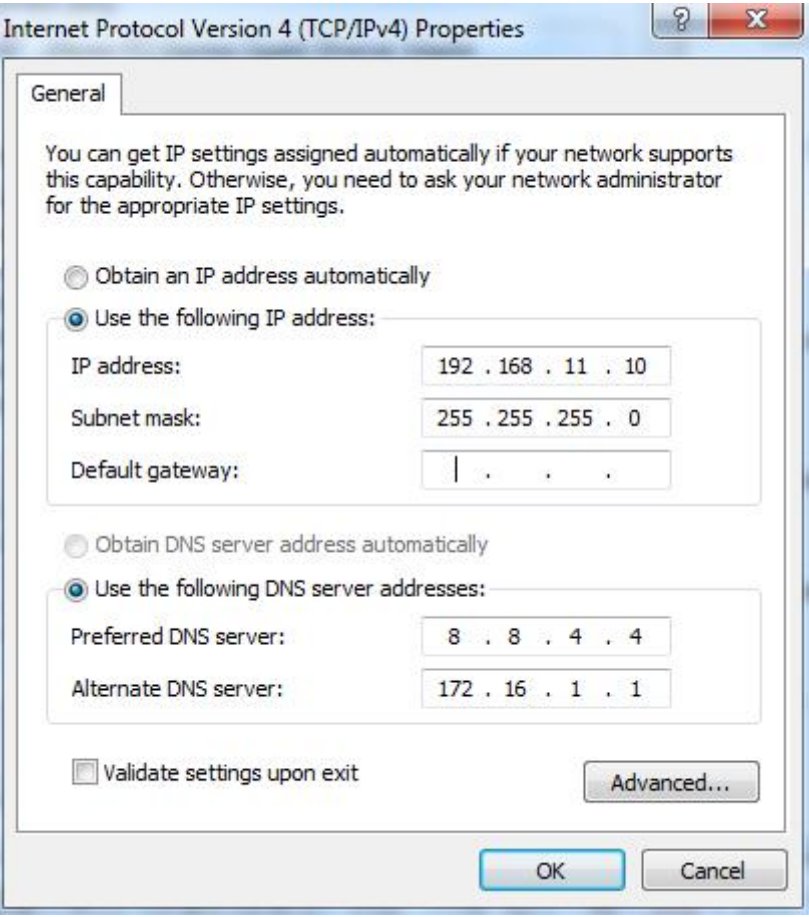

图 4-1-1:修改 IP 地址

检查计算机与设备的连通性,点击"开始--运行-输入 cmd",执行

ping 192.168.11.10 –t 命令检查设备 IP 地址是否正常。

#### <span id="page-13-0"></span>4.1.2 登陆 WEB

打开浏览器, 输入设备 IP 地址, 回车后弹出用户登陆身份验证界面:

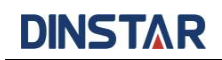

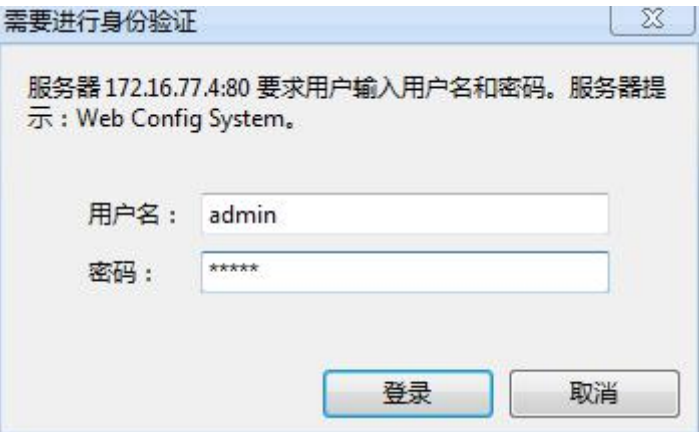

图 4-1-2 登陆认证

默认的用户名和密码: admin/admin,点击确认后进入 WEB 界面

### <span id="page-14-0"></span>**4.2** 导航树目录

DAG 系列语音网关的 WEB 配置界面主要由导航树目录及右边的配置界面组成,通过选 择导航树目录以进入相应的配置界面进行配置。

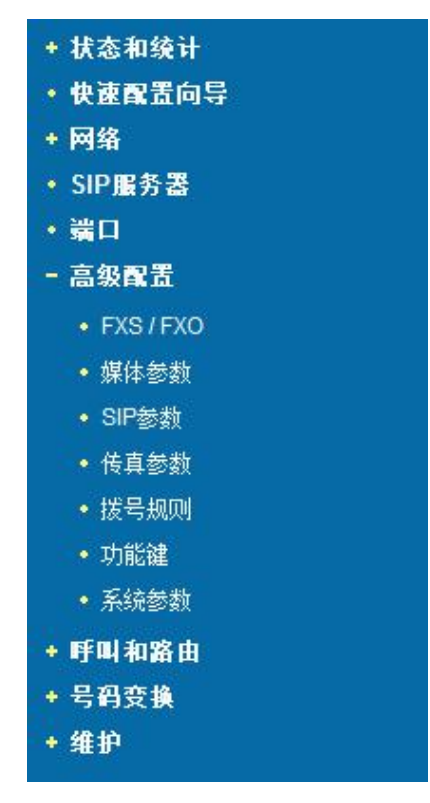

图 4-2-1:导航树

### <span id="page-15-0"></span>**4.3** 状态和统计

<span id="page-15-1"></span>4.3.1 系统信息

进入 WEB 界面显示系统的运行信息如下图所示:

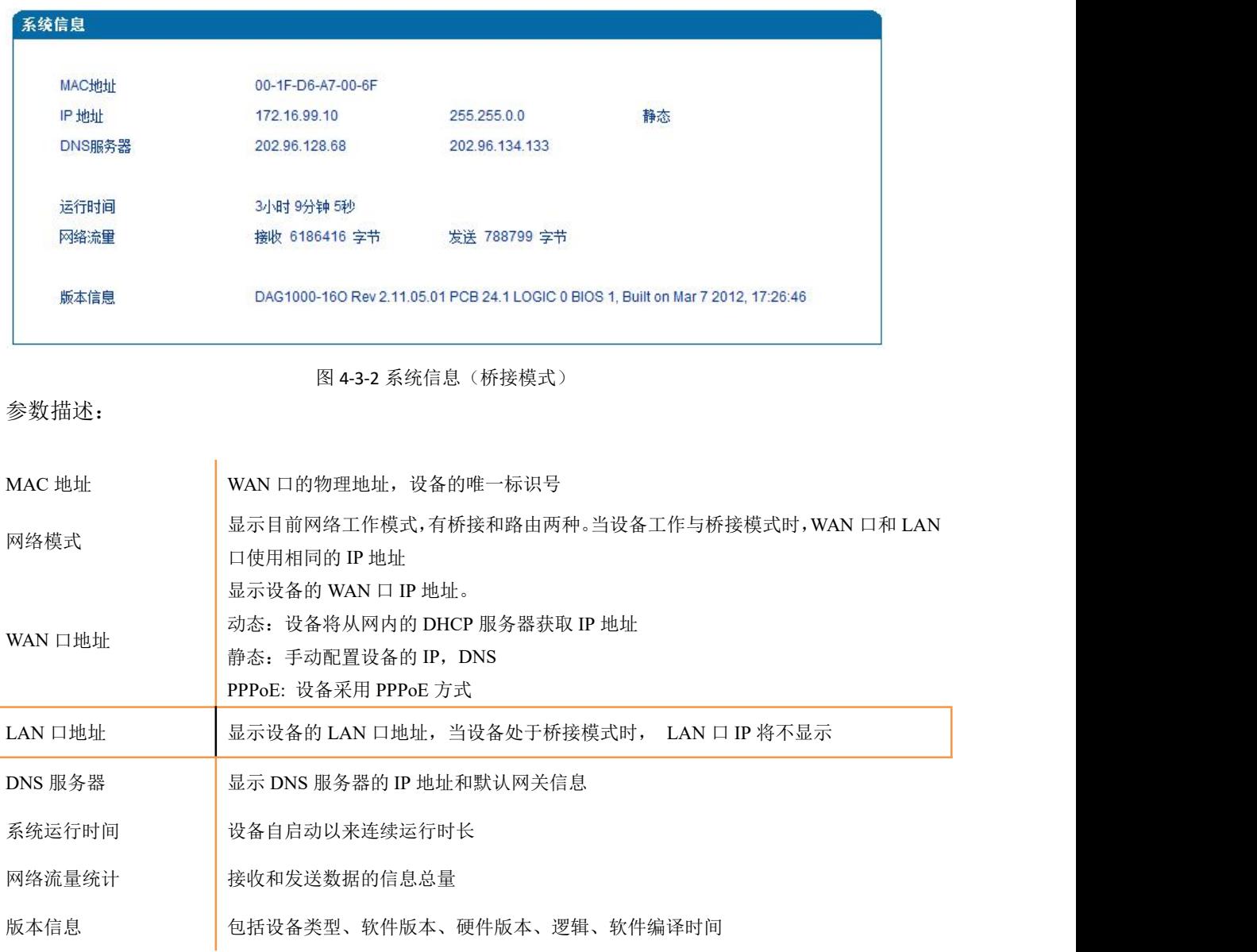

<span id="page-15-2"></span>4.3.2 注册信息

端口和端口组的注册状态信息:

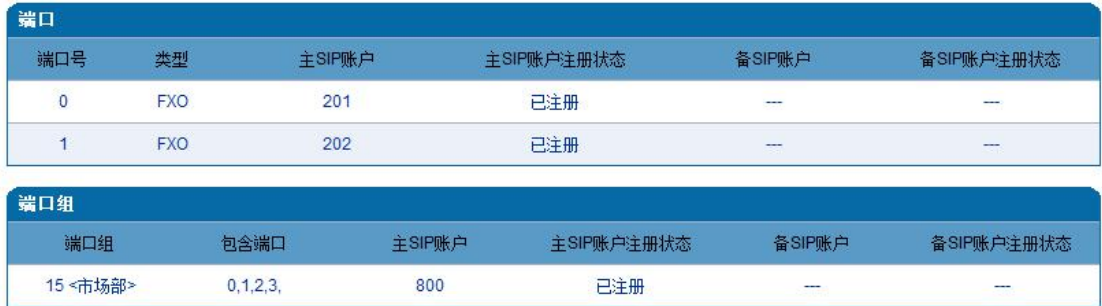

#### 4-3-3 端口和端口组注册信息

### <span id="page-16-0"></span>4.3.3 TCP/UDP 统计

| TCP/UDP统计 |         |         |         |  |
|-----------|---------|---------|---------|--|
| TCP发送包数   | TCP接收包数 | UDP发送包数 | UDP接收包数 |  |
| 894       | 232     | 63048   | 19281   |  |

图 4-3-4 TCP/UDP 统计信息

显示设备启动以来 TCP 发送、接收以及 UDP 发送和接收的数据包的统计信息。

### <span id="page-16-1"></span>4.3.4 RTP 统计

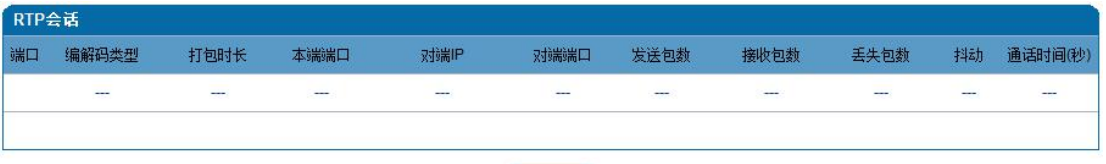

刷新 |

图 4-3-5 RTP 统计信息

上图主要显示实时 RTP 流的数据信息, 包括:

- 端口:当前设备端口序号,例如 0-7
- 解码类型:当前通话使用的编解码类型
- 打包时长:当前语音编解码使用的打包时长,例如 10ms,20ms
- 本地端口:当前会话的通信端口
- 对端 IP:对端通信 IP 地址
- 对端端口:对端通信端口号
- 发送包数:已发送的数据包
- 接收包数:以接收的数据包总数
- 丢失包数:丢失的数据包
- 抖动:传输抖动

• 通话时间:已持续的通话时间

#### 快速配置向导

快速配置向导方便客户快速进行网络、端口、代理服务器的配置,具体配置内容和下面 配置相同。

#### <span id="page-17-0"></span>**4.4** 网络配置

<span id="page-17-1"></span>4.4.1 本地网络

WEB 页面中 DAG 工作模式有两种:路由模式和桥接模式。当设置为路由模式时,即开启 了小型路由器功能,此时 WAN 口连接 ADSL MODEM, LAN 口用来连接本地计算机或其它网络设 备(例如以太网交换机、集线器等);当设置为桥接模式时,WAN 口和 LAN 口在网络中的地 位是平等的,DAG 的网络部分相当于一个二端口或四端口的以太网交换机。

当设置为桥接模式时,只需配置 WAN 口参数及 DNS,如果设置为路由模式,还需配置 LAN 口参数。请正确配置 WAN 口参数,否则将会影响 DAG 正常接入网络和平台注册。

注意: DAG2000-160 只支持桥接模式, DAG1000-40 和 DAG1000-80 能同时支持桥接和路由工 作模式。

两种模式下的配置界面见下图 4-4-1 和 4-4-2:

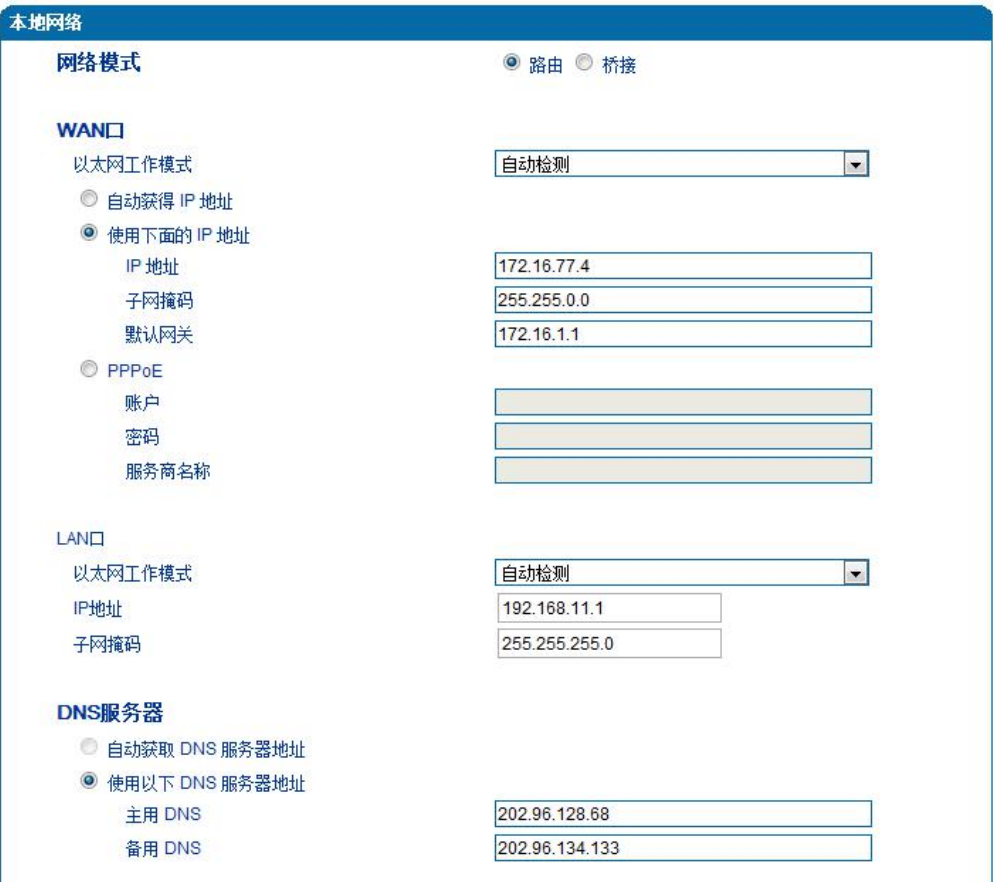

### 4-2-1 本地网络工作模式为桥接模式的设置

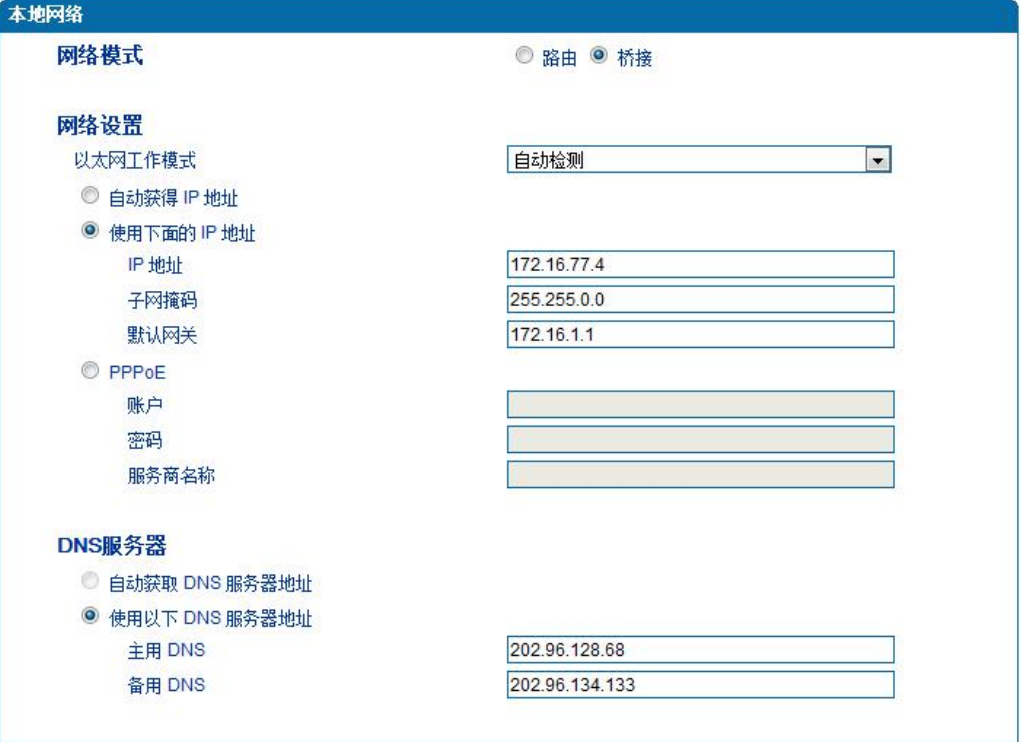

#### 4-4-2 本地网络工作模式为桥接模式的设置

- "以太网工作模式"是选择网络端口的工作模式,有 5 种选择,"自动检测"、"10Mbps 半双工"、"10Mbps 全双工"、"100Mbps 半双工"、"100Mbps 全双工", 一般的,默认选择"自动检测"。
- 当选择"自动获取 IP 地址"时, IAD 将使用 DHCP 方式获取 IP 地址。
- 当选择"使用下面 IP 地址"时,即配置 IAD 为固定 IP 地址模式。
- 当选择为"PPPoE"时,请在上网帐号及上网口令里将网络服务提供商提供的帐号及 密码输入。

在路由模式下,还需配置 LAN 口参数,即 IP 地址与子网掩码,配置方法与上类似。

【注意】:

1)配置为"自动获取 IP 地址",DAG 能获取到 IP 地址的前提是网络中存在 DHCP Server 且 DHCP Server 工作正常。

2)路由模式下,请配置 LAN 口与 WAN 口在不同的网段,否则,DAG 可能工作不正常。

3) 3) 配置为路由模式后, 默认只能使用 LAN 口的 IP 地址登陆 DAG 的 WEB 配置界面, 如果 想通过 WAN 口访问,请打开相应的开关(参考高级配置—系统参数 里的 web 参数配置)。

<span id="page-19-0"></span>4.4.2 VLAN 参数

如果要改善以太网的广播问题和安全性问题,用户可以在网络内划分 VLAN。在 DAG 数据传输时,为了保证 QoS,将数据、语音和管理数据包打上不同标签和优先级后转发到上 层交换机,上层交换机根据不同的数据标签和优先级进行数据转发,通过转发优先级来保证 数据优先转发,从而保证 QoS。该配置项下,用户可以配置三种 VLAN 参数:数据 VLAN、 语音 VLAN 和管理 VLAN。VLAN 配置界面如图 4-4-3 所示:

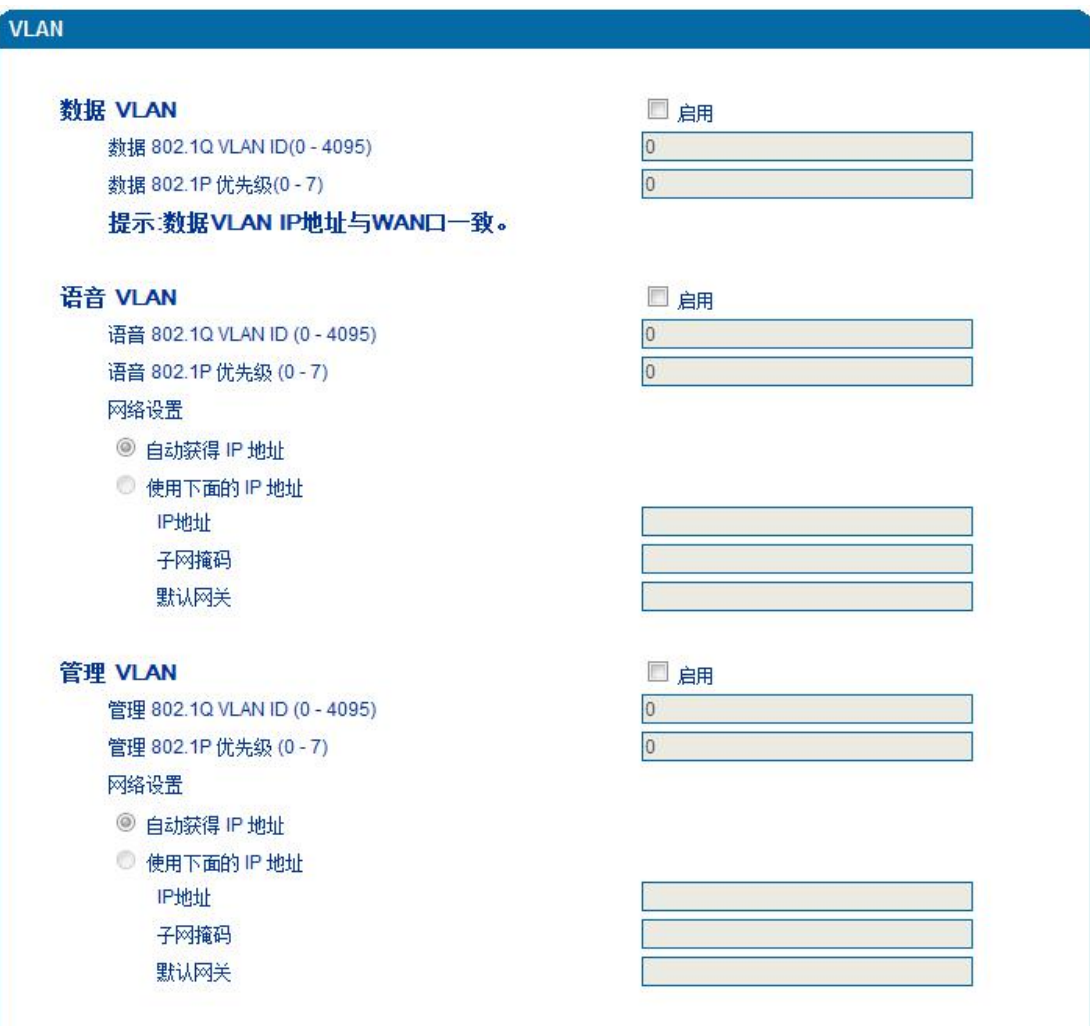

4-4-3 VLAN 参数配置

VLAN 参数描述如下表:

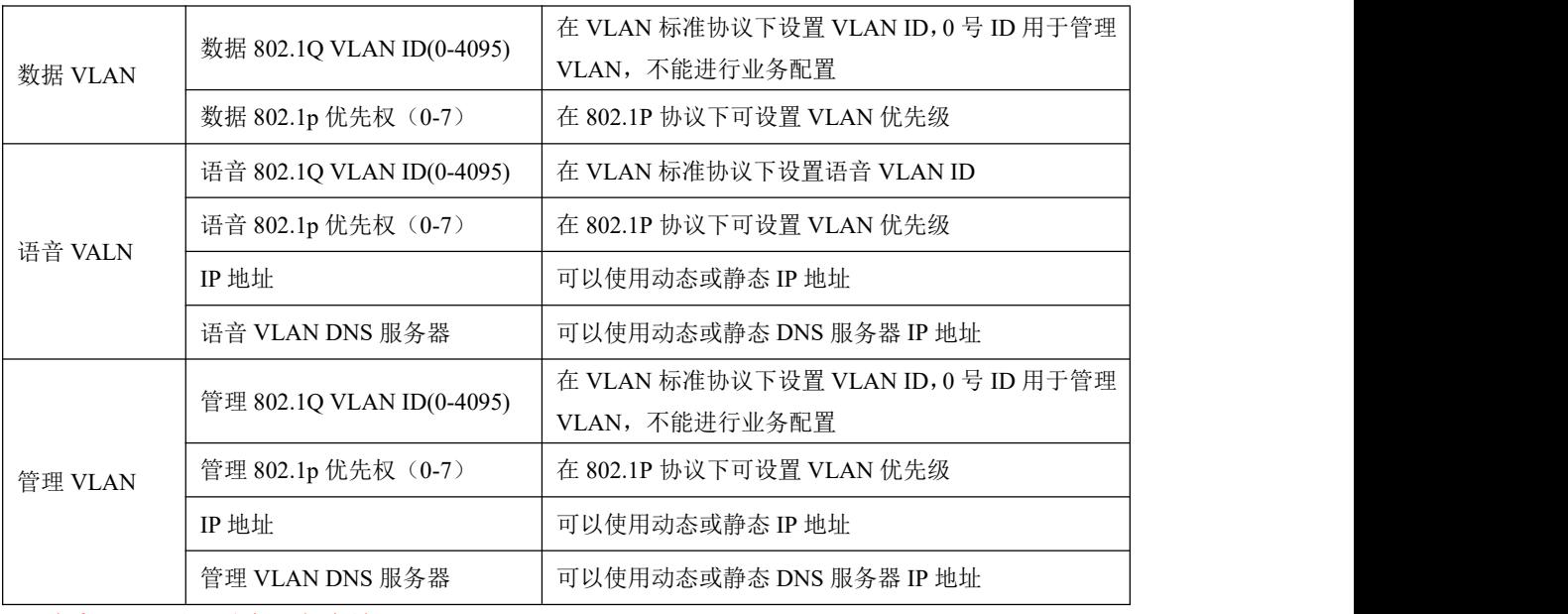

【注意】:配置后重启设备生效。

#### <span id="page-21-0"></span>4.4.3 MAC 克隆(路由模式下可选配置)

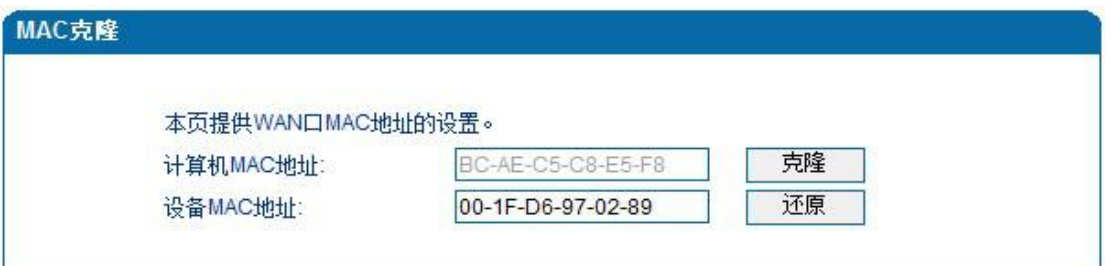

#### 4-4-4 MAC 克隆界面

- 局域网中的多台客户机利用传统的"网关设置法"已经不能共享上网了。这是因为 ISP 将 IP 地址绑定在唯一的一个合法的 MAC 地址上。如果 ISP 的交换机发现在客户 出现了非法的 MAC 地址, 就会拒绝服务。
- 对付 MAC 绑定最好的办法还是通过 MAC 地址克隆功能, 目前大多数 ADSL MODEM、 宽带路由器、无线路由器都具备此功能。MAC 地址克隆的原理就是将被绑定的那台 电脑的网卡 MAC 地址故意暴露给 ISP 服务器看, 让 ISP 服务器认为只使用了单台的 电脑,而实际上多台电脑在共享上网。
- 此功能用于防止网络提供商限制共享上网,达到多台客户机共享宽带上网的目的。

### <span id="page-21-1"></span>4.4.4 DHCP 服务(路由模式下可选配置)

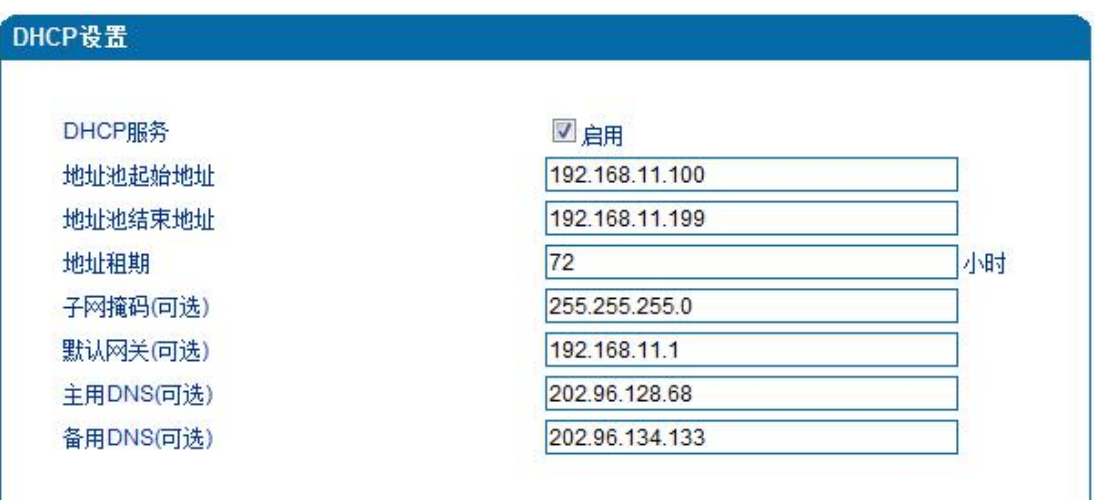

#### .4-4-5 DHCP 配置界面

- 路由模式下,DAG 的网络部分功能作为一个小型路由器,可以通过配置 DHCP 服务 开启 IAD 的 DHCP 服务功能, 即 IAD 在网络中作为一个 DHCP Server。
- 地址池开始及结束地址决定了自动分配给网络中其它设备的 IP 地址的范围;
- 地址租期表示分配 IP 地址的回收时间,当到了地址租期后,如果该 IP 地址未被网

络中的设备使用,则回收该 IP 地址;

• 配置的子网掩码、网关、DNS 等信息将通过 DHCP 协议配置到网络设备中。其配置 界面如图 4-4-5 所示:

### 【注意】:配置地址池起始及结束地址、子网掩码、网关时,请注意将其配置到与 LAN 口同一网 段中,否则,网络中的其它设备在获取到 IP 地址时可能不能正常工作。配置重启后才能生效。

#### <span id="page-22-0"></span>4.4.5 DMZ 主机(路由模式下可选配置)

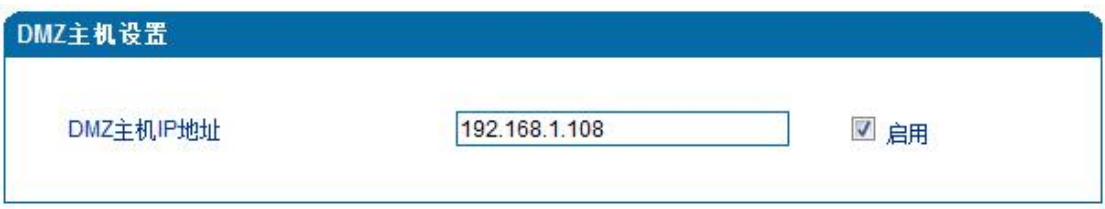

#### 4-4-6 DMZ 配置界面

DMZ(Demilitarized Zone)即隔离区,作用是把 WEB,e-mail 等允许外部访问的服务器单独接 在该区端口,使整个需要保护的内部网络接在信任区端口后,不允许任何访问,实现内外网 分离,达到用户需求。DMZ 可以理解为一个不同于外网或内网的特殊网络区域,DMZ 内通 常放置一些不含机密信息的公用服务器,比如 Web、Mail、FTP 等。这样来自外网的访问者 可以访问 DMZ 中的服务,但不可能接触到存放在内网中的公司机密或私人信息等,即使 DMZ 中服务器受到破坏,也不会对内网中的机密信息造成影响。DMZ 配置界面如下图 4-4-6 所示: 【注意】: 设备重启后配置才能生效。

<span id="page-22-1"></span>4.4.6 转发规则(路由模式下可选配置)

- 在某些情况下,LAN 口网络中的某台网络设备需要对 WAN 口所在网络提供某些端口 的通信(例如,LAN 口网络中的某台计算机需要对 WAN 口网络提供端口为 21 的 FTP 服务),此时可以配置针对该网络设备的转发规则。
- 服务端口即需要对 WAN 口网络提供的服务端口, IP 地址即 LAN 口网络中需要提供 服务的网络设备 IP 地址,协议为提供服务的协议 (TCP 或 UDP)。转发规则与 DMZ 主机的区别是, DMZ 主机提供了连续多个端口 (0-1024) 及所有协议的对外通讯, 而转发规则提供了单个或几个端口在某种协议上(TCP 或 UDP)的对外通讯。当设 定的转发规则与 DMZ 主机存在冲突时,以转发规则的配置为准。

转发规则配置界面如下图 4-4-7 所示:

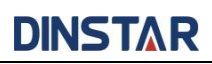

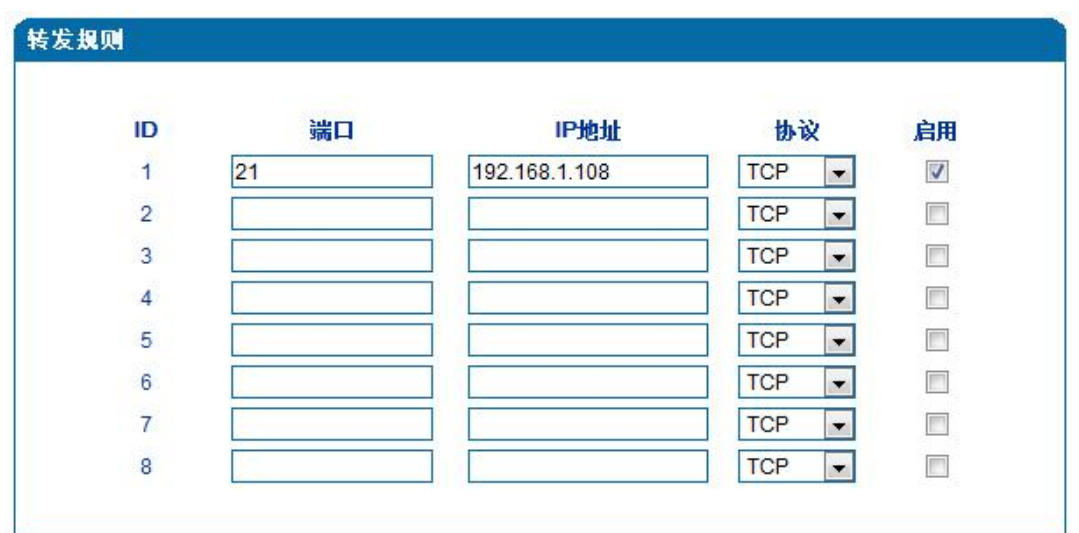

#### 4-4-7 转发规则配置界面

### <span id="page-23-0"></span>4.4.7 静态路由

静态路由,即网络中 IP 通讯的走向规则,一般的,无需配置静态路由,当 LAN 口网 络中存在多个网段时,且这些网段之间需要完成某种特定的应用时才需配置静态路由。

静态路由配置界面如图 4-4-8 所示:

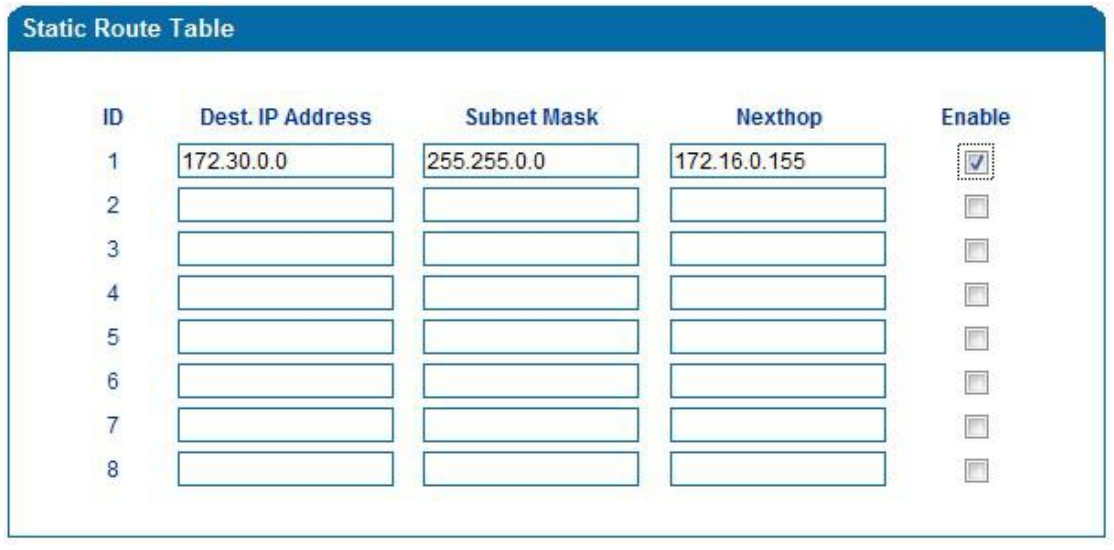

4-4-8 静态路由配置界面

一般的,请不要配置静态路由,否则,静态路由配置一旦出现错误,网络中的设备可能 工作不正常。

<span id="page-23-1"></span>4.4.8 ARP

ARP, 即地址解析协议, 实现通过 IP 地址得知其物理地址。在 TCP/IP 网络环境下, 每个 主机都分配了一个 32 位的 IP 地址,这种地址是在网际范围标识主机的一种逻辑地址。为了 让报文在物理网路上传送,必须知道对方目的主机的物理地址。这样就存在把 IP 地址变换

成物理地址的地址转换问题。

查询动态 ARP 表如下图 4-4-9 所示:

| <b>ARP</b>                |                |                   |  |
|---------------------------|----------------|-------------------|--|
| 类型                        | ◎ 静态 ◎ 动态      |                   |  |
|                           | IP地址           | MAC 地址            |  |
| $\mathbb{R}^n$            | 172.16.1.5     | 00-1F-D6-87-00-07 |  |
| 圖                         | 172.16.0.155   | BC-AE-C5-85-60-FD |  |
| $\overline{\mathbb{C}^n}$ | 172.16.0.8     | 00-E0-6F-0C-A1-7D |  |
| $\Box$                    | 172.16.247.85  | 1C-6F-65-A2-33-8C |  |
| F                         | 172.16.1.1     | 54-E6-FC-69-C6-79 |  |
| F                         | 172.16.100.25  | 8C-89-A5-59-DB-C6 |  |
| $\overline{\phantom{a}}$  | 172.16.88.172  | BC-AE-C5-85-5F-FD |  |
| m                         | 172.16.0.2     | 00-15-17-DD-00-AA |  |
| m                         | 172.16.12.17   | 00-1F-D6-C7-04-A5 |  |
| F                         | 172.16.101.137 | 00-88-76-54-32-10 |  |
| m                         | 172.16.50.2    | 00-1F-D6-B8-14-55 |  |
| F                         | 172.16.77.10   | 00-1F-D6-97-02-7D |  |
| F                         | 172.16.55.74   | 9C-75-14-33-00-05 |  |
| m                         | 172.16.66.88   | 00-1F-D6-A0-00-A6 |  |
| П                         | 172.16.80.119  | BC-AE-C5-AE-E5-AD |  |
| m                         | 172.16.33.73   | 00-1F-D6-97-01-41 |  |

4-4-9 ARP 参数

#### <span id="page-24-0"></span>**4.5 SIP** 服务器

SIP 服务器说明:

1)SIP 服务器是 VoIP 网络中的主要组件,负责建立网络中所有的 SIP 电话通话。 SIP 服务器也叫 SIP 代理服务器或注册服务器。根据不同的规格, IPPBX, 软交换都可 以充当 SIP 服务器的角色。

2)通常情况下,SIP 服务器不参与媒体处理过程。在 SIP 网络中,媒体一般总是 采用端到端协商的处理方式。在某些特殊情况或者业务处理中,例如 Music On Hold, SIP 服务器也会主动参与媒体协商。简单的 SIP 服务器只负责会话的建立、维护和清除, 不过多干涉呼叫。而相对比较复杂的 SIP 服务器,一般又称为 SIP PBX, 则不仅仅提供对基本 呼叫、基本会话的支持,还提供丰富的业务,例如 Presence、Find-me、Music On Hold 等等。

3)基于 Linux 平台的 SIP 服务器, 典型代表为: OpenSER、sipXecx, VoS, Mera 等。

- 4) 基于 windows 平台的服务器, 典型代表为: miniSipServer、Brekeke, VoIPswitch 等。
- 5) 大型软交换平台, 如 Cisco, 华为, 中兴软交换平台

SIP 服务器配置界面如下图 4-5-1 所示:

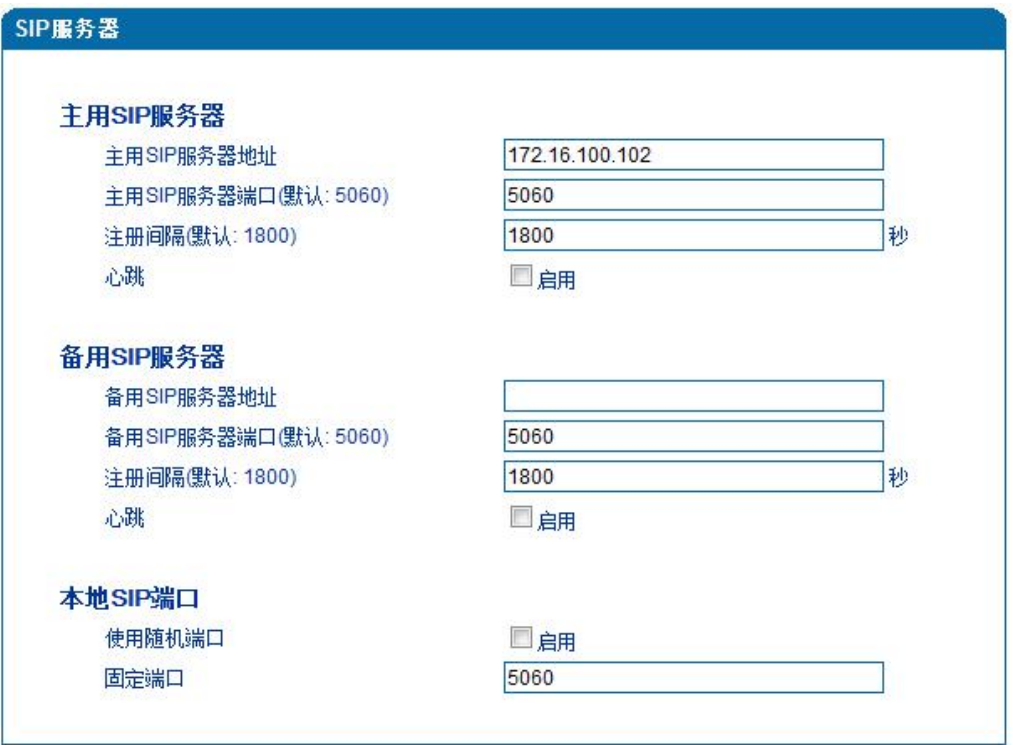

#### 4-5-1 SIP 服务器配置界面

#### 参数描述:

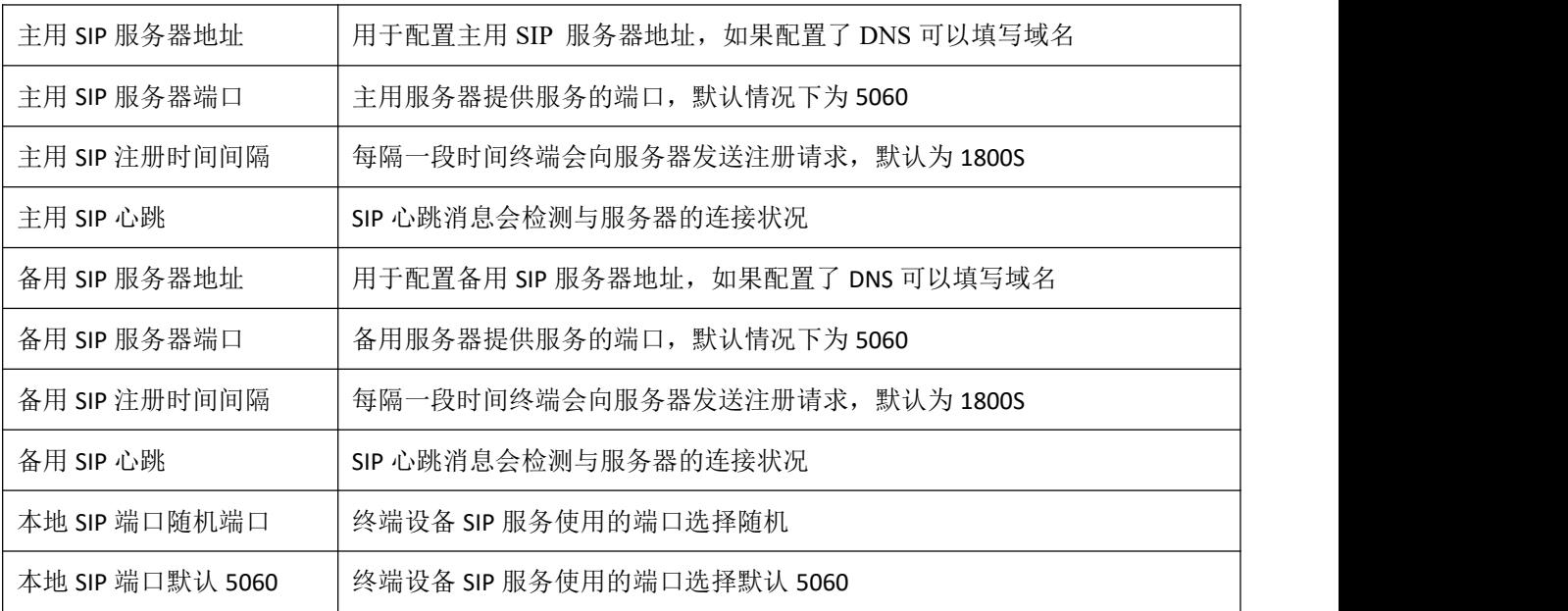

#### <span id="page-25-0"></span>4.6 端口配置

DAG 网关每一个端口可以配置一个账户,每一个账户唯一标示一个端口,端口参数包括:

端口发送增益、接受增益、主 SIP 用户显示名称、主 SIP 账户、主 SIP 认证账户、主认证密 码、备 SIP 用户显示名称、备 SIP 账户、备 SIP 认证账户、备认证密码、代拨号码、代拨延 时时间、免打扰、来电显示、无条件转移、遇忙转移、无应答转移、呼叫等待、呼叫等待提 示音等。其配置界面如下图 4-6-1 所示:

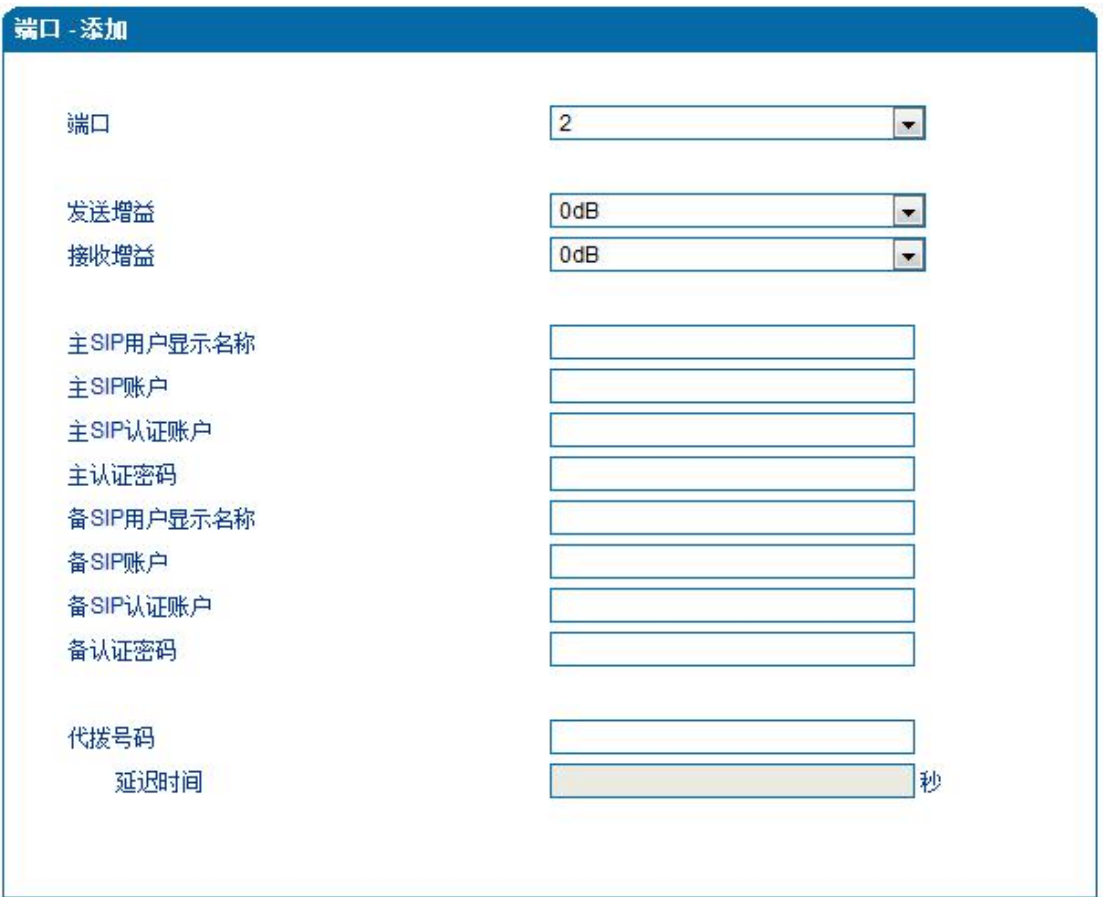

#### 4-6-1 端口配置界面

端口参数介绍如下:

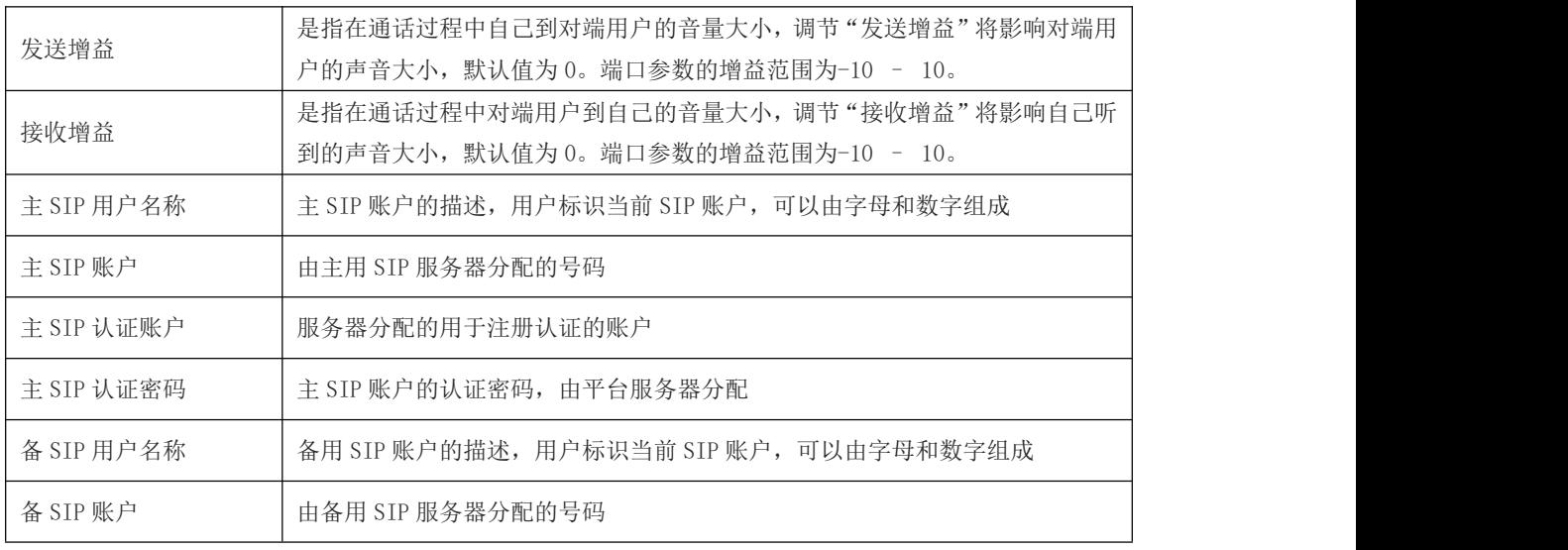

深圳鼎信通达股份有限公司 23

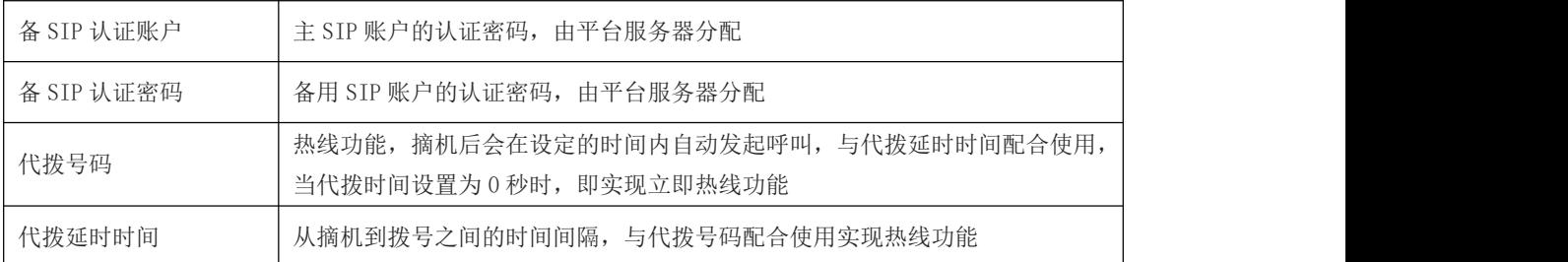

#### <span id="page-27-0"></span>4.7 高级选项配置

<span id="page-27-1"></span>4.7.1 FXO 参数

FXO 英文全称是 Foreign Exchange Office, 外部交换局。它是一种话音接口, 是中央交换局 交换机和电话交换系统之间的一个中继端连接。相对于中心局而言,它模拟一台 PABX 分机, 可实现一部普通电话机与一部多路复用器的连接。也就是直接以模拟方式与电话局的程控交 换机相连的接口。日常使用中连接普通电话机的那个接口就是 FXO 接口。

FXO 为普通电话机接口,需要远程提供电流。FXO 可以接公司内部的 PBX 的分机口和电 信局的直线,通俗的讲,FXO 就是一部电话机,那么就只要从公司内部的 PBX 引一条内线至 FXO 端口就可以了, 或者直接从电信申请一条直线直接接在 FXO 上。

FXO 参数包括:信号音标准、位间拨号尝试时间、呼入应答超时时间、呼出应答超时时间、 PSTN 呼入 FXO: FXO 配置功能、FXO 检测 CID、发送原始 CID、被叫应答后 FXO 再摘机、播 放提示音。PSTN 呼出: 一次性拨号、FXO 摘机拨号延时时间、应答主叫条件: 检测到反极 信号、应答时限超时、FXO 挂机条件:忙音检测、电流检测:无电流最大时长、语音中断保 护、RTP 报文中断最大时长、直流主抗、交流主抗。其配置界面如下图 4-7-1 所示:

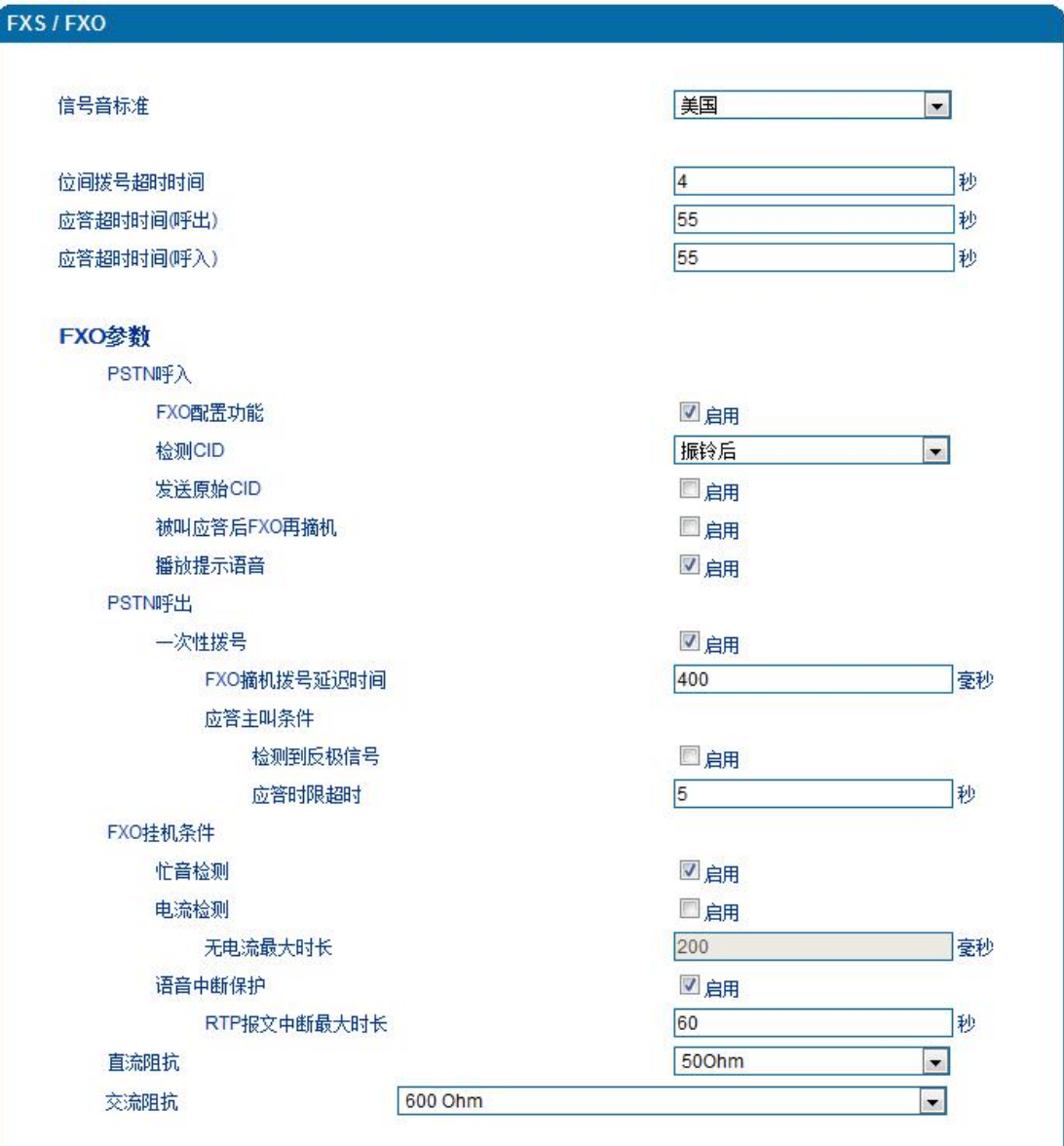

### 4-7-1 FXS 参数配置界面

### FXO 参数描述:

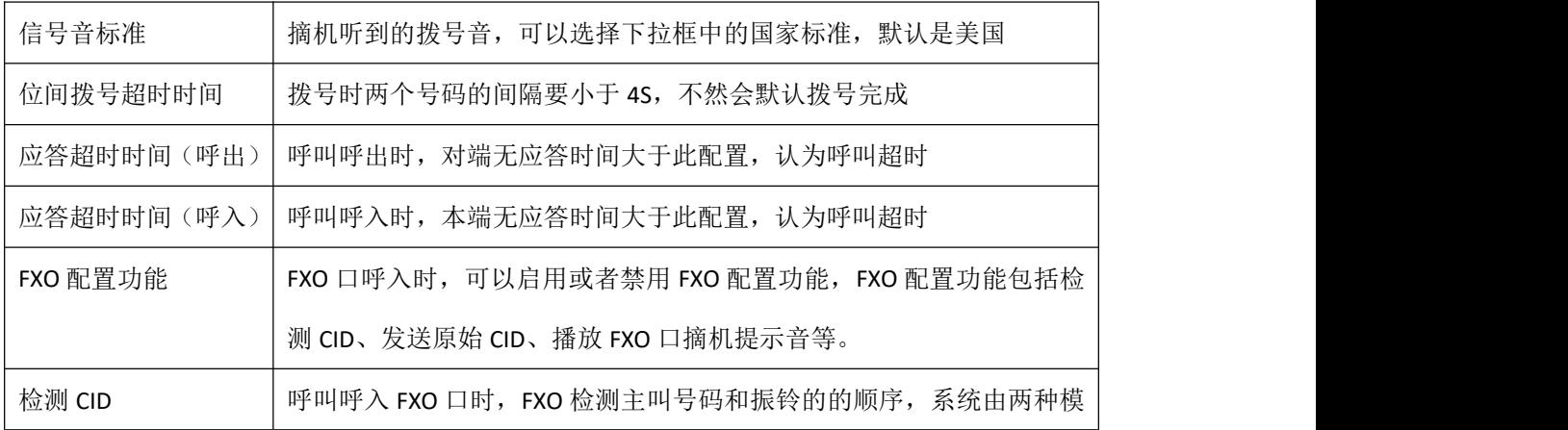

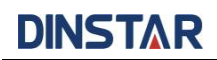

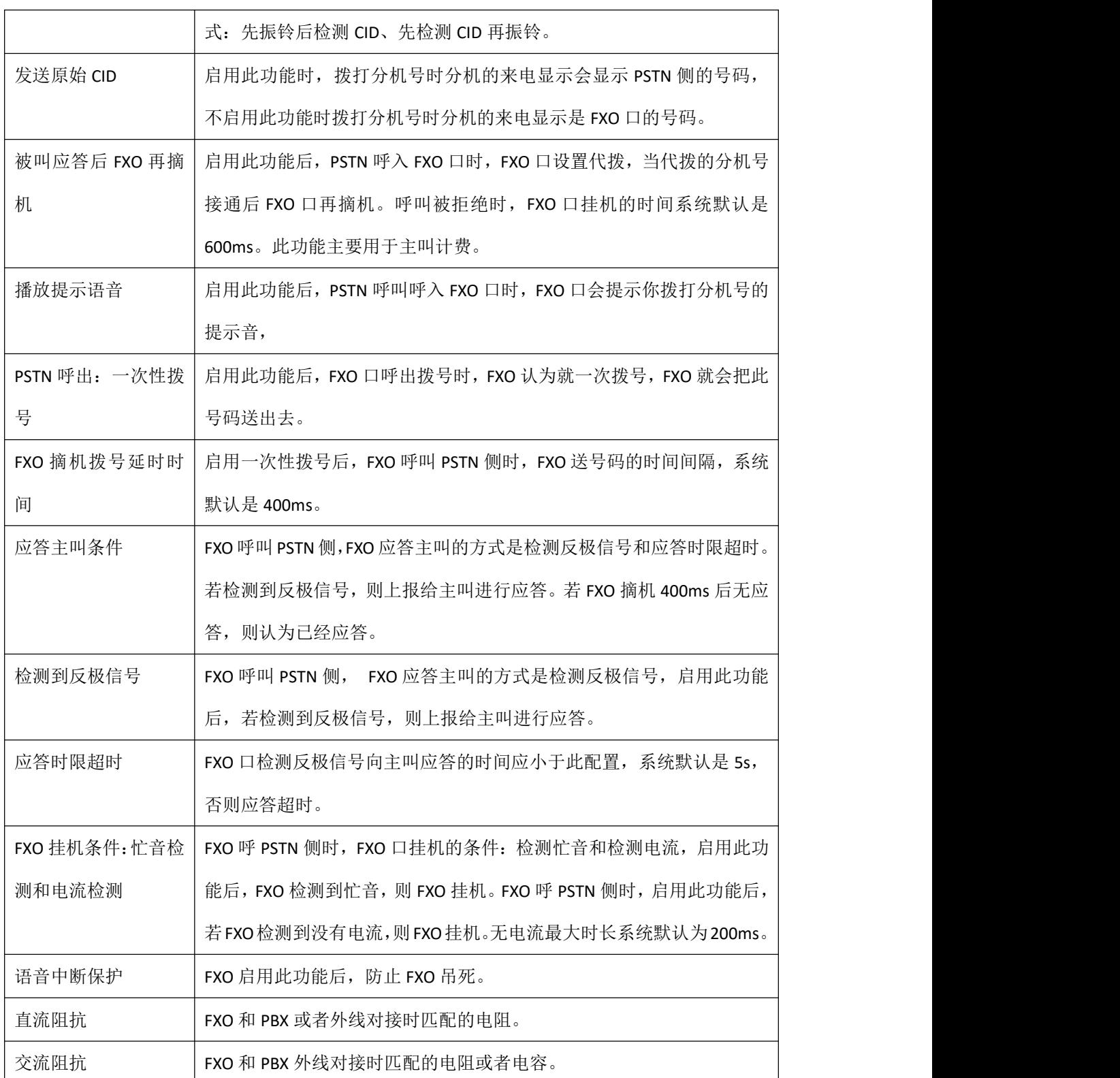

<span id="page-30-0"></span>4.7.2 媒体参数

媒体参数主要包括: 本地 RTP 起始端口、DTMF 发送模式、DTMF 增益、DTMF 送号间隔、 编解码优先级等配置。配置界面如下图 4-7-2 所示:

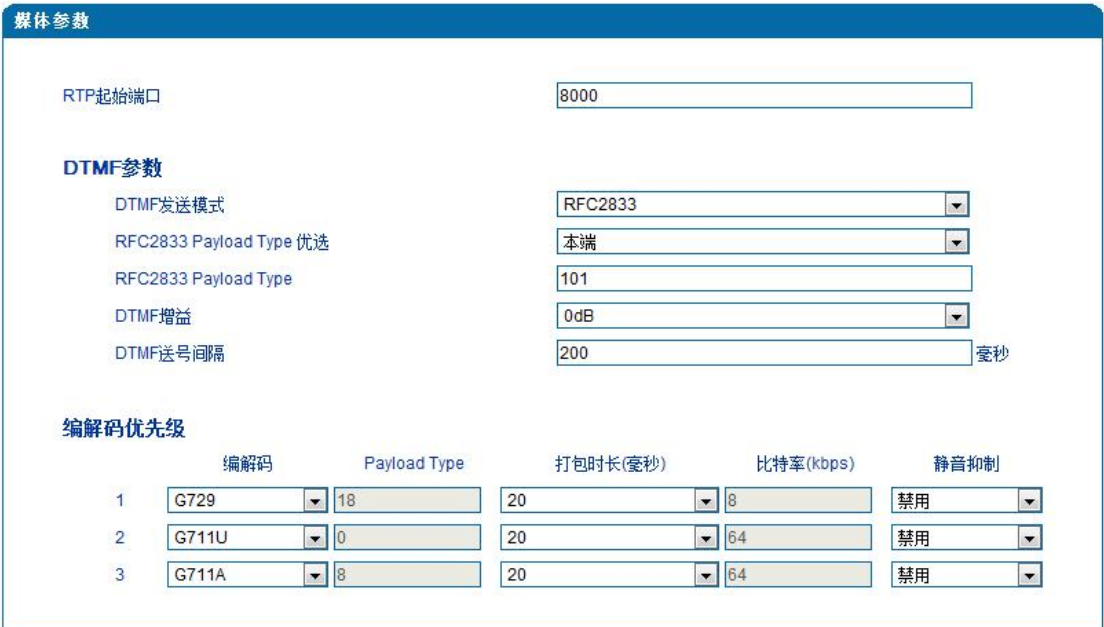

4-7-2 媒体参数配置界面

媒体参数描述:

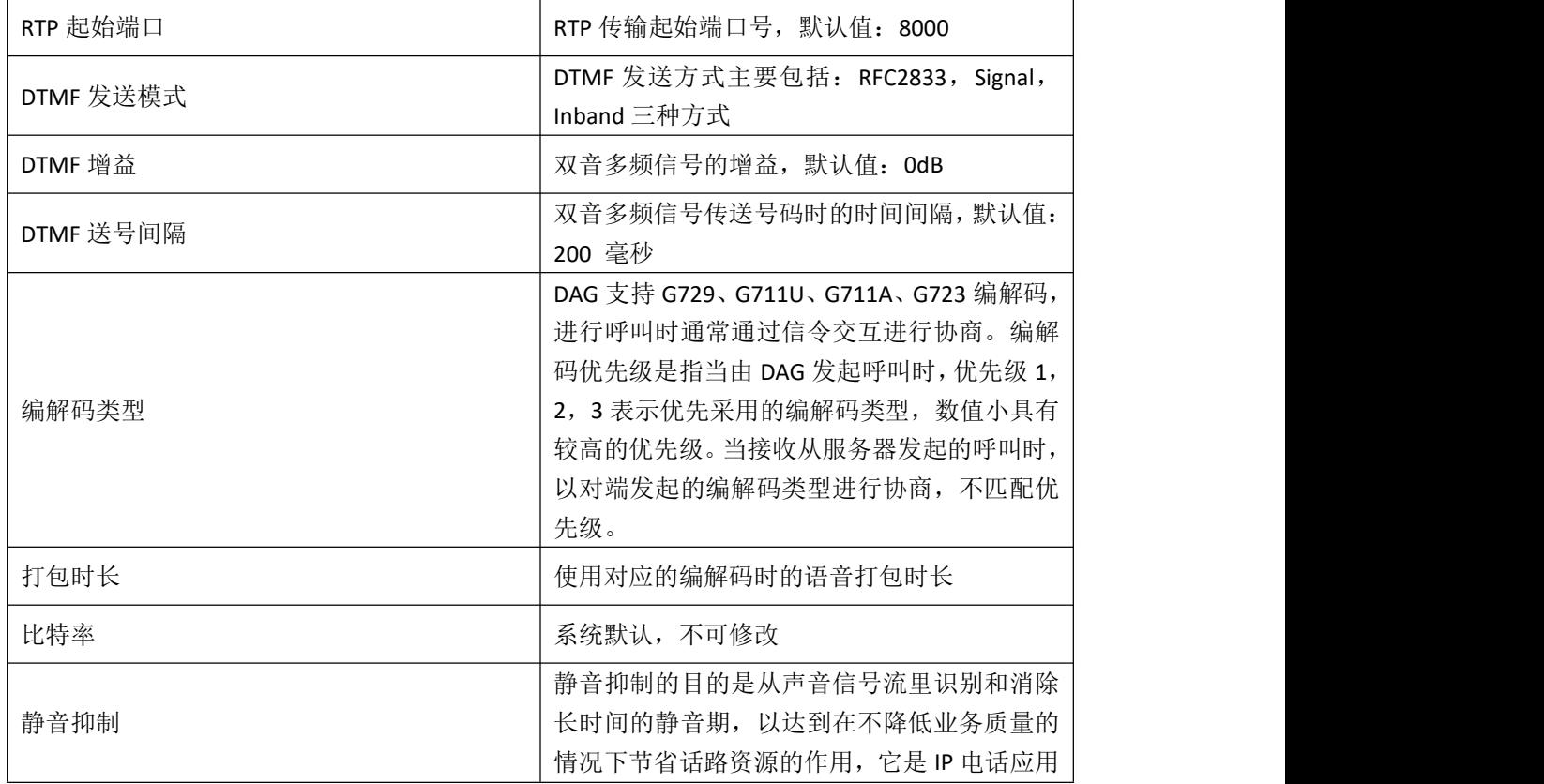

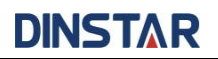

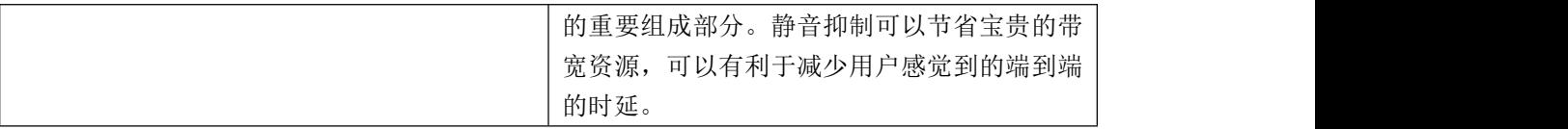

<span id="page-31-0"></span>4.7.3 SIP 参数

SIP 参数包括:邮件等待提示音、语音邮箱账户、呼叫保持时 RTP 模式、直接 IP 地址呼叫、 URI 中携带 user=phone、只接受 SIP 服务器呼叫、匿名呼叫、拒绝匿名呼叫、发送拍叉事件、 #号为拨号结束键、临时响应可靠重传(PRACK)、"Refer To"引用"Contact"内容、域名查询 方式、域名再次解析时间间隔、T1、T2、T4、最大超时时长、心跳间隔等。SIP 参数配置界 面如下图 4-7-3 所示

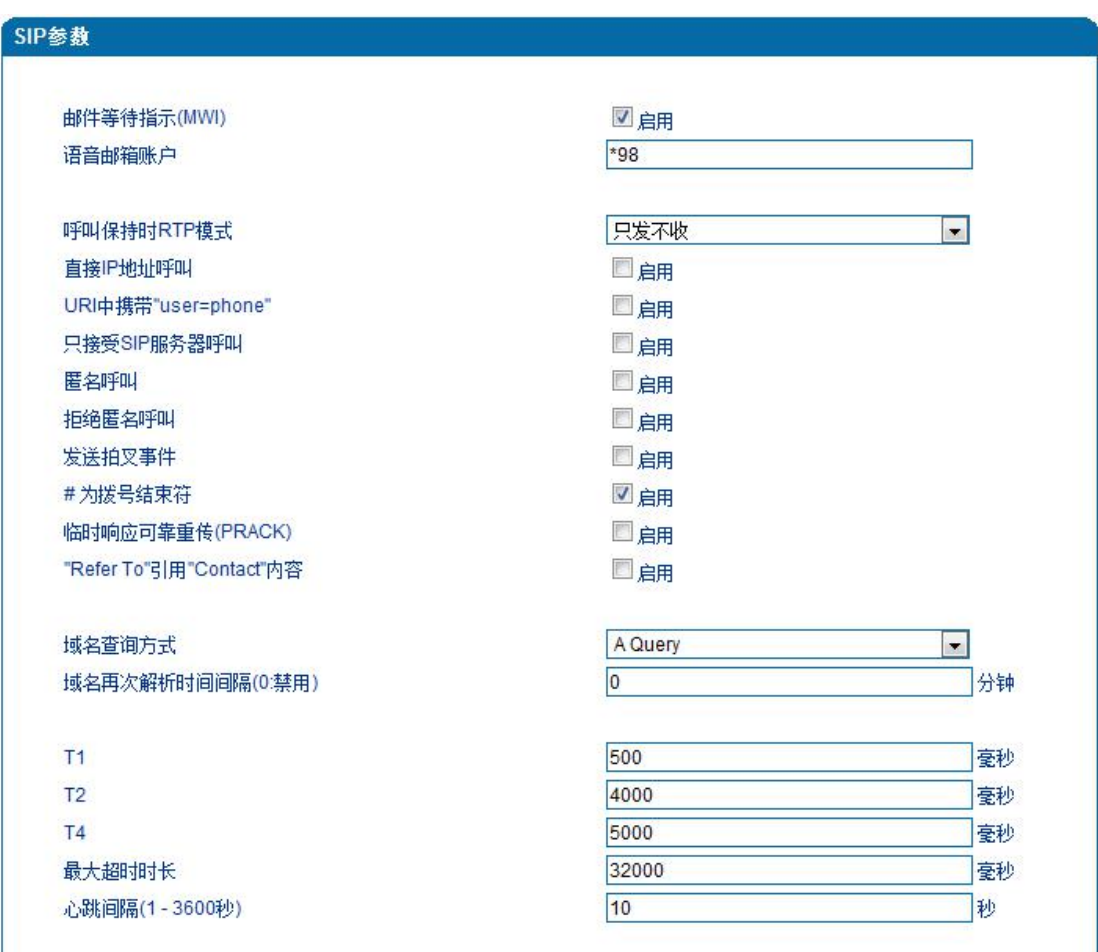

4-7-3 SIP 参数配置界面

参数描述:

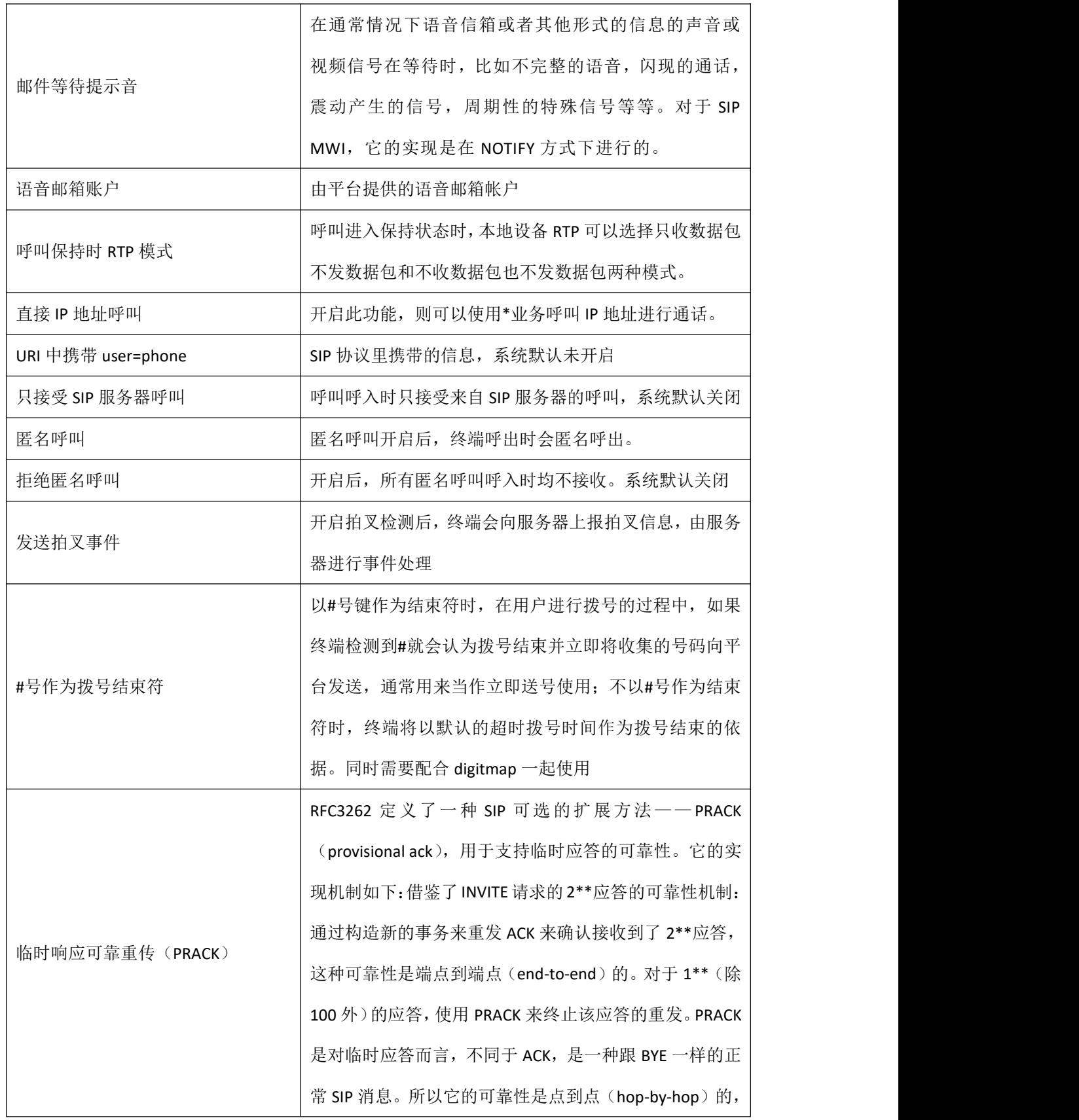

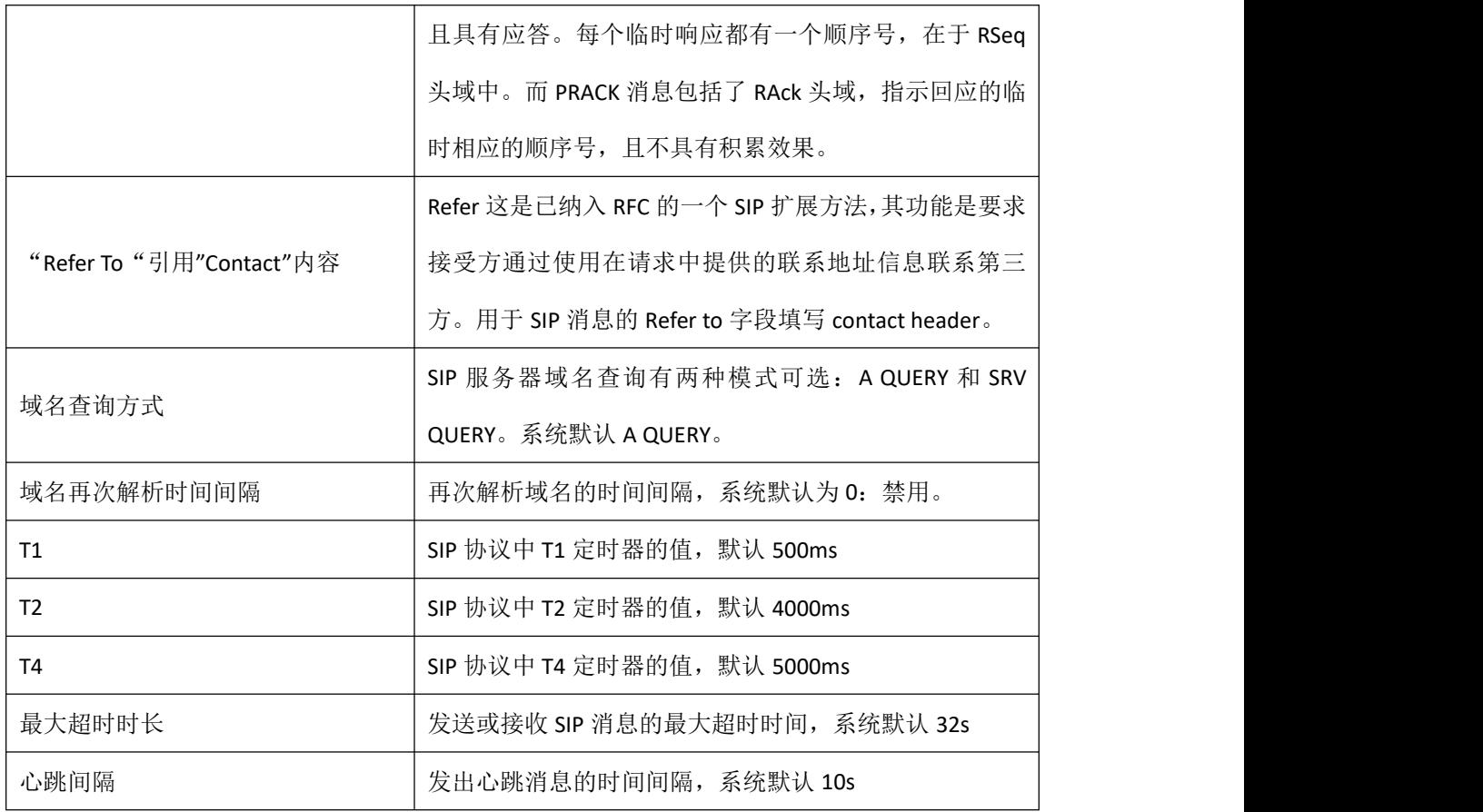

语音邮箱使用说明:

这里与 DAG 网关与 Elastix 服务器对接为例, 介绍语音信箱的设置方法。

1) 终端网关 DAG 的端口账户注册到服务器 Elastix 中,在服务器 Elastix 中相对应的分机号 开启语音邮箱功能、设置密码,并应用。如图 Elastix Voicemail 配置界面所示:

**Voicemail & Directory** 

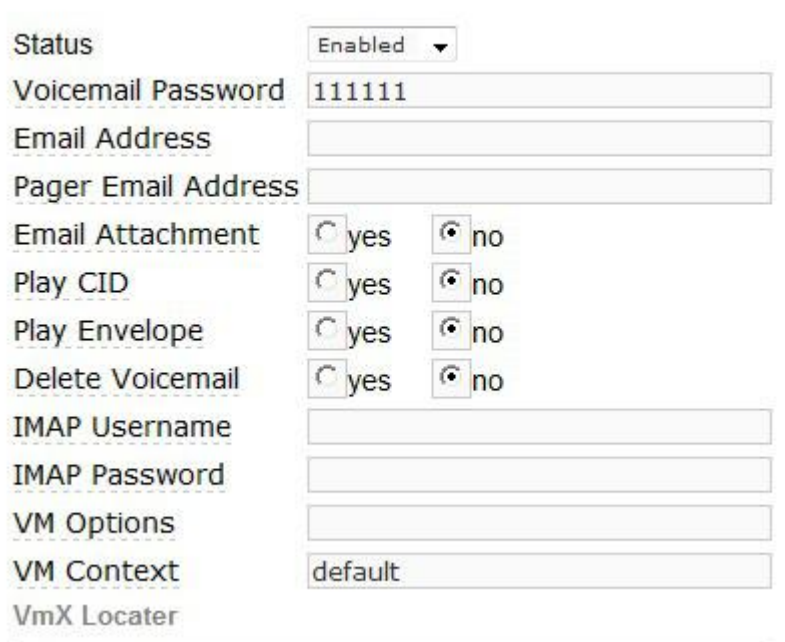

2) 终端网关 DAG 的端口的账户注册到服务器 elastix 上, 在目录树种的高级配置里的 SIP 参数中填写语音邮箱账户, 在 Elastix PBX 中, 查看 feature codes, 然后在网关中填写语音留 言账户\*98,如下图所示:

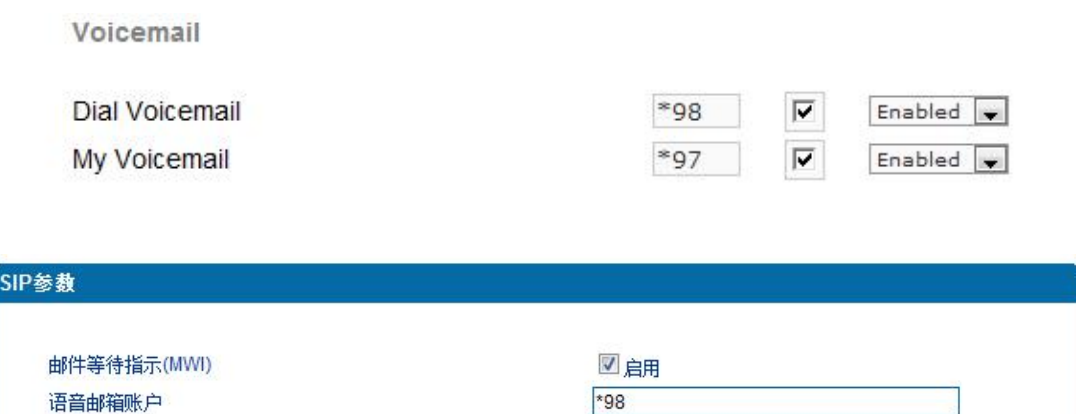

3) 拨打网关开启语音留言端口的账户,服务器 Elastix 默认 15 秒无人接听时提示你留言, 服务器会记录你的留言。服务器会显示你语音留言的语音文件,如下图所示

Voicemail

Ringtime Default: 15 Direct Dial Voicemail Prefix: œ. Direct Dial to Voicemail message type: Unavailable v Optional Voicemail Recording Gain: Do Not Play "please leave message after tone" to caller г

4) 终端网关 DAG 接话机拨打\*200#, 然后拨打语音邮箱账户, 并输入语音邮箱 密码,再根据提示就可以听到语音留言。

<span id="page-35-0"></span>4.7.4 传真参数

传真简介:

传真是基于 PSTN 的电信信号通过设备中转传真信号。最近由于科技大迅速发展, 电子网络传真逐渐成为取代传真机的新一代通信工具。

终端网关 DAG 传真参数包括:传真模式、传真音检测方、ECM、传真波特率等。如图 4-7-4 传真参数配置界面:

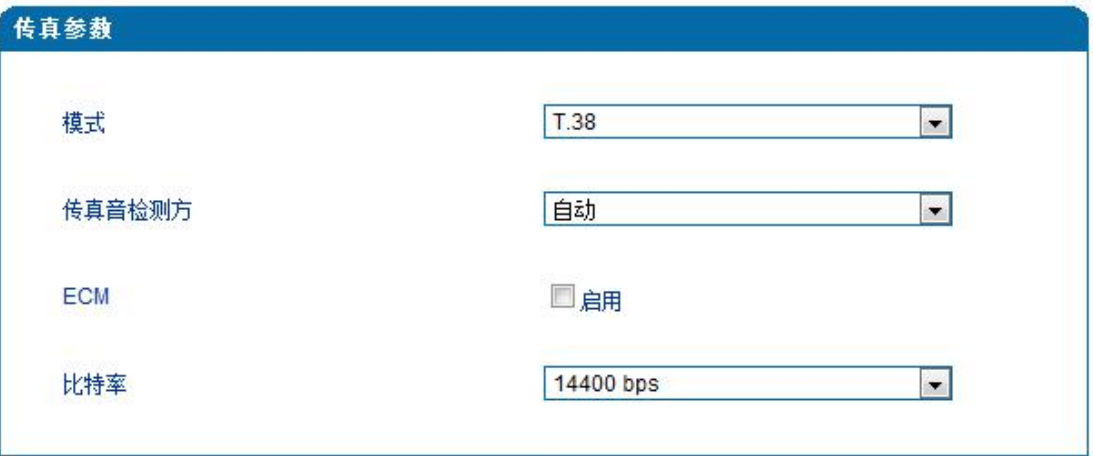

#### 4-7-5 传真参数配置界面

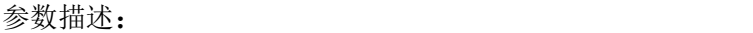

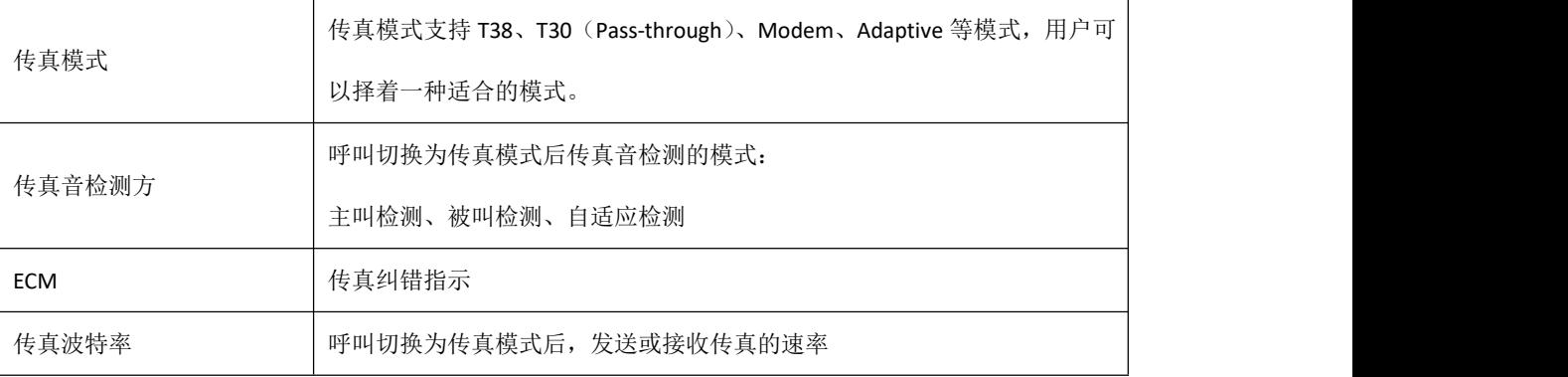

<span id="page-36-0"></span>4.7.5 拨号规则

如下图 4-7-5 数字地图

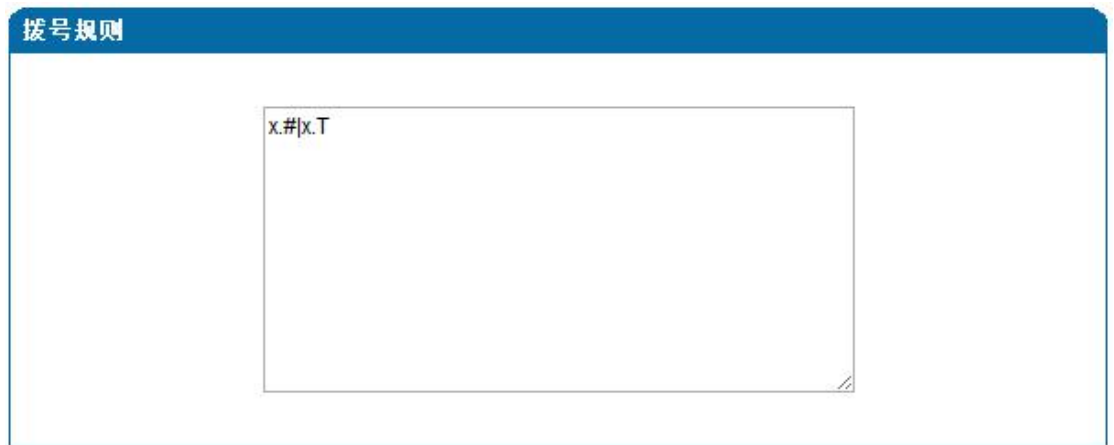

#### 4-7-5 数字地图

网关采集用户拨打的号码,如果收到一位号码就立即报告一位则效率太低,大量占用网 络资源。合理的方法是将拨号收齐后用一个消息集中发送,该方法的难点是网关如何判断号 码收齐。解决方法是由呼叫代理向网关加载一个"Digit Map",相当于编号计划。

Digit Map 的一般格式可用语法规则表达式严格表示。它包含一列数字字符,收到的拨号 序列只要和其中一串字符相匹配就表示号码已收齐。

Digit Map 语法:

- 1. 支持的对象 数字: 0-9,定时器: T,DTMF: 数字、定时器、A、B、C、D、#或者\*。
- 2. 范围 [] 方括号内可有一个或多个 DTMF, 但只能选一个。
- 3. 范围 () 圆括号内可有一个或多个表达式, 但只能选一个.
- 4. Separator "|" 表示子模式或者 digitmap 分隔符。
- 5. Subrange "-"连接符号,表示两个数字之间的一个范围。
- 6. Wildcard "x:"通配任意一个数字(0-9).
- 7. Modifiers "."表示前面的任意对象可出现 0 次或者多次.
- 8. Modifiers "+"表示前面的任意对象可出现 1 次或者多次.
- 9. Modifiers "?"表示前面的任意对象可出现 0 次或者 1 次.

示例:

假设我们有如下 digit map:

1. xxxxxxx | x11

深圳鼎信通达股份有限公司 33

完全匹配规则;假设用户已经输入"41"了,当用户再次输入"1"时,号码"411"同时匹配 上 xxxxxxx 和 x11, 但前者是部分匹配, 后者是完全匹配, 所以我们最终以后者为准, 认为 收号结束。

#### 2. [2-8] xxxxxx | 13xxxxxxxxx

表示号码为 2 到 8 之间任意一个数字开头, 后面跟任意 6 位数字; 或者是"13"开头后 面跟任意 9 位数字。

#### 3. (13 | 15 | 18)xxxxxxxxx

表示号码以"13"、"15"或者"18"开头,后面跟任意 8 位数字。

#### 4. [1-357-9]xx

表示号码以"1"、"2"、"3"或"5"或"7"、"8"、"9"开头,后面跟任意 2 位数字。

#### <span id="page-37-0"></span>4.7.6 功能键

功能键包括设备功能、呼叫功能两大模块。功能键参数配置如图 4-7-6 所示

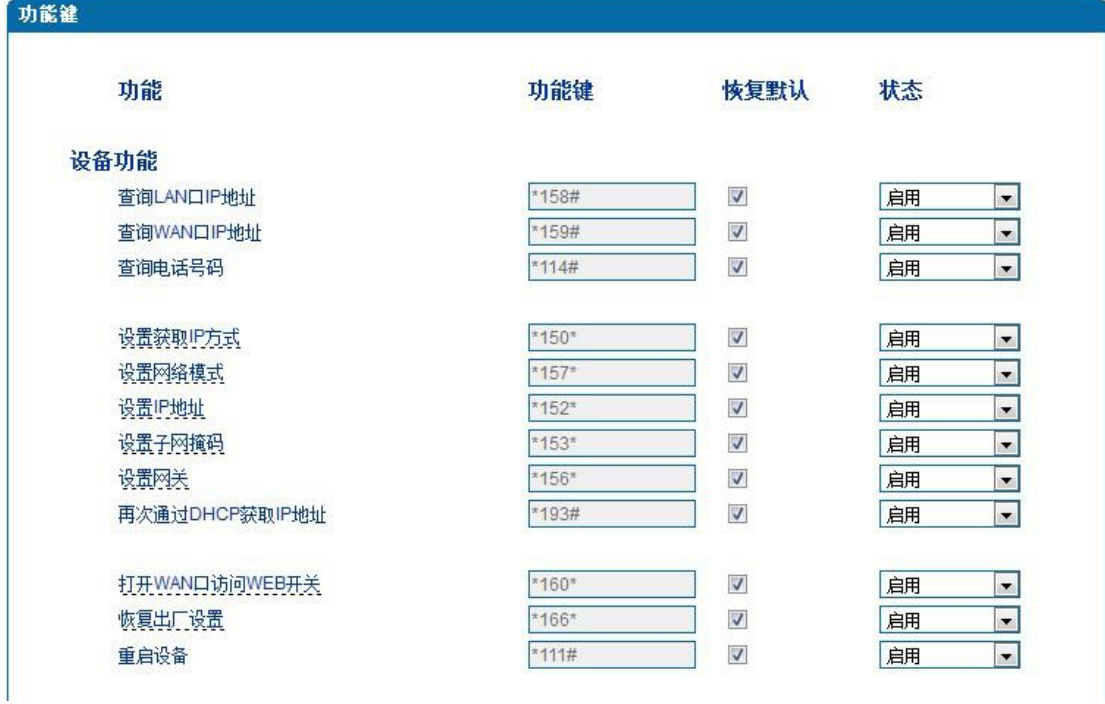

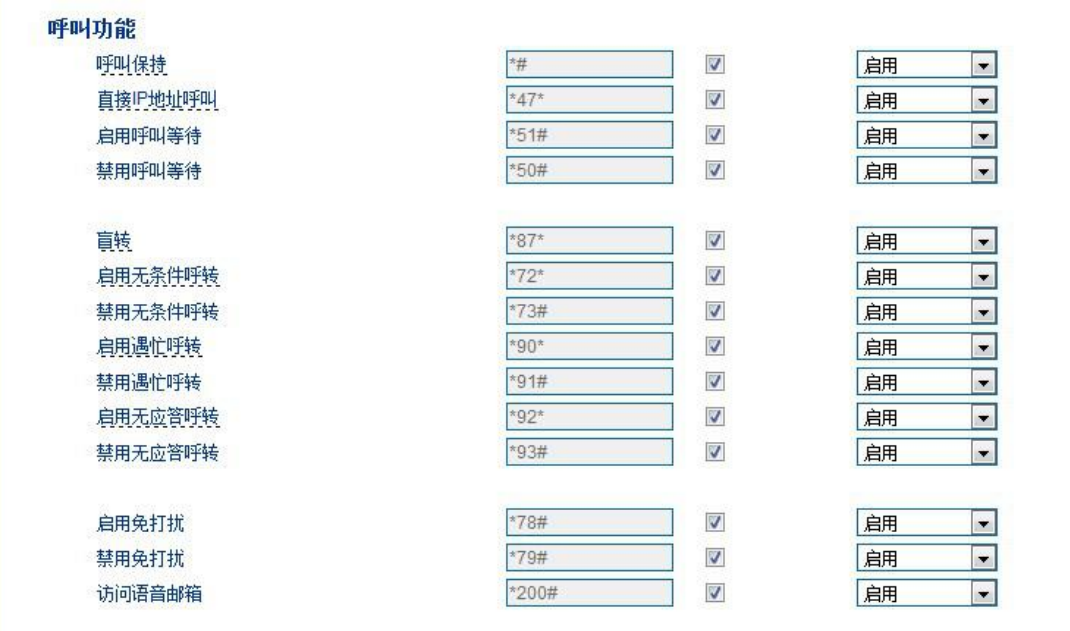

### 参数描述:

4-7-6 功能键参数配置界面

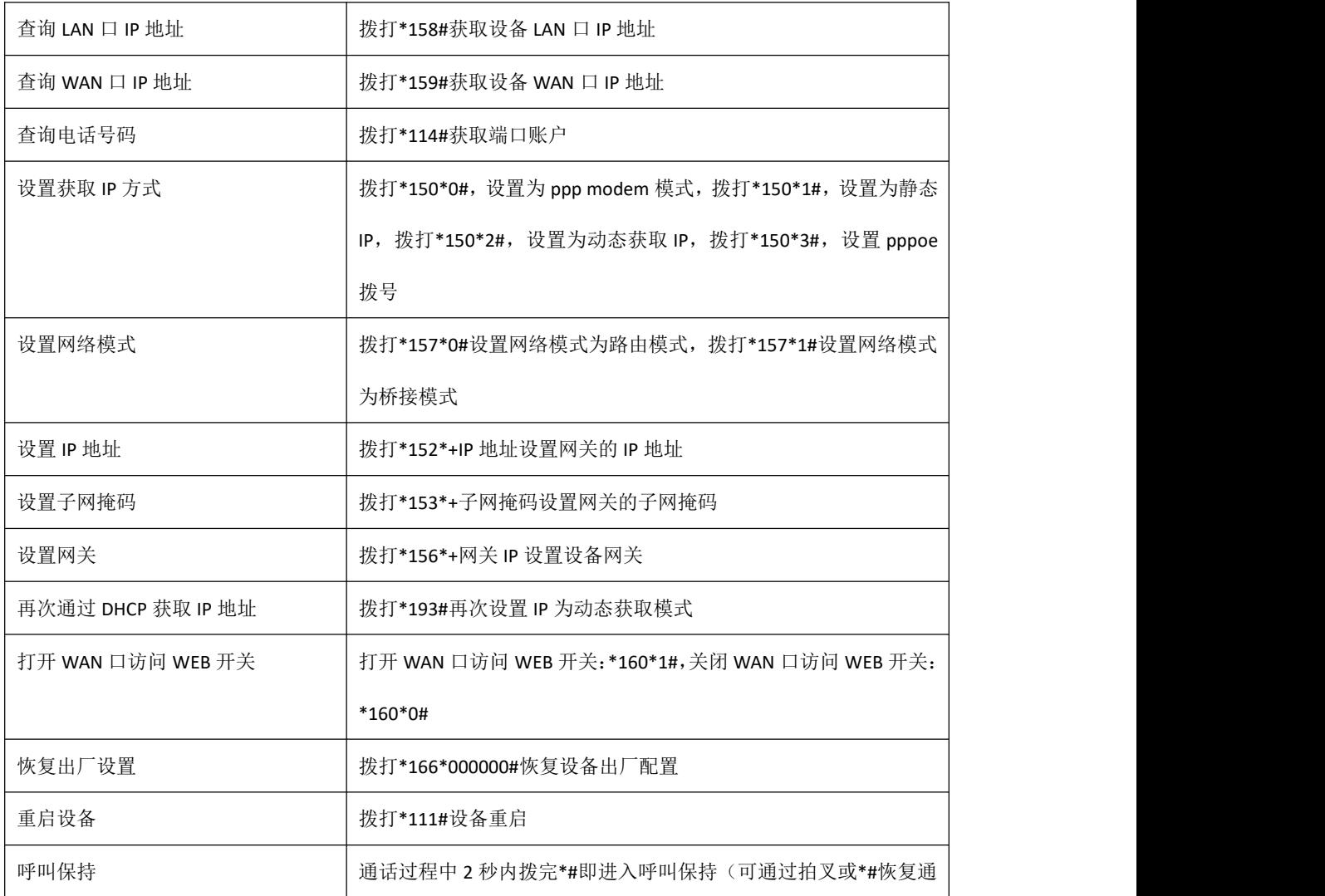

深圳鼎信通达股份有限公司 35

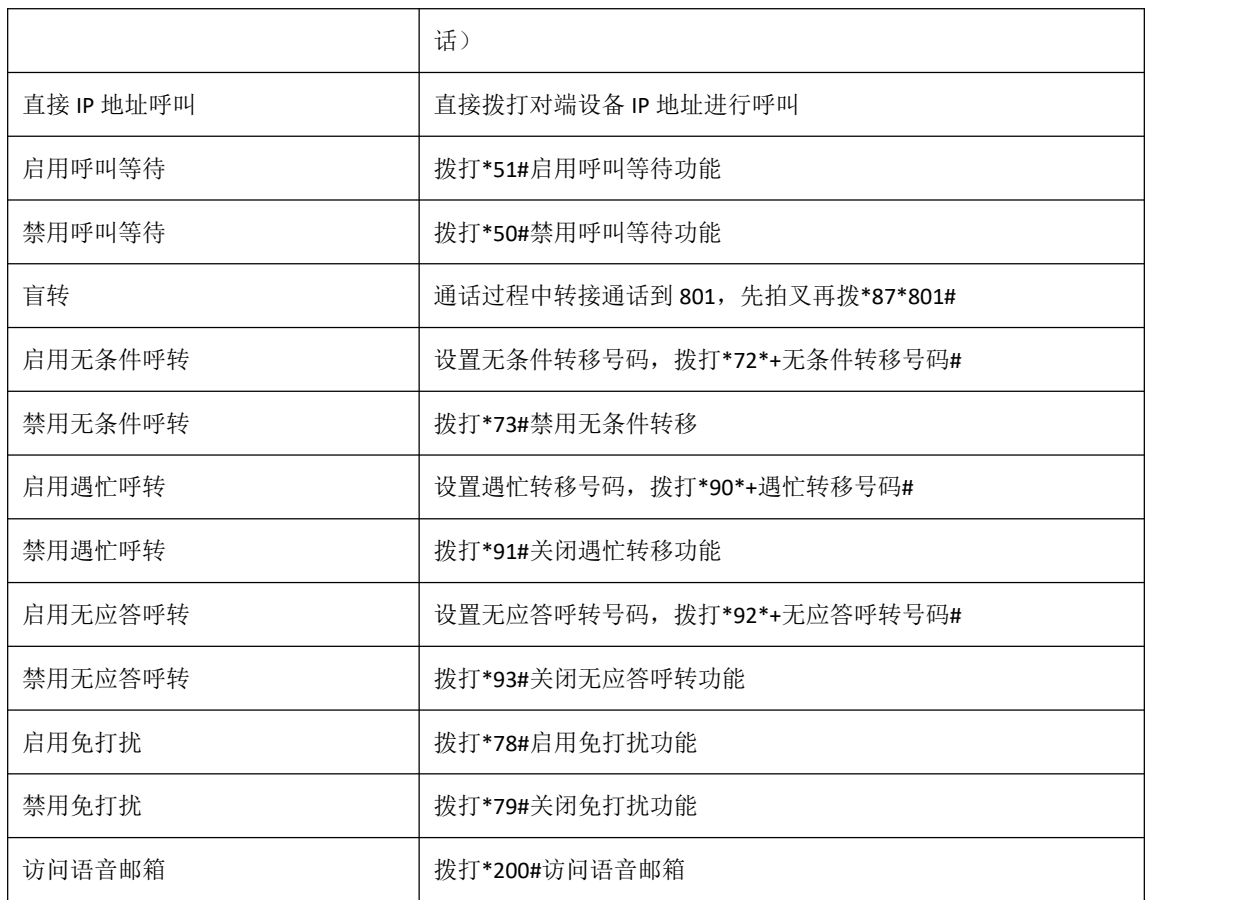

#### 注:**\***业务功能系统默认都是开启的。

<span id="page-39-0"></span>4.7.7 系统参数

系统参数包括 STUN、NTP、Provision、WEB 参数、Telnet 参数等。

STUN: STUN (Simple Traversal of UDP over NATs, NAT 的 UDP 简单穿越)是一种网络协议, 它允许位于 NAT (或多重 NAT) 后[的客户端找](http://baike.baidu.com/view/930.htm)出自己的公网地址, 查出自己位于哪种类型的 NAT 之后以及 NAT 为某一 个本地端口所绑定的 Internet 端端口。这些信息被用来在两个同 时处于 NAT [路由器之](http://baike.baidu.com/view/1360.htm)后的主机之间建立 UDP 通信。

STUN 是一个客户机一服务器协议。一个 VoIP 电话或[软件包](http://baike.baidu.com/view/600107.htm)可能会包括一个 STUN 客户 端。这个客户端会向 STUN [服务器](http://baike.baidu.com/view/827333.htm)发送请求,之后,服务器就会向 STUN 客户端报告 NAT [路由器的](http://baike.baidu.com/view/1360.htm)公网 IP 地址以及 NAT 为允许传入流量传回内网而开通的端口。

NTP: Network Time Protocol (NTP) 是用来使[计算机](http://baike.baidu.com/view/3314.htm)时间同步化的一种协议, 它可以使计算 机对其[服务器或](http://baike.baidu.com/view/899.htm)时钟源(如石英钟, GPS 等等)做同步化, 它可以提供高精准度的时间校正

(LAN 上与标准间差小于 1 毫秒, WAN 上几十毫秒),且可介由加密确认的方式来防止恶毒 的协议攻击。

Provision: Provision 主要用来远程批量加载程序或者配置文件, 客户端利用服务器提供的 apache2 或者 tomcat 提供服来远程升级配置。

系统参数配置界面如图 4-7-7 所示

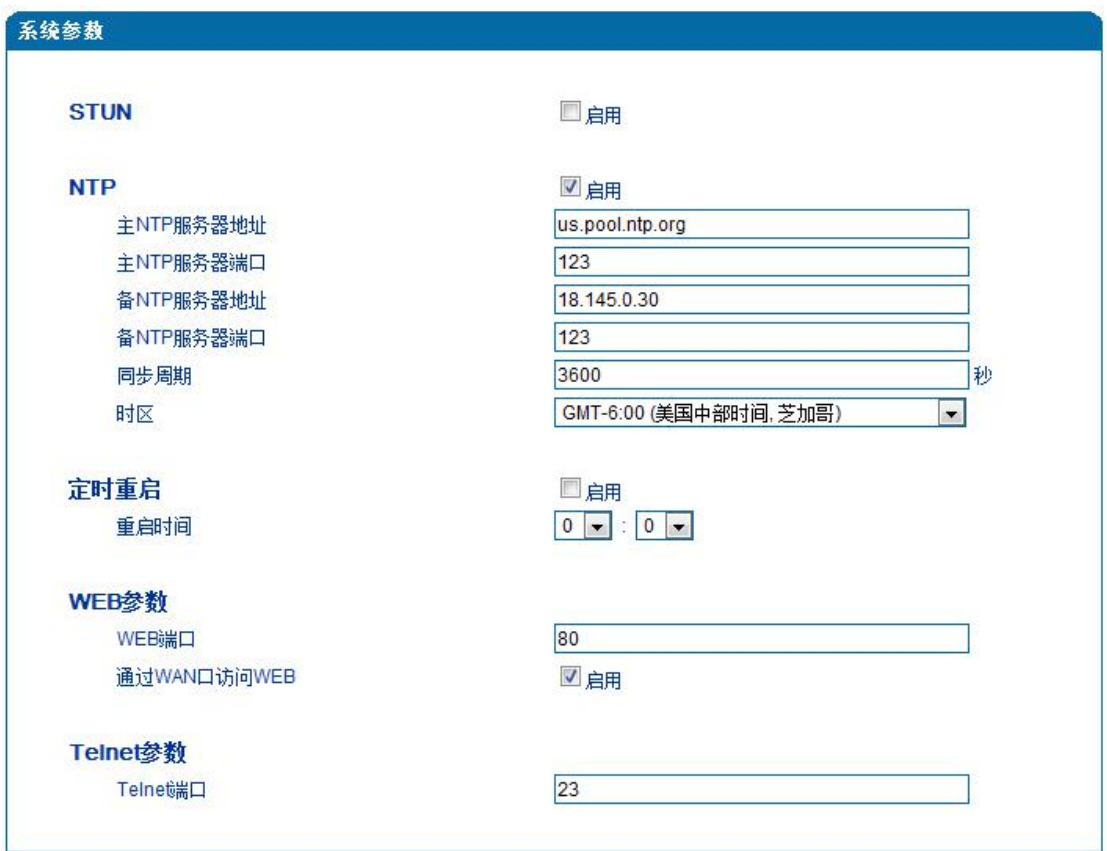

4-7-7 系统参数配置界面

参数描述:

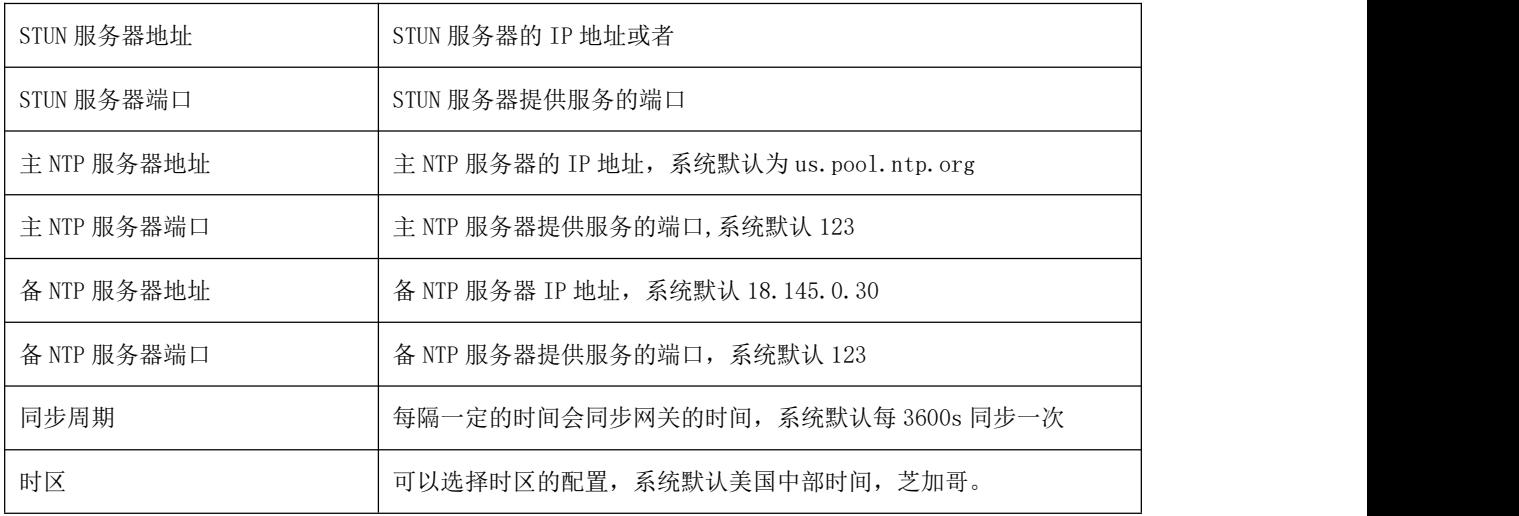

深圳鼎信通达股份有限公司 37 2022年 2022年 2022年 2022年 2022年 2022年 2022年 2022年 2022年 2022年 2022年 2022年 2022年 2022年 2022年 2022

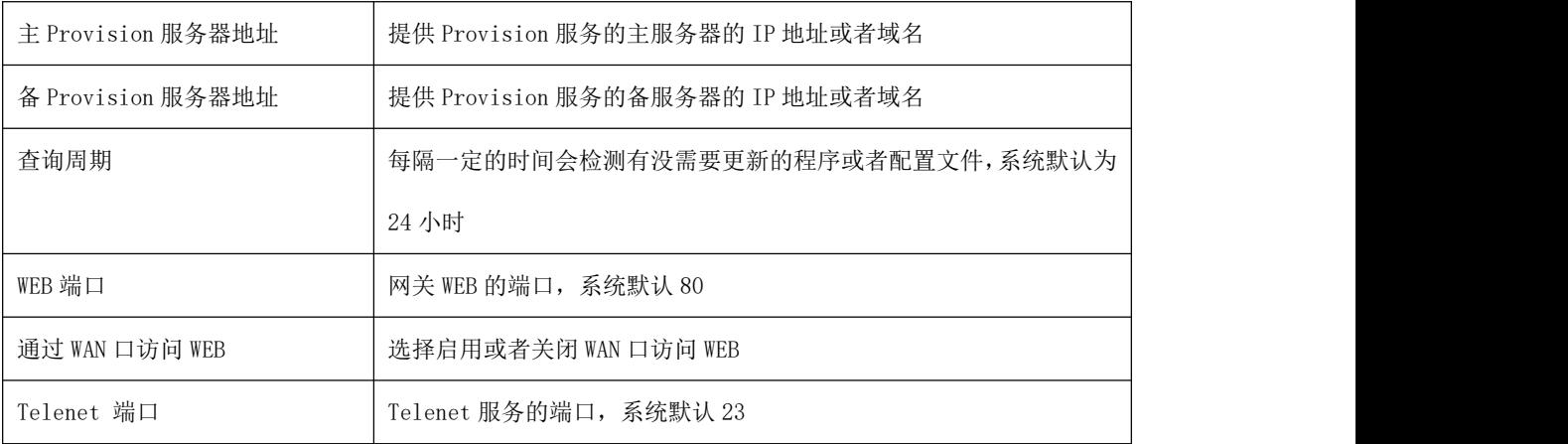

### <span id="page-41-0"></span>4.8 呼叫和路由配置

<span id="page-41-1"></span>4.8.1 端口组

端口组参数包括:索引、描述、主 SIP 账户显示名称、主 SIP 账户、主 SIP 认证账户、主认 证密码、备 SIP 用户显示名称、备 SIP 账户、备 SIP 认证账户、备认证密码、端口选择式、 组内抢接键、端口组选择的端口等。端口组配置界面如图 4-8-1 所示

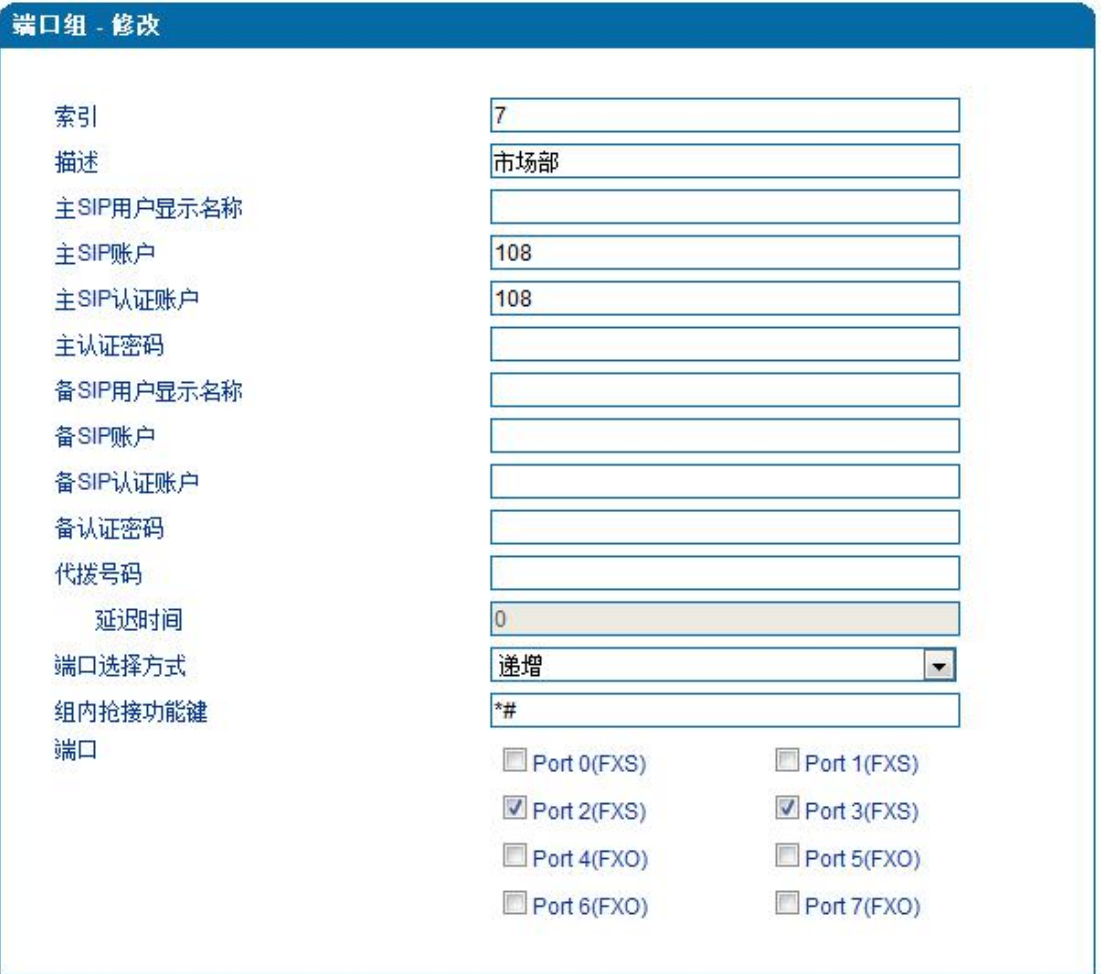

4-8-1 端口组配置界面

参数描述:

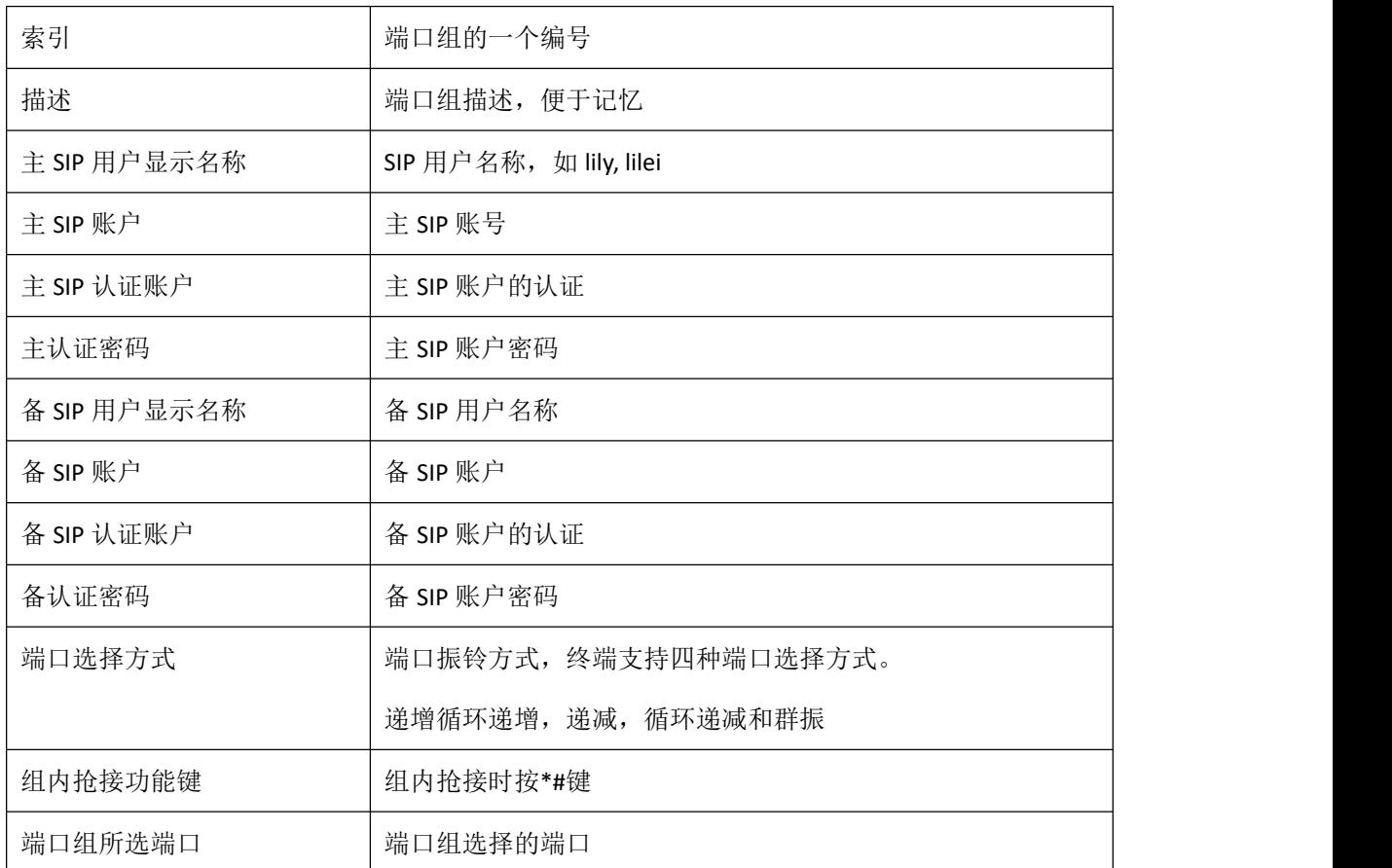

<span id="page-42-0"></span>4.8.2 DAG 路由功能介绍

DAG 网关可以实现点对点呼叫功能,即在没有 SIP 服务器/软交换的情况下,向网内的 其他 DAG 网关或 IP 电话发起呼叫。在这种工作模式下, DAG 与其他网关通过中继的方式来 实现交互,完成信令协商。

在点对点呼叫时,需要为 DAG 网关指定目的路由和被叫前缀,设备在发起呼叫或接收 其他设备发起的呼叫时, 会查找的路由.完成 IP 匹配和主被叫匹配后方能进行呼叫处理。因 此,IP 中继和路由是点对点呼叫路由选择的重要因素。

同样的,在有 SIP 服务器/软交换的情况下,DAG 网关也会根据设置的路由规则来完成 呼叫处理。下面将介绍 IP 中继和路由规则配置。

4.8.3 IP 中继

可以创建 IP 中继实现路由的功能。IP 中继参数包括中继索引、中继名称、对端地址、 对端端口、心跳等。如 4-8-3 IP 中继配置界面

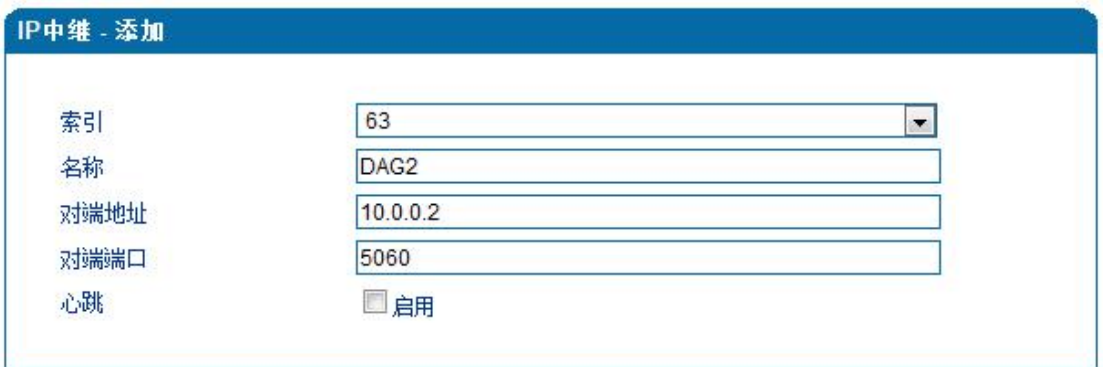

#### 4-8-2 IP 中继配置界面

保存可以继续添加多个 IP 中继,添加后显示添加结果:

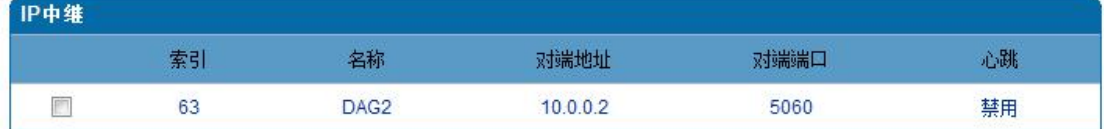

参数描述:

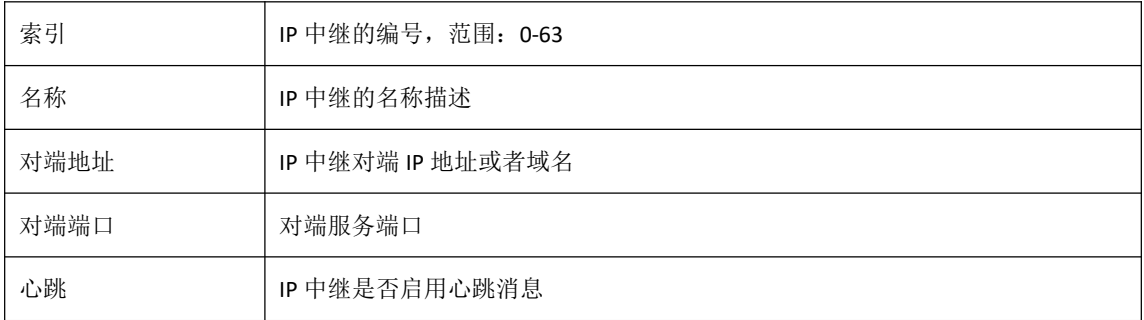

<span id="page-43-0"></span>4.8.3 路由参数

路由参数包括 IP 呼入和模拟线路呼入两种模式。IP 呼入和模拟线路呼入都有两种路由 的模式:号码变化前路由和号码变换后路由。如图 4-8-3 为路由参数配置界面:

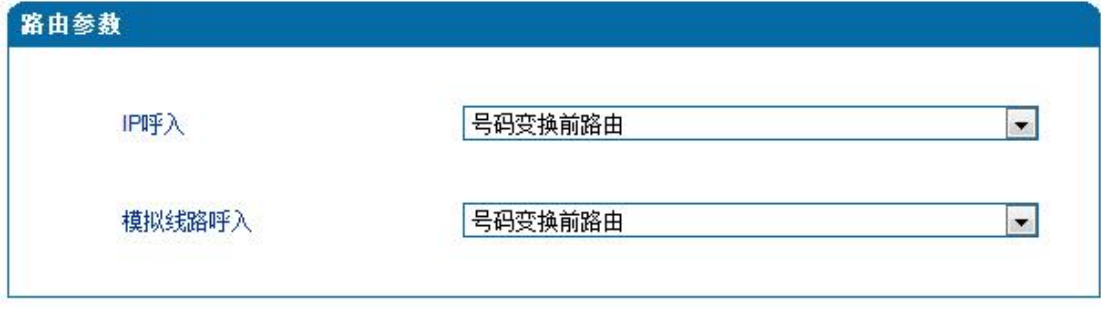

### 4-8-3 路由参数配置界面

参数描述:

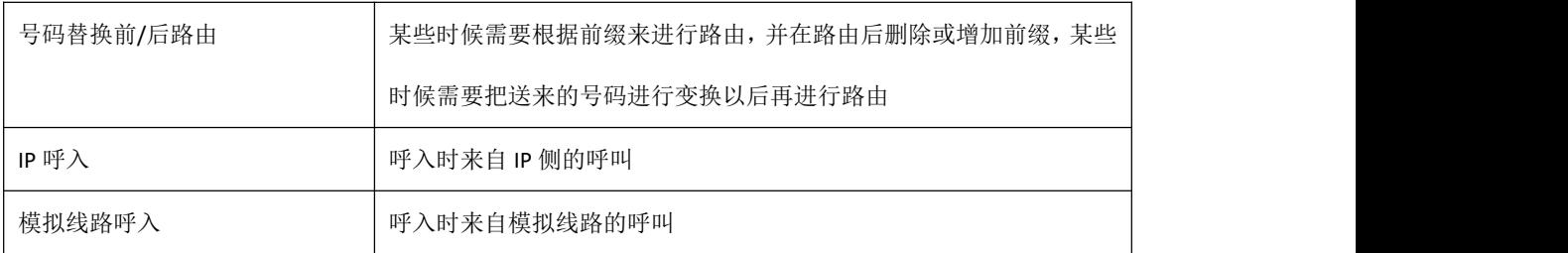

<span id="page-44-0"></span>4.8.4 IP-Tel

IP-Tel 路由参数包括:索引、描述、呼叫来源、主叫前缀、被叫前缀、呼叫目标等。如图 4-8-4 IP-Tel 参数配置界面所示

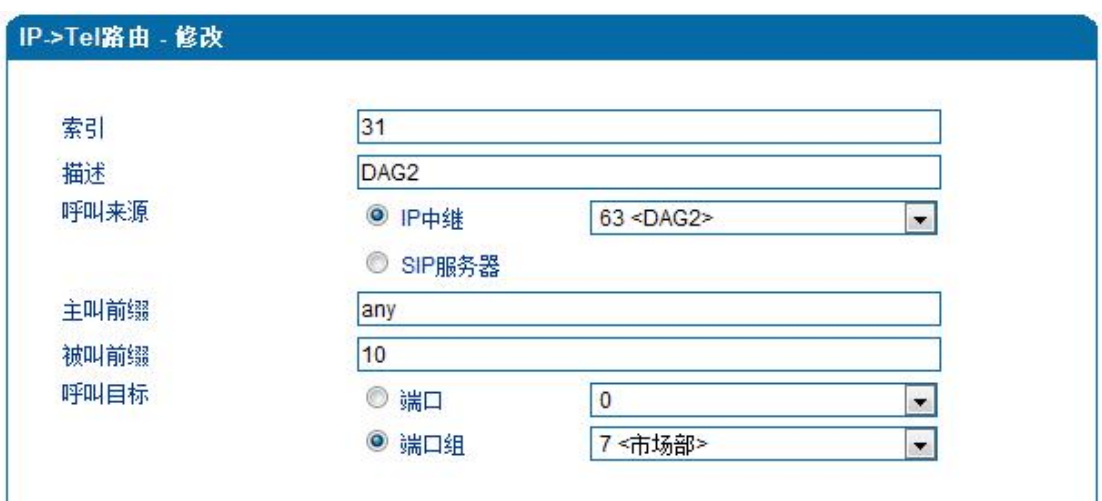

#### 4-8-4 IP-Tel 参数配置界面

点击保存后可以继续添加多条路由,添加完成后显示结果:

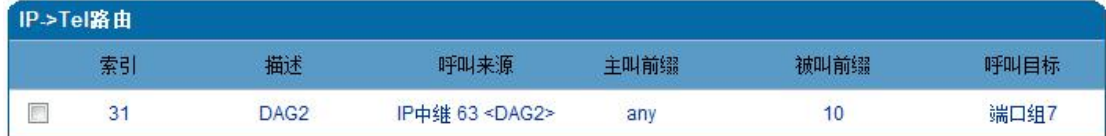

IP-Tel 参数具体描述:

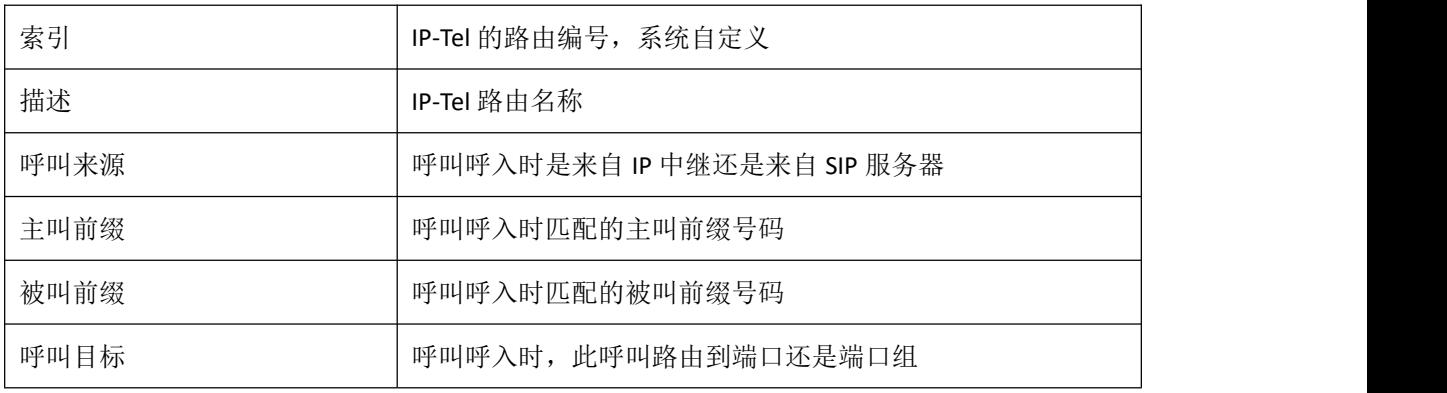

<span id="page-45-0"></span>4.8.4 Tel-IP 路由

Tel-IP 路由参数包括: 索引、描述、呼叫来源、主叫前缀、被叫前缀、呼叫目标等。如图 4-8-5 Tel-IP 参数配置界面:

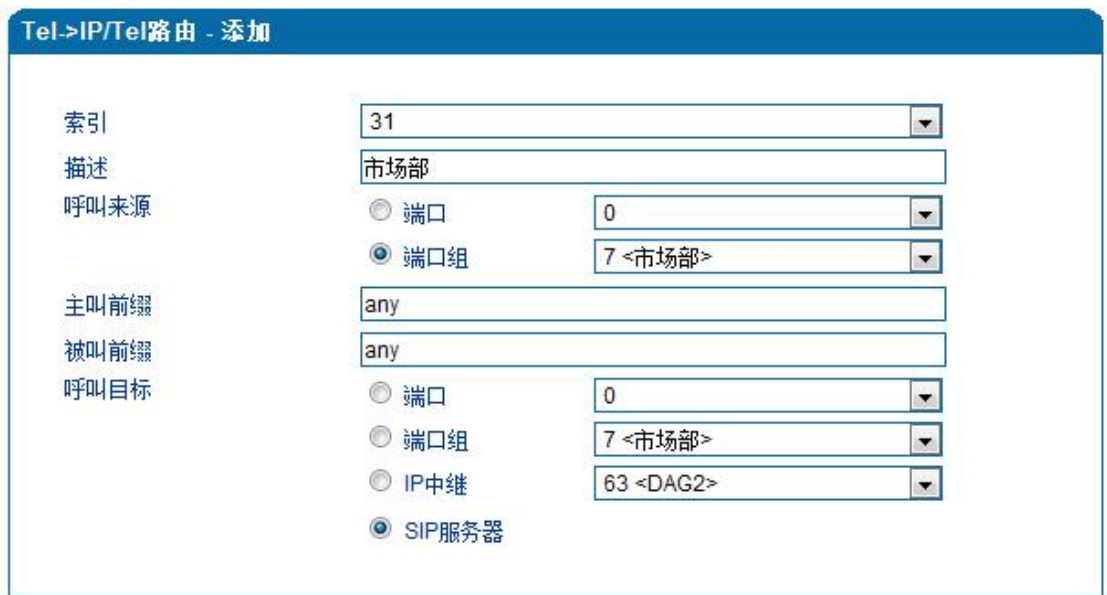

#### 4-8-5 Tel-IP 参数配置

点击保存后可以继续添加多条路由,添加完成后显示结果:

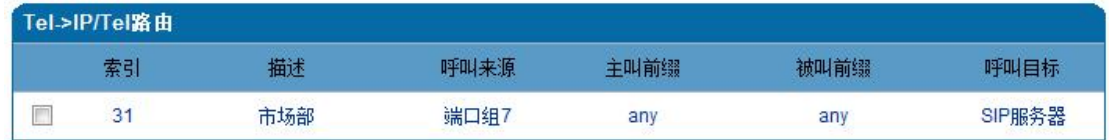

Tel-IP 路由参数具体描述:

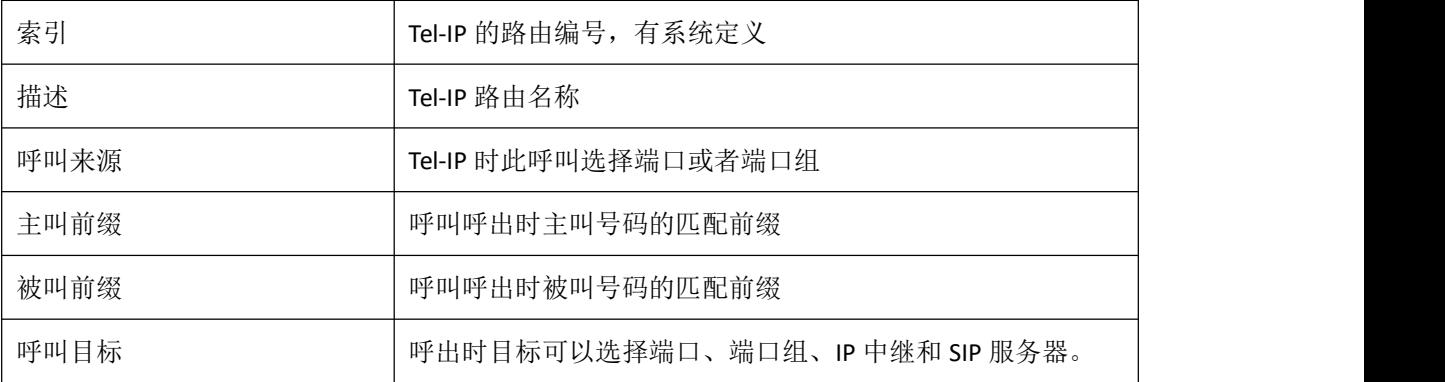

#### <span id="page-46-0"></span>4.9 号码变换

<span id="page-46-1"></span>4.9.1 IP-Tel 被叫号码

IP-Tel 被叫号码参数包括: 索引、描述、呼叫来源、主叫前缀、被叫前缀、呼叫目标、 左起删除的位数、右起删除的位数、添加前缀、添加后缀等。如图 4-9-1 IP-Tel 被叫号码参 数配置界面:

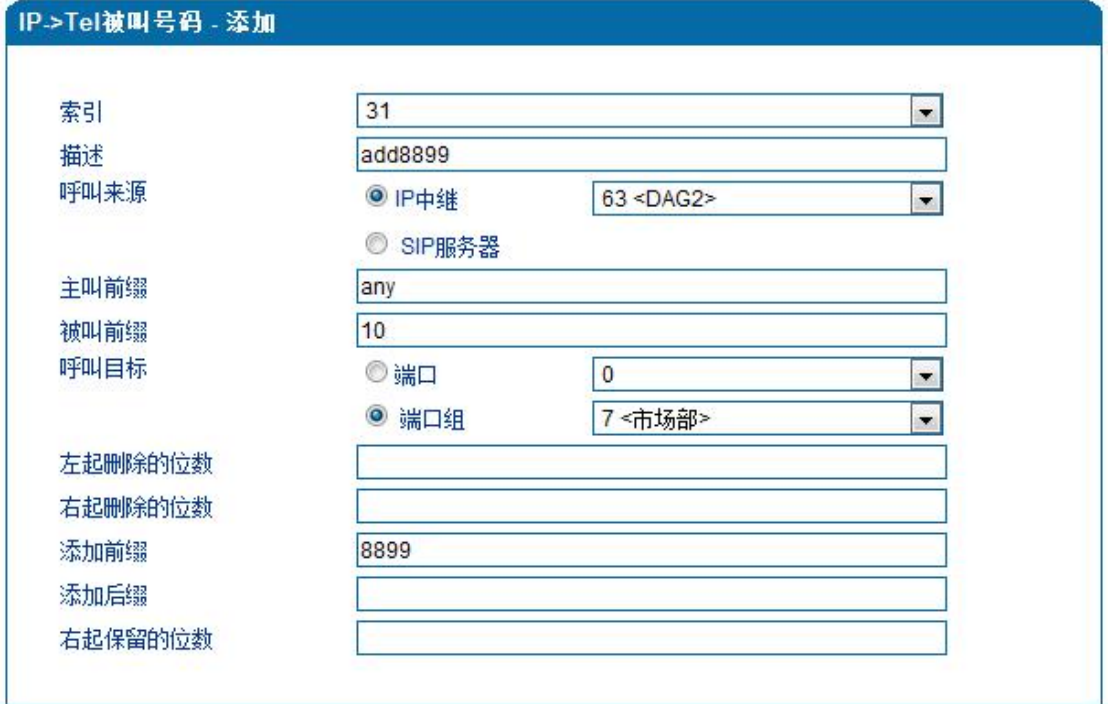

4-9-1 IP-Tel 被叫号码配置界面

添加结果显示:

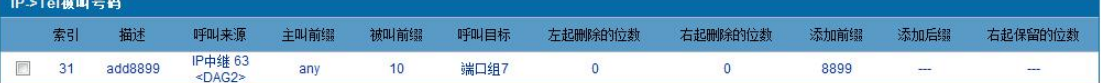

IP-Tel 被叫号码参数具体描述:

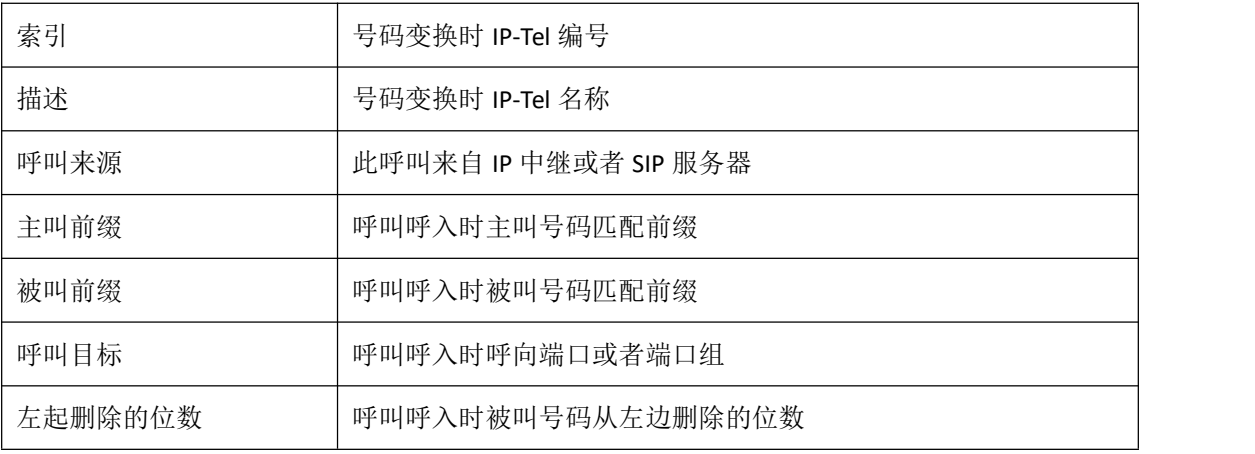

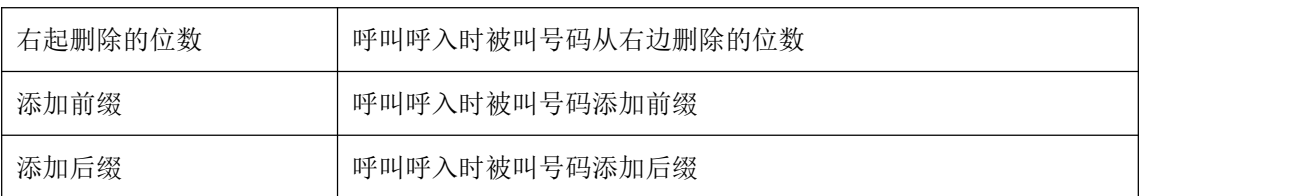

<span id="page-47-0"></span>4.9.2 Tel-IP 改变主叫号码

Tel-IP 改变主叫号码参数包括: 索引、描述、呼叫来源、主叫前缀、被叫前缀、呼叫 目标、左起删除的位数、右起删除的位数、添加前缀、添加后缀、右起保留的位数等。如图 4-9-2 Tel-IP 改变主叫号码配置界面

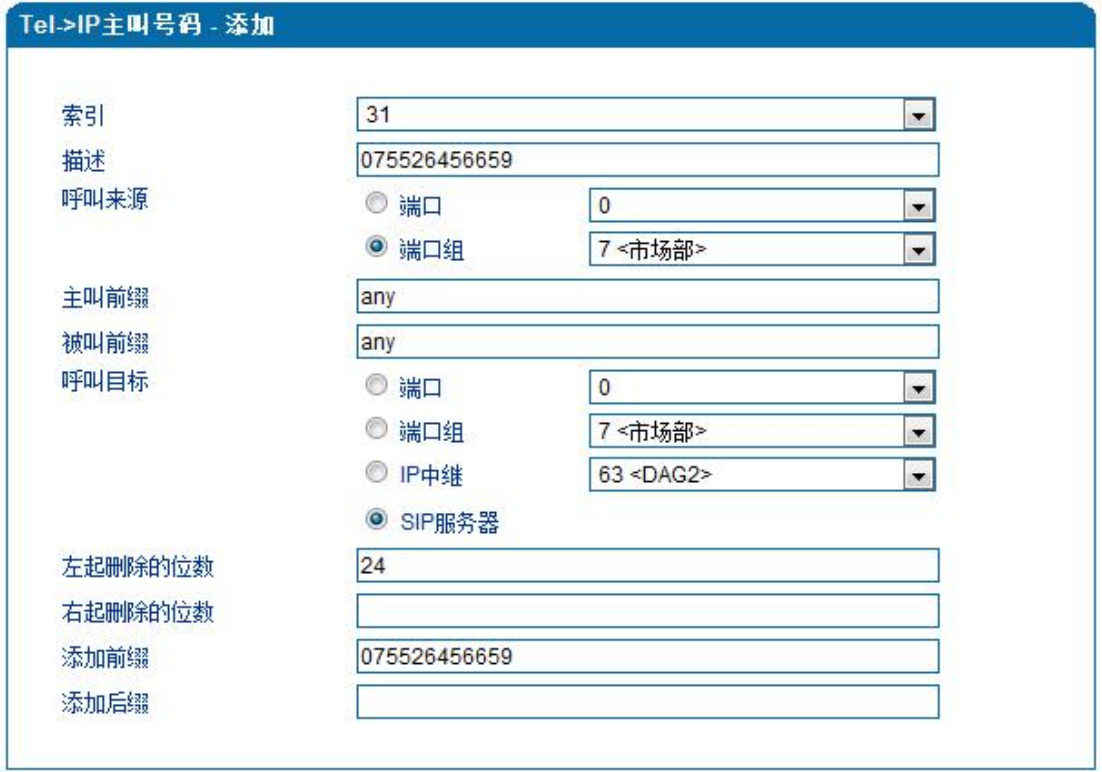

#### 4-9-2 Tel-IP 改变主叫号码配置界面

添加后显示结果:

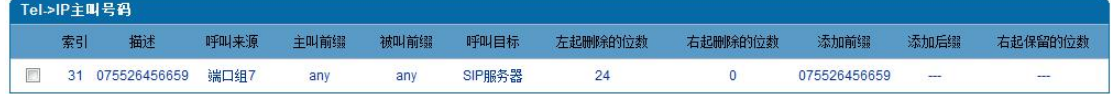

Tel-IP 改变主叫号码参数具体描述:

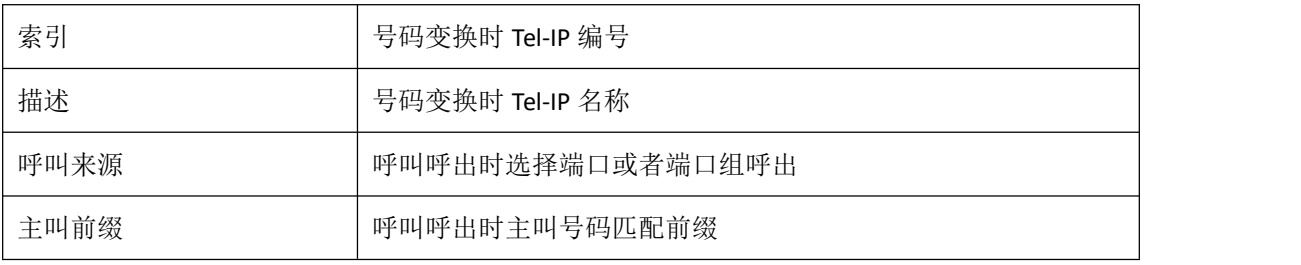

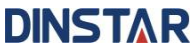

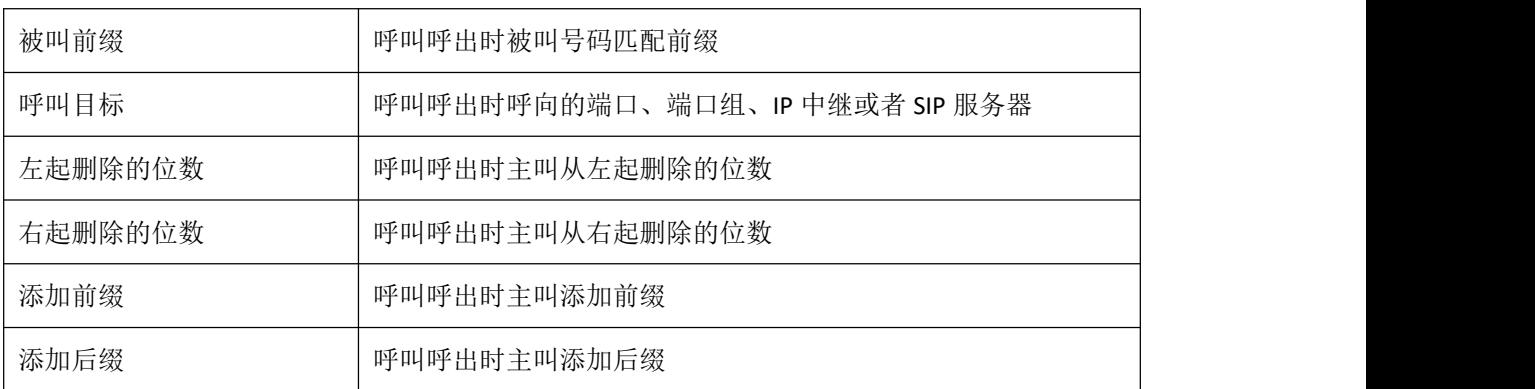

<span id="page-48-0"></span>4.9.3 Tel-IP 改变被叫号码

Tel-IP 改变被叫号码参数包括: 索引、描述、呼叫来源、主叫前缀、被叫前缀、呼叫目 标、左起删除的位数、右起删除的位数、添加前缀、添加后缀、右起保留的位数。如图 4-9-3 Tel-IP 改变被叫号码参数配置界面

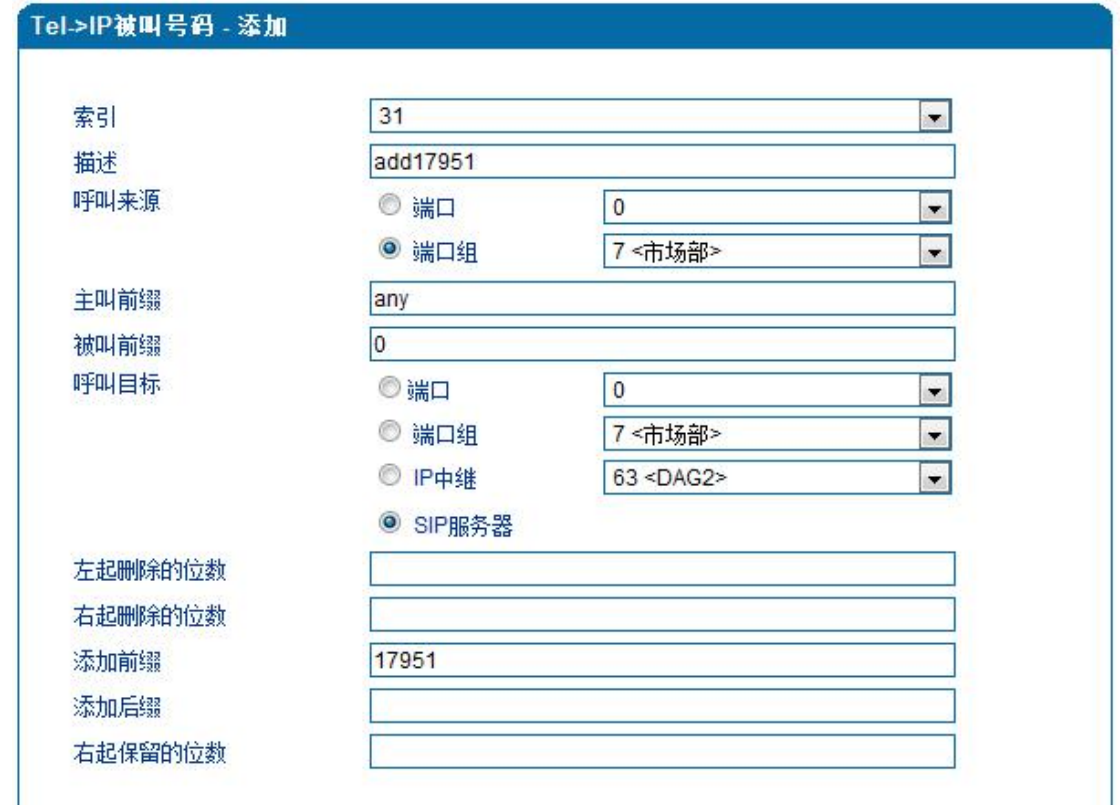

4-9-3 Tel-IP 改变被叫号码配置界面

添加后显示结果:

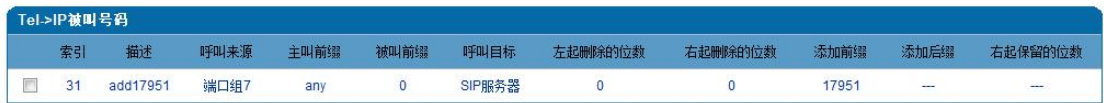

Tel-IP 改变被叫号码参数具体描述:

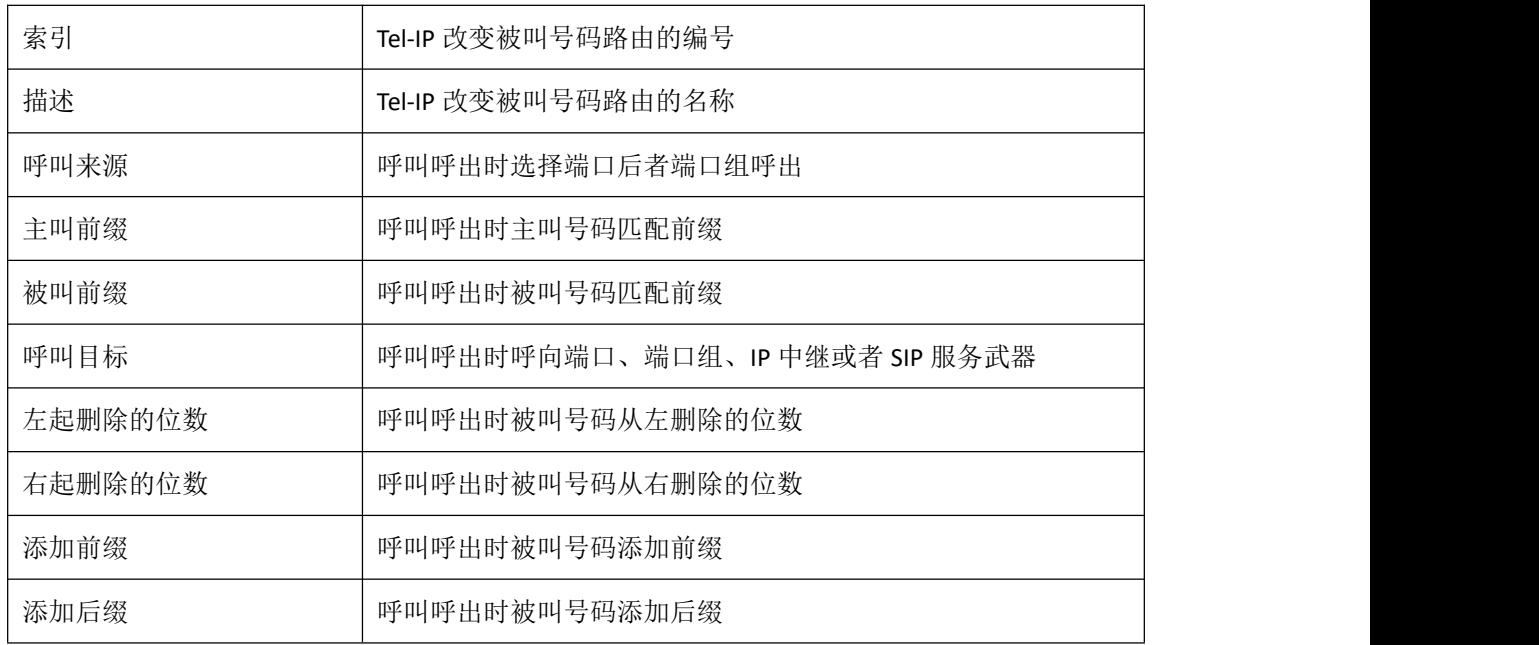

### <span id="page-49-0"></span>4.10 维护

<span id="page-49-1"></span>4.10.1 syslog 参数

Svslog 常被称为系统日志或系统记录, 是一种用来在互联网协定(TCP/IP)的网络中传 递记录信息的标准。这个词汇常用来指实际的 syslog 协定, 或者那些送出 syslog 信息程式 或数据库。syslog 协定属于一种主从式协定: syslog 发送端会传送出一个小的文字信息(小 于 1024 字节)到 syslog 接收端。接收端通常名为"syslogd"、"syslog daemon"或 syslog 服 务器。系统日志信息以被以 UDP 协定及╱或 TCP 协定来传送。

Syslog 级别简介:

- none 没有重要级,通常用于排错
- debug 不包含函数条件或问题的其他信息
- notice 具有重要性的普通条件
- warning 预警信息
- error 阻止工具或某些子系统部分功能实现的错误条件

Syslog 参数包括:Syslog 服务器地址、Syslog 类别、发送 CDR 等。其配置界面如下图 4-10-1 所示

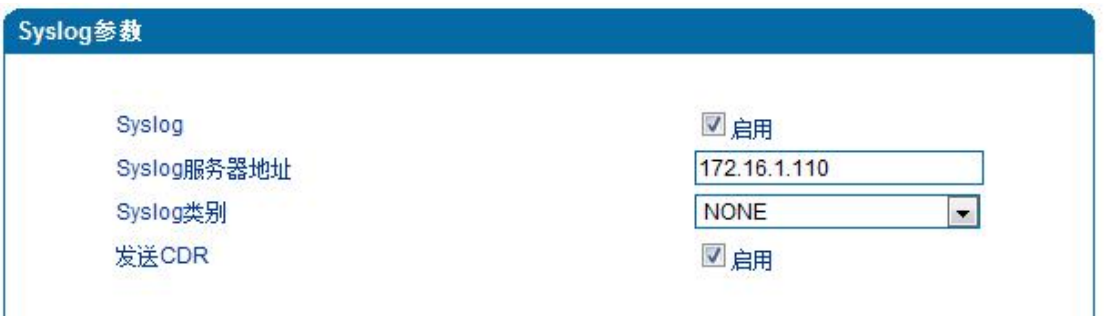

#### 4-10-1 Syslog 参数配置界面

Syslog 参数具体描述:

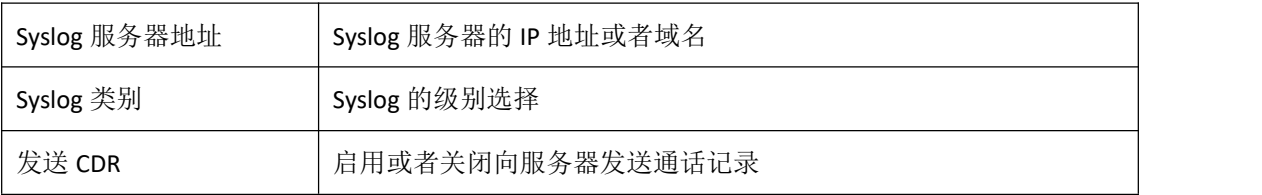

<span id="page-50-0"></span>4.10.2 固件升级

固件升级过程:

- 1)WEB 目录树种的固件升级。
- 2)文件,选择要加载的程序(文件后缀名为.ldf)
- 3)上传,上传过程持续一分钟,设备会自动重启,然后进入 WEB 界面查看升级是否成功。 (固件升级过程中不要关闭电源)

固件升级配置界面如图 4-10-2 所示

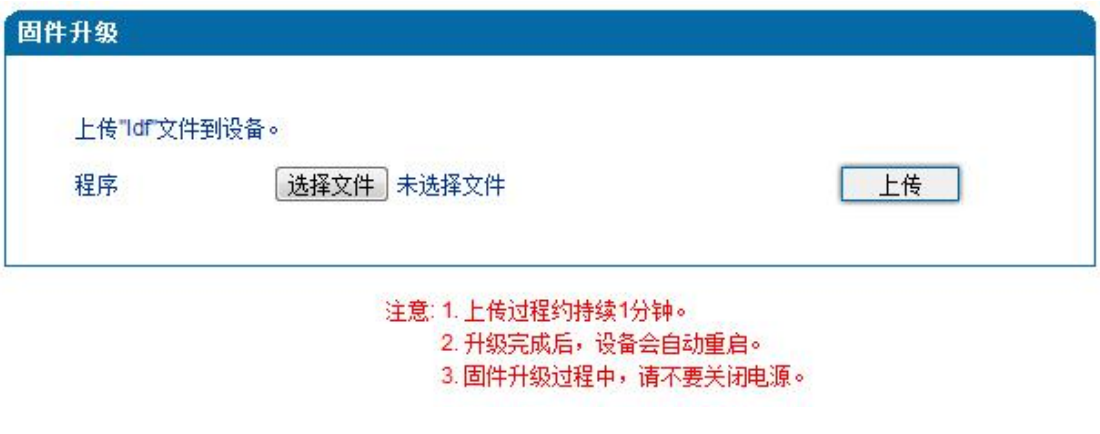

4-10-2 固件升级配置界面

<span id="page-51-0"></span>4.10.3 数据备份

数据备份过程:

- 1)WEB 配置目录树种的数据备份。
- 2)备份将网关的数据备份到计算机。

数据备份配置界面如下图 4-10-3 所示:

<span id="page-51-1"></span>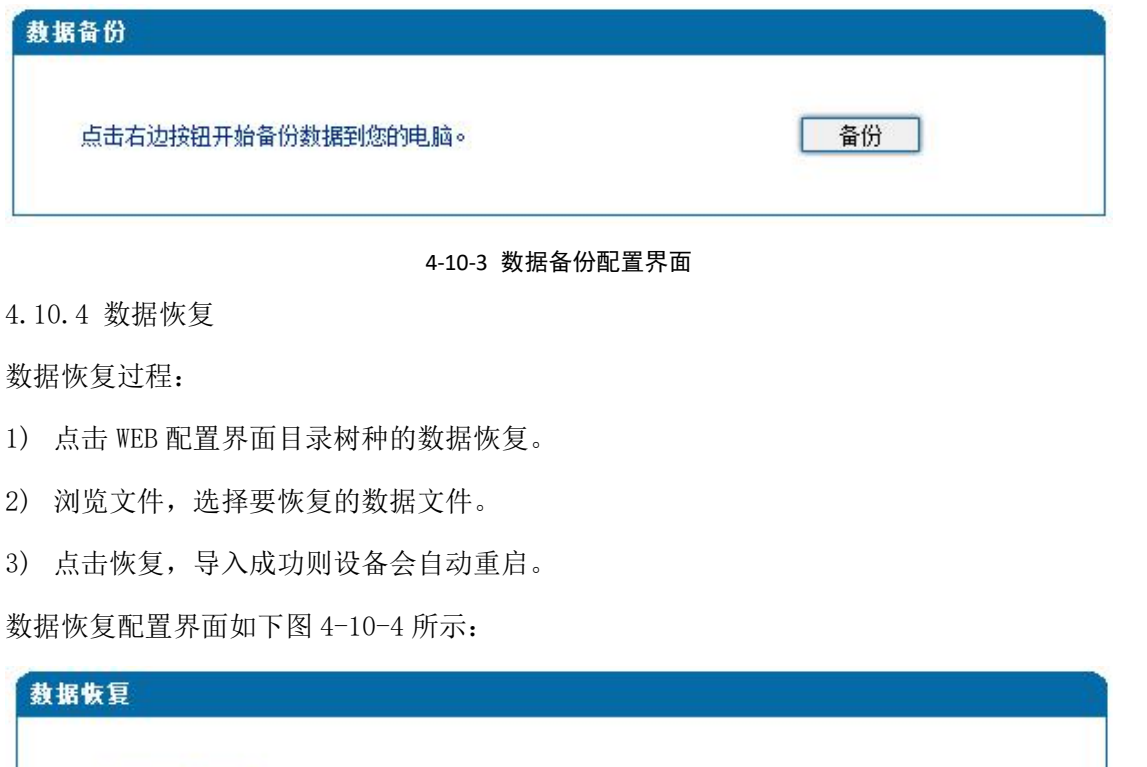

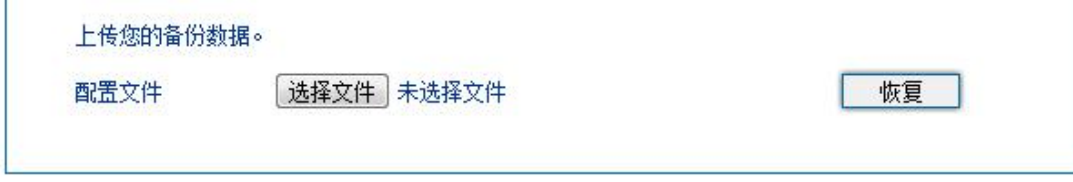

#### 4-10-4 数据恢复配置界面

<span id="page-51-2"></span>4.10.5 ping 测试

Ping 命令说明:ping 就是对一个网址发送测试数据包,看对方网址是否有响应并统计 响应时间,以此测试网络。详解:

ping 只是一个通信协议, 是 IP 的一部分, TCP/IP 议的一部分, Ping 在 Windows 系下是 自带的一个可执行命令。利用它可以检查网络是否能够连通,用好它可以很好地帮助我们分 析判定[网络故障。](http://baike.baidu.com/view/76955.htm)

应用格式: Ping IP [地址。](http://baike.baidu.com/view/3930.htm)它是用来检查网络是否通畅或者网络连接速度的命令。Ping 发送一个 ICMP 回声请求消息给目的地并报告是否收到所希望的 ICMP 回声应答。

Ping 命令使用说明:

- 1) 点击 WEB 配置界面目录树种的 Ping 测试。
- 2) 配置要连通的 IP 地址或者域名,点击开始进行连通。
- 3) 收到报文表明网络连接正常,否则网络连接有故障。

Ping 参数包括: 目的 IP 地址、Ping 的次数、包长等。Ping 参数配置界面如下图 4-10-5 所示

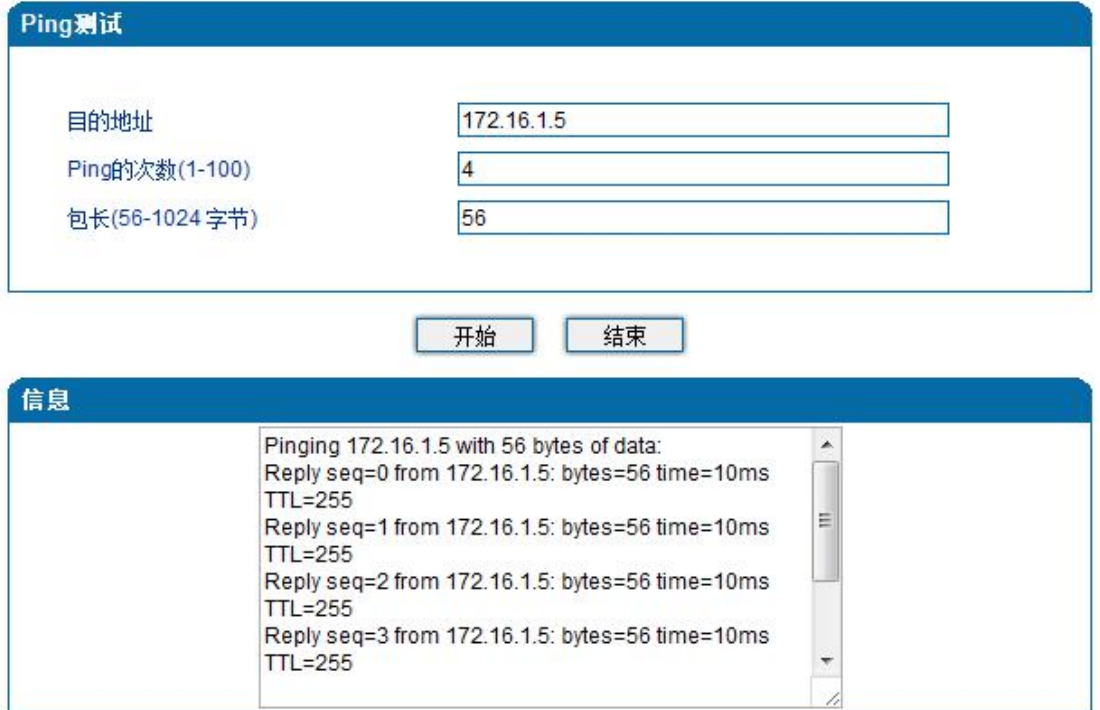

4-10-5 Ping 参数配置界面

#### <span id="page-52-0"></span>4.10.6 tracert 测试

Tracert 命令说明: tracert 为 trace router 的缩写。主要用来路由跟踪。详解:

- Tracert(跟踪路由)是路由跟踪实用程序,用于确定 IP 数据报访问目标所采取的路径。 Tracert 命令用 IP 生存时间 (TTL) 字段和 ICMP 错误消息来确定从一个主机到网络上 其他主机的路由。
- 通过向目标发送不同 IP 生存时间 (TTL) 值的"Internet 控制消息协议 (ICMP)"回[应数](http://baike.baidu.com/view/25880.htm) 据包,Tracert 诊断程序确定到目标所采取的路由。要求路径上的每个[路由器](http://baike.baidu.com/view/1360.htm)在转发数 据包之前至少将数据包上的 TTL 递减 1。数据包上的 TTL 减为 0 时, 路由器应该将 "ICMP 已超时"的消息发回源系统。
- Tracert 先发送 TTL 为 1 的回应数据包, 并在随后的每次发送过程将 TTL 递增 1, 直

到目标响应或 TTL 达到最大值,从而确定路由。通过检查中间路由器发回的"ICMP 已 超时"的消息确定路由。某些路由器不经询问直接丢弃 TTL 过期的数据包,这在 Tracert 实用程序中看不到。

Tracert 使用说明:

- 1) 点击 WEB 配置界面目录树种的 Tracert 测试。
- 2) 配置目标 IP 地址或者域名,点击开始查看路由跟踪信息。

Tracert 参数配置界面如下图 4.10-6 所示:

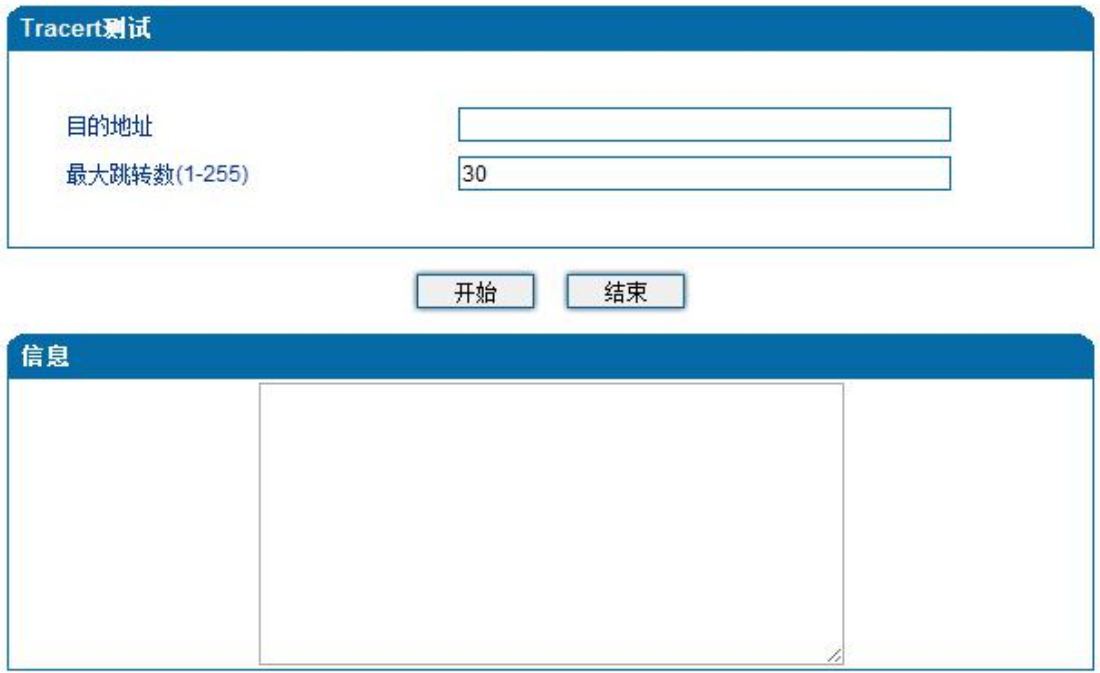

4.10-6 Tracert 测试配置界面

#### <span id="page-53-0"></span>4.10.7 密码修改

密码修改包括 WEB 用户名和密码、Telenet 的用户名和密码的修改。

WEB 用户名和密码修改说明:

①点击 WEB 配置界面目录树中的密码修改。

②填写老的用户名密码,配置新的用户名和密码,点击保存。

③重启设备,以新的用户名和密码登陆 WEB 界面。

Telenet 用户名和密码的修改同上。

注:系统默认 WEB、Telenet 的用户名和密码都是:admin、admin。

密码修改的配置界面如下图 4.10-7 所示

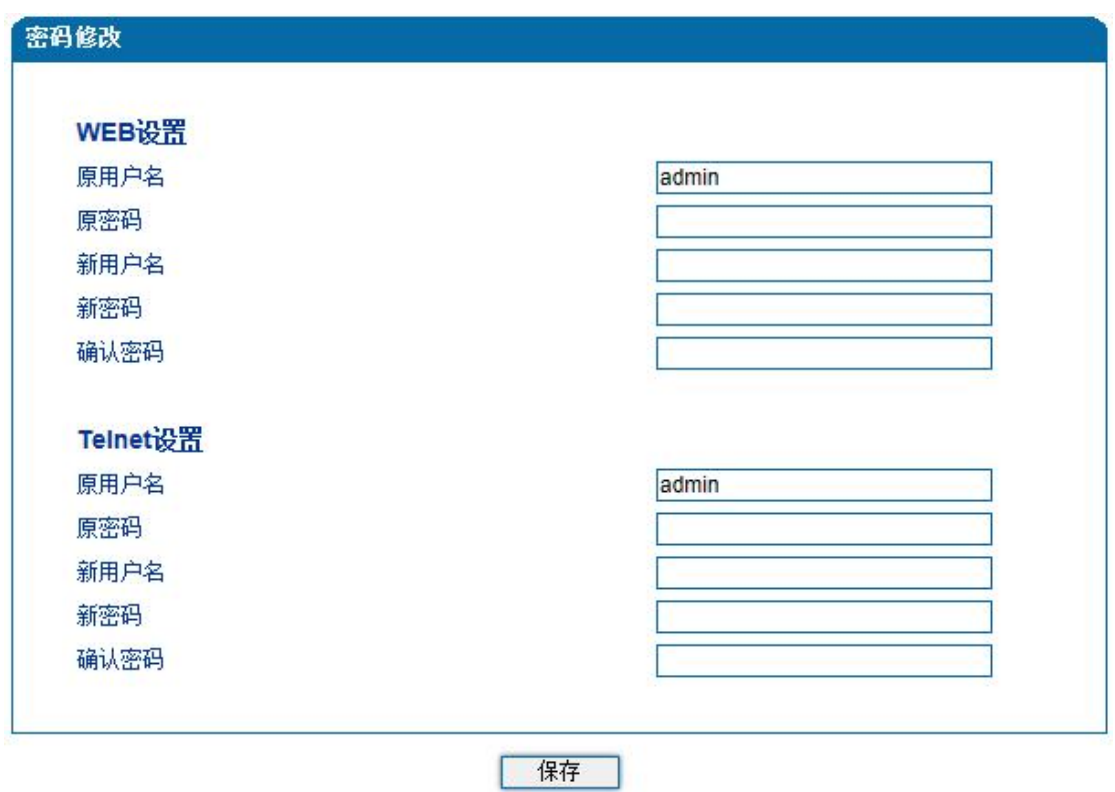

4.10-7 密码修改配置界面

### <span id="page-54-0"></span>4.10.8 恢复出厂设置

恢复出厂配置应用说明:

①点击 WEB 配置界面目录树中的恢复出厂配置。

②点击恢复出厂配置应用,然后重启设备。设备数据会恢复到出厂的配置。

恢复出厂配置界面如图 4.11-8 所示

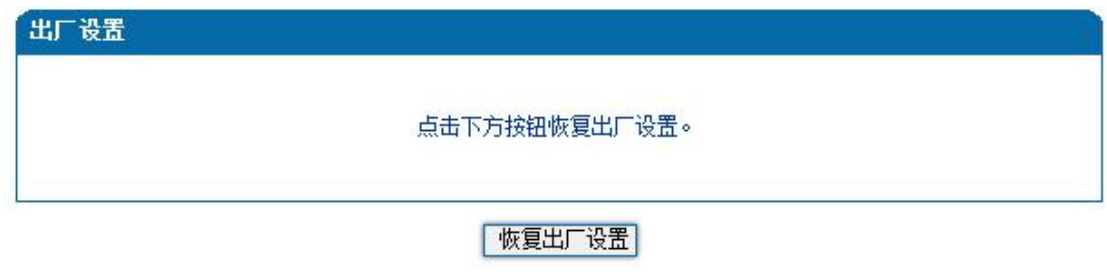

4.10-8 恢复出厂配置界面

### <span id="page-55-0"></span>4.10.9 设备重启

设备重启应用说明:

①点击 WEB 配置界面目录树中的设备重启。

②点击重启,设备就会进入重启状态。

③WEB 登陆进入界面,查看系统运行信息看设备是否重启成功。

设备重启配置界面如下图 4.11-9 所示:

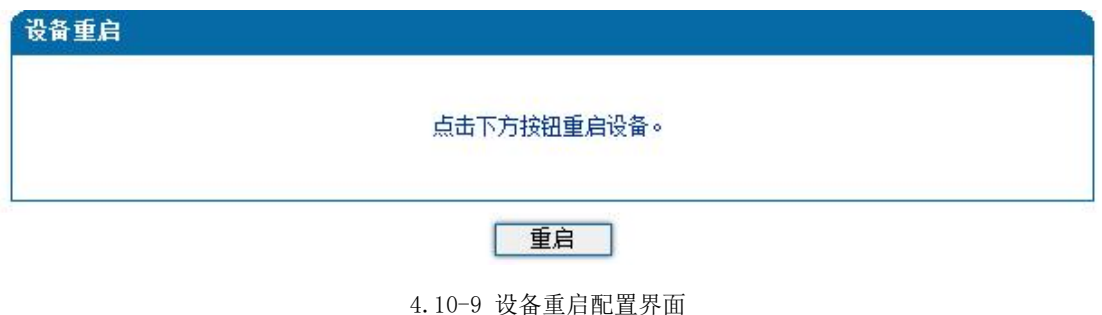

深圳鼎信通达股份有限公司 52

### <span id="page-56-0"></span>第五章 术语

- DNS: Domain Name System 域名系统
- SIP: Session Initiation Protocol 会话初始化协议
- TCP: Transmission Control Protocol 传输控制协议
- UDP: User Datagram Protocol 用户数据报协议
- RTP: Real Time Protocol 实时传输协议
- PPPoE: [point-to-point](http://baike.baidu.com/view/2091682.htm) protocol over Ethernet 以太网点对点协议
- VLAN: Virtual Local Area Network 虚拟局域网
- ARP: Address resolution Protocol
- CID: Caller Identity 主叫号码
- DND:Do Not Disturb 免打扰
- DTMF: Dual Tone Multi Frequency 双音多频
- NTP: Network Time Protocol 网络时间协议
- DMZ: Demilitarized Zone 隔离区
- STUN: Simple Traversal of UDP over NAT NAT 的简单 UDP 穿越
- PSTN: Public Switched Telephone Network 公共电话交换网